## **GEOMETR 16.0**

**p íru ka uživatele programu**

*Ing. Petr Neužil*

*Toto je kompletní dokumentace - uživatelská p íru ka programu GEOMETR verze 16.0. Obsahuje i popis instalace programu.*

 $\mathbf{I}$ 

## **OBSAH**

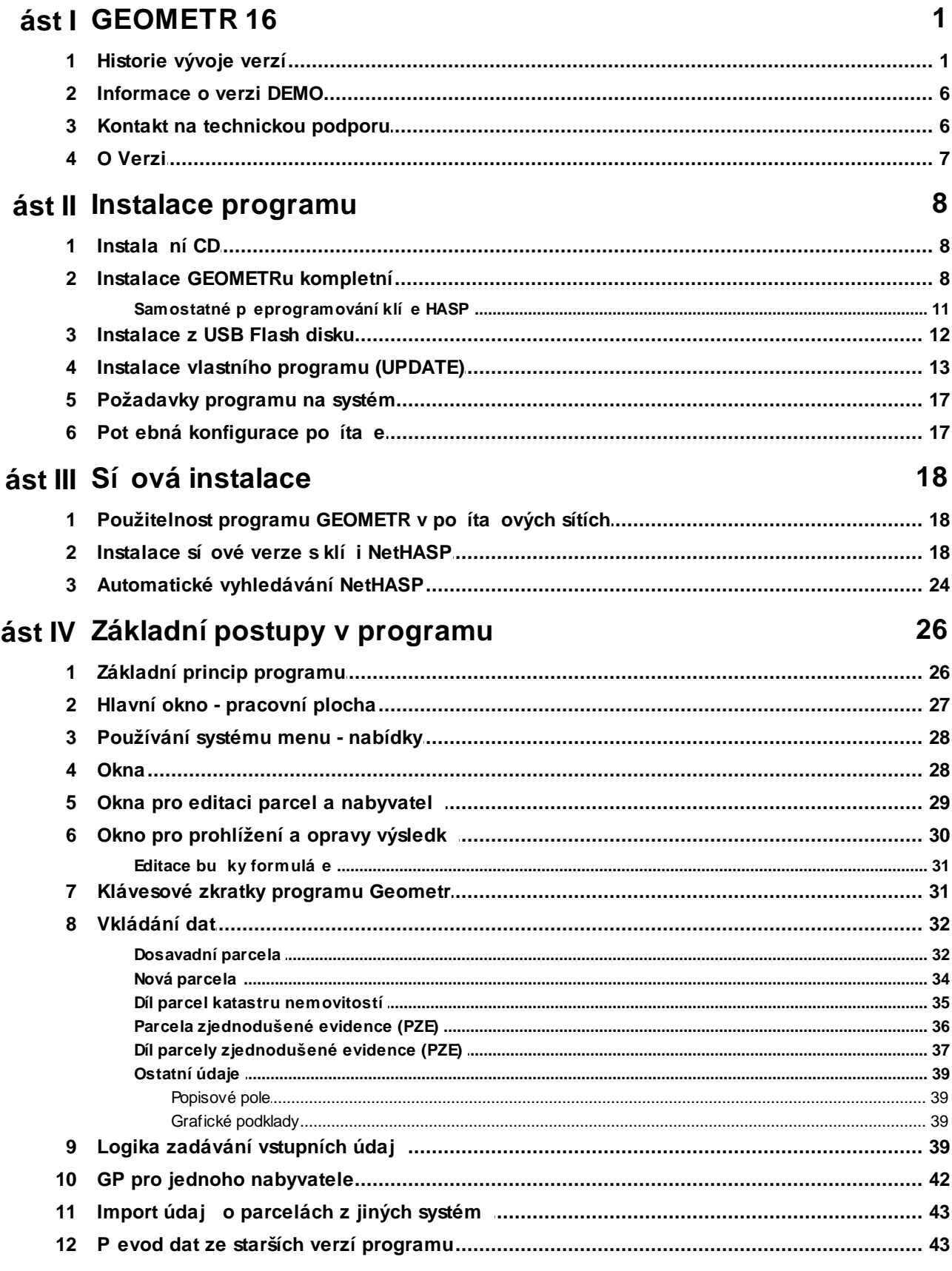

 $\mathbf{I}$ 

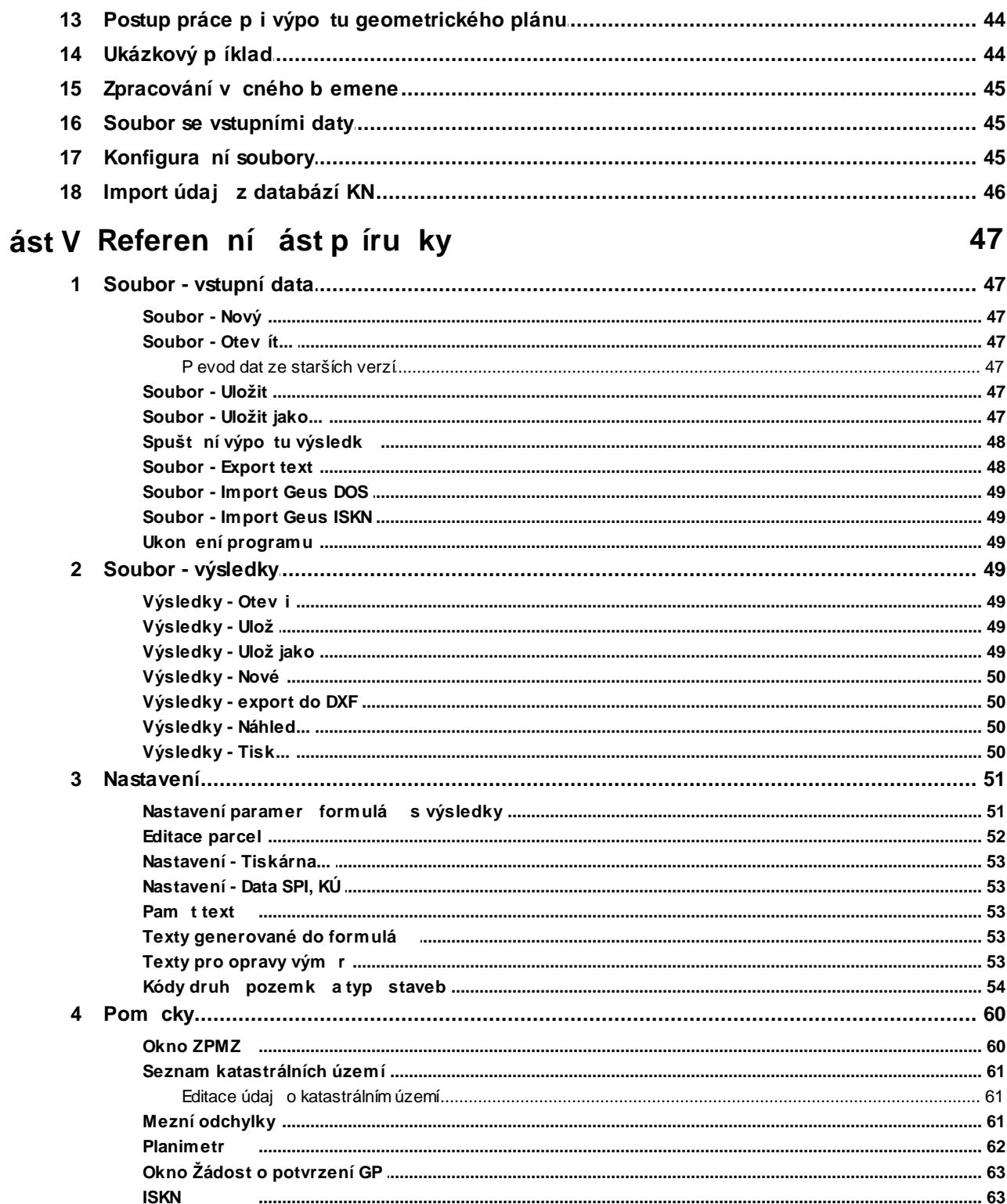

## **1 GEOMETR 16**

Geometr 16 - všeobecné informace o programu

## **1.1 Historie vývoje verzí**

## **Verze 16.0.01 (8.6.2011)**

- nový formulá Žádost o potvrzení GP vyžadovaný od 1.7.2011
- zpracování <u>pro jednoho nabyvatele</u>|42 pro parcely KN
- možnost použití vlastního loga firmy do formulá
- barevné zvýrazn ní p ekro ení odchylek ve výsledcích
- p epnutí ZPMZ na "Nem ický záznam"
- aktualizace íselníku katastrálních území na stav 06/2011
- kontrola wpln ní typu stavby u stavebních pozemk
- kontrola odchylek u vyrovnání na novou, sestavení, u jednotlivých parc.
- dopln ní BPEJ na 5míst p i importu z GGP pokud za íná "0"

**\*\*\*\*\*\*\*\*\*\*\*\*\*\*\*\*\*\*\*\*\*\*\*\*\*\*\*\*\*\*\*\*\*\*\*\*\*\*\*\*\*\*\*\*\*\*\*\*\*\*\*\*\*\*\*\*\*\*\*\*\*\*\*\*\*\*\*\*\*\*\*\*\*\*\*\*\*\*\*\*\*\*\*\*\*\*\*\*\*\*\*\*\*\*\*\*\*\*\*\*\*\*\*\***

## **Verze 15.0.09 (12.12.2010)**

- aktualizace "Nahlížení do KN" po zm nách provedených na serveru ÚZK
- upraven výpis p ípadné opravy sou tu ve výkazu

## **Verze 15.0.08 (19.10.2010)**

odstran na chyba výpo tu oprav p i ur ité kombinaci velkých vým r (>100ha)

## **Verze 15.0.07 (7.10.2010)**

- aktualizace íselníku katastrálních území na stav 09/2010
- dopln n kraj Vyso ina v rozbalovacím seznamu v ZPMZ
- upraven výpis pozice poslední áry ve výkazu
- nová parcela zp2 kv8 v sestavení díl se vypisuje zp0
- na ítá se využití u 13/zbo eništ a 13/spole ný dv r
- oprava zobrazení nápov dy v oknech druhy a zp soby využití

## **Verze 15.0.06 (16.12.2009)**

- volba výpisu "jen LV" u nových parcel dle §78 2e) katastrální vyhlášky
- dopln ní "Pam ti text " o v tu dle §78 odst.6
- dopln ní "Text p i opravách vým r" o v tu dle vzoru 16.22 a 17.13 katastrální vyhlášky
- oprava ukládání díl ZE p i delších popisech díl než 2

## **Verze 15.0.05 (10.8.2009)**

- oprava otev ení okna ISKN p i vypnutém serveru GeusISKN
- p i importu z \*.GGP jsou vým rám s kvalitou 1 a 2 p i azeny kódy kvality nejhoršího bodu 3
- odstran n nefunk ní odkaz na nápov du

## **Verze 15.0.04 (2.8.2009)**

- oprava zpracování dosavadních vým r v DKM p i nep ekro ené odchylce
- v databázi parcel ISKN je zobrazován pouze platný stav
- wtvo ena DEMOVERZE

## **Verze 15.0.03 (23.7.2009)**

- volba výpisu st. místo "-" do dot ených parcel v ZPMZ
- nastavování výchozího kódu nejhoršího bodu p i zadávání dle nastavených mapových podklad
- p i kopírování Dosavadní->Nový stav jsou vytvá eny díly i když nová existuje (vhodné pustit po importu
- z \*.GGP pro vytvo ení díl )
- úprava druh pozemk v nápov d

## **Verze 15.0.01 (23.6.2009)**

- nová verze datových soubor (15)
- úpravy výpo t dle novely 164/2009 vyhlášky 26/2007
- úpravy mezních odchylek dle novely
- zadávání kód kvality nejmén p esn ur eného bodu ke každé vým e
- možnost vypnutí výpisu BPEJ u stavebních pozemk
- možnost vypnutí výpisu BPEJ u nezem d lských pozemk
- ádky v záložce texty již nejsou zalamovány
- možnost nastavení cest k GeusISKN, GeusPrint a sdíleným dat m
- p i ukládání ZPMZ, Žádost a Vyty ovací razítko je nabízen stejný název jako má \*.GTR

**\*\*\*\*\*\*\*\*\*\*\*\*\*\*\*\*\*\*\*\*\*\*\*\*\*\*\*\*\*\*\*\*\*\*\*\*\*\*\*\*\*\*\*\*\*\*\*\*\*\*\*\*\*\*\*\*\*\*\*\*\*\*\*\*\*\*\*\*\*\*\*\*\*\*\*\*\*\*\*\*\*\*\*\*\*\*\*\*\*\*\*\*\*\*\*\*\*\*\*\*\*\*\*\***

### **Verze 14.1.09 (15.9.2008)**

- opraven chybný výpis BPEJ p i identifikaci PK na celé nové parcely
- p i otev ení souboru se vymazává pole Vyhotovil ve vyty ovacím razítku
- p i celé stránce BPEJ jsou áry až do posledního ádku

#### **Verze 14.1.08 (2.9.2008)**

úprava spoušt ní programu ve Windows Vista64

#### **Verze 14.1.07 (6.5.2008)**

- opraveno na ítání zp sobu využití v nahlížení do KN
- opraven import parcel bez LV do vstupních dat z nahlížení do KN
- možnost zadání proxy uživatel a heslo v nahlížení do KN
- text "S pr b hem ..." není vykreslován sou asn s formulá em ZPMZ
- opraveno chybné vypisování -232 místo st.232 do poznámek u oprav

#### **Verze 14.1.06 (25.3.2008)**

• Nahlížení do KN - úprava z d vodu zm ny aplikace na serveru ÚZK

### **Verze 14.1.05 (12.2.2008)**

- nový formulá Žádost o potvrzení GP ( .6.85-2007)
- odstran no chybné na ítání znaku "§" ze souboru \*.GTR
- odstran ní chybné ikonky menu ve dvou ádcích ve Windows Vista
- rozší ení znak ozna ení dílu (v okn editace dílu)
- texty ov il v ZPMZ i p i vypnutém formulá i
- zm na znaménka u oprav ve sloupci 11 výpo tu p i oprav stáv. vým ry

#### **Verze 14.1.04 (18.10.2007)**

aktualizace "Nahlížení do KN" po zm nách provedených na serveru ÚZK

#### **Verze 14.1.03 (8.10.2007)**

oprava chyby "Nahlížení do KN" p i použití proxy a neexistenci adresá e TEMP

#### **Verze 14.1.02 (4.10.2007)**

- aktualizace "Nahlížení do KN" po zm nách provedených na serveru ÚZK
- zm na nápov dy na formát \*.CHM
- výpis opa ných oprav u ZE v textech poznámek

## **Verze 14.1.01 (17.9.2007)**

- úprava výpo t a vypisování opravných text
- DKM zadání vým ry pouze 1x
- do text oprav je možno generovat velikost opraw %o, parcelní íslo %p
- sestavení parcely z díl výpis parcelního ísla dle p vodní parcely
- vyrovnání díl PK na díly KN výpis názvu dílu KN, již se nevypisuje vým ra erven u KN
- rozší ení druhu pozemku na 30 znak
- zrušen scelovací operát z editace parcely ZE
- p i znovunahrání se již neruší 2 desetinné místo
- ozna ení zp sob ur ení vým r 0,1,2 (zrušeno o,os,g...)
- sou et vým r a podtržení u dosavadní skupiny ve výpo tu dle vyhlášky
- úprava textu v popisovém poli (na n kterých tiskárnách p etékal do sousední kolonky)
- dopln n typ stavby .p./rod.d m
- možnost vypnutí tisku formulá e ZPMZ
- nová verze dat (14), nelze na íst do starších verzí programu

### **Verze 14.0.06 (14.6.2007)**

- odstran n výpis chyby ze zaokrouhlení u vyrovnání díl s kv.0
- opraven chybný výpis p i odchylce ze zaokrouhlení ve skupin
- možnost zápisu \*1) do sloupce sou asn s vým rou ve výsledcích
- wty ovací razítko export DXF
- oprava exportu do DXF u ZPMZ (barvy, vrstvy)
- výpis druh ZE do výpo tu
- úpravy zkratek a rozší ení délky textu druh pozemk

#### **Verze 14.0.05 (3.5.2007)**

- zpracování díl pod 0.50 m2
- zrušeno vyrovnání díl kv.1 a kv.2 na novou parcelu kv.1 a kv.2 (zaokrouhlení), výpis textu
- úprava text hlavi ky formulá e "výpo tu vým r"
- úprava druh evidence u parcely ZE, výpis do "výkazu vým r"
- p i importu z "Nahlížení do KN není" u druhu "stavební pl." na ítán zp.využití
- dopln n zp. využití "manipula ní plocha"
- úprava vypisování sou tu nového a dosavadního stavu ve výkazu

### **Verze 14.0.04 (13.4.2007)**

- za len ny aktuální íselníky katastrálních území z ÚZK
- u dosavadní parcely bez podlomení není vypisováno "zaniká" (pokud se m ní na novou parcelu s podlomením)
- rozší ena kolonka "díl" na 10 znak u díl parcel KN
- p edání názvu tisku do GeusPrint
- odstran n chybný tisk typu stavby "bez p/ e" ve výkazu vým r
- odstran na chyba p i vytvá ení parcely ZE
- odstran n problém p i spoušt ní GeusPrint ve Win98

#### **Verze 14.0.03 (28.2.2007)**

- oprava chyby tisku ve formulá i "Výkaz vým r"
- dopln ní textu "zaniká" u zanikajících parcel KN ve Výkazu
- úprava pozice text v popisovém poli GP
- zrušeny sou ty vým r parcel ZE ve výkazu.

#### **Verze 14.0.02 (27.2.2007)**

úprava spojení s programem GeusPrint

#### **Verze 14.0.01 (23.2.2007)**

- p izp sobení výpo t a text vyhlášce . 26/2007 Sb.
- p izp sobení formulá vyhlášce . 26/2007 Sb.
- tisk více formulá na jedné stran za využití GeusPrint (+možnost kombinace s tiskem grafiky z GEUSu 14, a dalšími prvky - seznam sou adnic)
- dopln ní text "Ov il..." do ZPMZ
- úprava formulá e "Žádost o potvrzení GP" dle nového vzoru
- nový formulá "Vyty ovací ná rt"

**\*\*\*\*\*\*\*\*\*\*\*\*\*\*\*\*\*\*\*\*\*\*\*\*\*\*\*\*\*\*\*\*\*\*\*\*\*\*\*\*\*\*\*\*\*\*\*\*\*\*\*\*\*\*\*\*\*\*\*\*\*\*\*\*\*\*\*\*\*\*\*\*\*\*\*\*\*\*\*\*\*\*\*\*\*\*\*\*\*\*\*\*\*\*\*\*\*\*\*\*\*\*\*\***

## **Verze 13.0.08 (4.1.2007)**

- volba p ebírání nastavení z GTR.INI p edchozích verzí
- oprava chyby ukládání nastavení tiskáren

### **Verze 13.0.07 (22.12.2006)**

- správné na ítání vým r z nové verze "Nahlížení do KN"
- na ítání informace "Odkaz na parcelu KN" u díl zjednodušených evidencí z "Nahlížení do KN"
- odstran ní problém s n kterými tiskárnami HP

### **Verze 13.0.06 (16.11.2006)**

- oprava chyby p i provozu programu s ú tem Windows s omezenými uživatelskými právy
- zm na ukládání nastavení z INI soubor do registru Windows, odd len pro jednotlivé uživatele
- p idán pomocný program CistiREG.EXE pro mazání nastavení programu v registru Windows

### **Verze 13.0.05 (15.9.2006)**

- odstran na chyba tisku popisového pole p i ur itém po tu ádk ve výkazu vým r
- u zanikajících ZE umožn n tisk "-" do sloupce LV ve výkazu vým r
- odstran na chyba p i nahrazování text ve výsledcích (Nahra vše)

### **Verze 13.0.04 (9.2.2006)**

- na tení údaj o parcelách wtvo ených v GEOMETR ISKN (pro export do \*.vfk) ze soubor \*.ggp
- odstran n chybný výpis "-" místo "st." v seznamu opravovaných parcel
- oprava možného chybného na ítání \*.ini z verze dat 11
- oprava možného chybného výpo tu díl PK p i opakovaném spušt ní výpo tu
- p i zm n m síce v kalendá i se již nezav e okno kalendá e

#### **Verze 13.0.03 (4.12.2005)**

- oprava chybného vypl ování BPEJ p i p idávání díl KN, ZE
- ošet ení chybových stav p i tisku

#### **Verze 13.0.02 (8.9.2005)**

- úprava funkce "Nahlížení do KN" na aktuální stav serveru nahlizenidoKN.cuzk.cz
- drobná oprava p i zadávání vým r díl parcel KN

## **Verze 13.0.01 (21.4.2005)**

- p idána funkce "Nahlížení do KN" umož ující import údaj o parcelách z internetu a jejich tisk (za p edpokladu dostupnosti serveru nahlizenidoKN.cuzk.cz)
- p idán seznam vzor pro kolonku "Pro..." v popisovém poli
- oprava vypisování KN parcel ve sloupci "Porovnání se stavem ev.práv. vztah " u v cného b emene
- úprava pozice text (KÚ, pracovišt , okres) ve formulá i ZPMZ
- oprava p ihlašování programu k sí ovému klí i HASP

#### **Verze 13.0.00 (6.9.2004)**

- import a prohlížení dat ISKN ze soubor \*.VFK
- úprava formulá e "Geometrický plán" dle platného vzoru
- úprava formulá e "ZPMZ" dle platného vzoru
- úprava formulá e "Žádost o potvrzení GP" dle platného vzoru
- možnost kopírování výsledk do jiných program
- možnost kopírování údaj z informa ního okna
- zobrazení povolených hodnot p i použití odpo tu v informa ním okn
- v seznamu katastrálních území zrušeny dlouhé verze ísel KÚ, dopln ny kraje
- oprava nastavení spoušt ní pr vodce p i startu programu
- další drobné wlepšení a opraw

**\*\*\*\*\*\*\*\*\*\*\*\*\*\*\*\*\*\*\*\*\*\*\*\*\*\*\*\*\*\*\*\*\*\*\*\*\*\*\*\*\*\*\*\*\*\*\*\*\*\*\*\*\*\*\*\*\*\*\*\*\*\*\*\*\*\*\*\*\*\*\*\*\*\*\*\*\*\*\*\*\*\*\*\*\*\*\*\*\*\*\*\*\*\*\*\*\*\*\*\*\*\*\*\***

#### **Verze 2.1.00 (29.10.2003)**

- export výsledk do textového souboru
- prodloužení délky textu u položky "Nabyvatel"
- oprava funkce planimetr
- oprava funkce automatického dopl ování text do vstupních ádek
- p ebírání kód kvality do nových parcel u funkce "Dosavadní stav -> Nový"
- úprava vkládání z "Pam ti text SHIFT+F2"
- oprava funk nosti zkratek pro kopírování, vkládání ve výsledcích
- ošet ení výpo tu (u n kterých kombinacích zadání díl k novým parcelám, zaokrouhlování díl )

## **Verze 2.0.02 (11.4.2002)**

- oprava vypisování nesprávných parcelních ísel p i vyrovnání díl íseln ur ených parcel ve výpo tu vým r
- oprava ukládání pozice oken "Mezní odchylky" a "Informa ního okna"

#### **Verze 2.0.01 (1.4.2002)**

- úprava zp sob využití u dosavadních parcel p i importu z SPI
- úprava funkce planimetr (dvojkliky p i kalibraci)
- oprava spoušt ní oken "Mezní odchylky" a "Informa ního okna"
- odstran ní ob asného nekorektního ukon ení programu
- zmenšení nárok programu na pam po íta e

## **Verze 2.0.00 (6.2.2002)**

- formulá "Žádost o potvrzení GP"
- zm ny dle "Návodu" z 1.9.2001 (úprava formulá , zkratky kvality vým ry, vypisování díl nad parc. íslem, vypisování opravených vým r+škrtání)
- výpo et v map KMD, DKM
- funkce planimetr p ímo v programu (SHIFT+F5)
- pr vodce zpracováním GP
- kopírování parcel z dosavadního do nového stavu (s wtvo ením p íslušných díl)
- zrychlení zadávání díl parcel drag&drop (táhni a pus ) myší v okn se vstupními daty
- usnadn ní zadávání BPEJ (p i jedné BPEJ u dosavadní nebo ZE parcely), import BPEJ z SPI
- aktualizovaný seznam okres , obcí, KÚ (dlouhé i krátké íslo) z celé R p evzatý z íselník Statistického ú adu
- okamžité zobrazování mezních odchylek pokud je kurzor nad vým rou (ve vstupních datech i výsledcích)
- okamžité zobrazování sou t díl KN nebo ZE ve vstupních datech
- okamžité zobrazování sou t a pr m r vybraných bun k ve výsledcích
- vyhledávání a nahrazování ve výsledcích
- definice text paragraf p i oprav dosavadní parcely
- rychlé vkládání druhu a zp sobu využití z p eddefinovaného seznamu (SHIFT+F4)
- barevné odlišení ve vstupních datech
- nová verze vstupních dat (není již zp tn kompatibilní s DOS verzí)
- zobrazení kalendá e p i zadávání datum
- další drobné wlepšení a opraw

#### **\*\*\*\*\*\*\*\*\*\*\*\*\*\*\*\*\*\*\*\*\*\*\*\*\*\*\*\*\*\*\*\*\*\*\*\*\*\*\*\*\*\*\*\*\*\*\*\*\*\*\*\*\*\*\*\*\*\*\*\*\*\*\*\*\*\*\*\*\*\*\*\*\*\*\*\*\*\*\*\*\*\*\*\*\*\*\*\*\*\*\*\*\*\*\*\*\*\*\*\*\*\*\*\***

## **Verze 1.2.04 (24.5.2001)**

- odstran na chyba p i vytvá ení nového souboru (nevymazání údaj )
- odstran na chyba p i zobrazování zda vstupní data byla zm n na

## **Verze 1.2.03 (b ezen 2001)**

úprava p i použití sí ového hardwarového klí e (CD9)

#### **Verze 1.2.02 (13.11.2000)**

- nastavování vrstev a barev pro export formulá do DXF
- odstran ní problému p i na ítání DXF do programu AUTOCAD
- úprava po adí kolonek p i zadávání ve formulá i ZPMZ
- úprava p i použití sí ového hardwarového klí e
- funk nost na procesorech PENTIUM s chybou (FDIV)

## **Verze 1.2.01 (24.10.2000)**

- seznam katastrálních území a jejich ísel pro celou R
- úprava druh pozemk louky a pastviny na trvalé travní porosty
- formulá ZPMZ je p ímo v programu Geometr
- p evod dat do ZPMZ p ímo z okna vstupních dat
- editace údaj popisového pole ve výsledcích
- ukládání dat posledního popisového pole do konfigura ního souboru GTR.INI
- zobrazení celého textu p i editaci ve výsledcích
- ukládání konfigurace tiskáren odd len pro jednotlivé formulá e
- rozší ení n kterých vstupních ádek o historii zadaných údaj
- oprava chyby p i tisku více kopií
- oprava funk nosti klávesy DEL ve výsledcích
- oprava vypisování stavebních parcel ve formulá i BPEJ (st.)
- dialogová okna se objevují vždy ve st edu obrazovky
- oprava p i spoušt ní programu s parametry (drag&drop)

### **Verze 1.01 (23.5.2000)**

- odstran n problém p i ukládání výsledk velkých GP
- kontrola zadávání chybných kód zp sobu výpo tu u díl parcel ZE
- zobrazení znamének "+" u oprav ve výpo tu vým r
- oprava chyby p i vyrovnání skupiny (p i velkém po tu díl s velkými rozdíly ve vým rách ve skupin )

## **1.2 Informace o verzi DEMO**

Demonstra ní verze umož uje prohlížení a tisk p edem p ipravených soubor . Tyto soubory jsou dodávány spole n s demoverzí (soubory "DEMOx.GTR").

Jednotlivé údaje sice lze upravovat, ale ve výsledcích se tyto zm ny neprojeví (výsledky se nepo ítají, ale na ítají se ze speciálních soubor z disku). Dalším omezením je zákaz ukládání veškerých údaj na disk, dále je p i tisku do každého formulá e vypsán text "DEMO".

Viz.též:

<u>Informace o Verzi</u>l ⁊ <u>Ukázkový p íklad</u>|44 <u>Postup práce p i výpo tu geometrického plánu</u>l 44

Nápov du ukon íte stiskem "ESC" a kdykoliv op t vyvoláte stiskem klávesy F1.

## **1.3 Kontakt na technickou podporu**

## **Technická podpora GEUS ware s.r.o.**

GEUS ware s.r.o. Na Laurové 5 150 00 PRAHA 5 tel. 251 555 556 fax. 251 552 161

## **Technická podpora: 251 551 019 Podpora internet: http://support.GEUS.cz/**

Nové verze ke stažení: **http://www.GEUS.cz** Kontakt na autora programu: geometr@geus.cz

## **1.4 O Verzi**

Program Geometr je ur en pro poloautomatické sestavení tabulek geometrického plánu a ZPMZ ze zadaných údaj o stavu parcel p ed a po GP a vztazích mezi nimi. Výsledné tabulky lze upravovat a poté tisknout nebo exportovat do souboru \*.DXF pro další použití v CAD programech.

Spole n s programem je dodávána p íru ka, kde jsou popsány všechny funkce programu. Program však obsahuje i podrobnou nápov du, která je kdykoliv p ístupná po stla ení klávesy F1.

K programu je dodáván ukázkový geometrický plán, který je zobrazen ve VYHLÁŠCE .26/2007Sb. Postup použití ukázky je popsán v nápov d programu heslo "<u>Ukázkový p íklad</u>| 44").

Dotazy, p ipomínky a nám ty na vylepšení zasílejte na <u>adresu firmy GEUS</u>I 6

## **2 Instalace programu**

V následujících kapitolách najdete podrobný popis všech variant instalace programu GEOMETR.

## **2.1 Instala ní CD**

Na jednom distribu ním CD jsou nahrány všechny programy, které naše firma dodává. (Samoz ejm , že po nainstalování budou funk ní pouze ty programy, které jsou povoleny v HW klí i).

Po vložení CD do mechaniky se ve Windows automaticky spustí program, který umožní výb r instalace jednotlivých program , které jsou na CD umíst ny. Pokud se nespustí (automatické spoušt ní m že být vypnuto) nebo jste ve Windows NT, klikn te na ikonu CD v okn "Tento po íta ", p ípadn na program SETUP.EXE v hlavním adresá i CD.

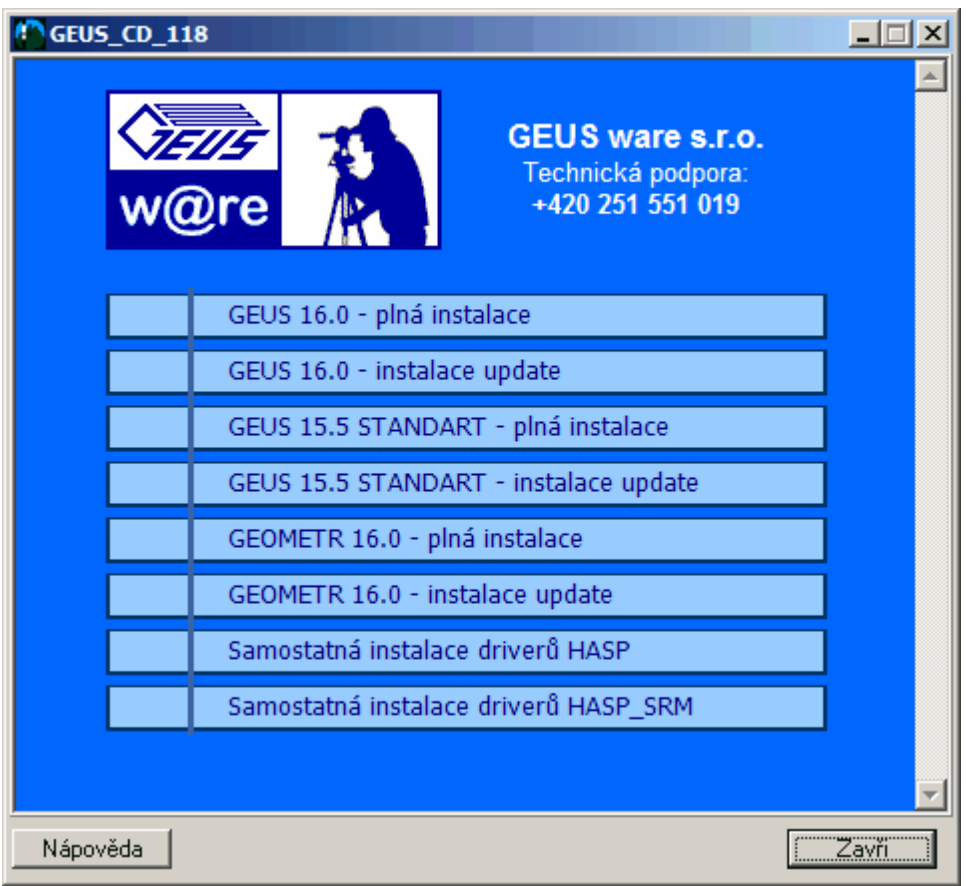

Klikn te na tla ítko programu, který chcete nainstalovat, tím spustíte vlastní instalaci vybraného programu.

## **2.2 Instalace GEOMETRu kompletní**

## **GEOMETR 16.0 - plná instalace**

Pokud v každém p ípad spustíte tuto kompletní instalaci, nic tím nezkazíte. Tato instalace zkontroluje jak p ítomnost ovlada pro HW klí e HASP, tak verzi, která povolena v klí i s verzí, kterou práv instalujete. Pokud však víte co iníte, m žete ušet it as a spustit pouze instalaci **GEOMETR 16.0 instalace update -** drivery pro klí e HASP musí být instalovány a v samotném HW klí i musí být naprogramována stejná nebo vyšší verze programu. Typicky se instalace UPDATE provádí stažením nov jší verze z internetu.

P i spušt ní kompletní instalace programu GEOMETR 16.0 dle p edchozí kapitoly Instala ní CD se provede kompletní instalace všech pot ebných sou ástí v etn driver pro klí e HASP. Tuto instalaci je tedy nutné provést v každém p ípad , pokud na po íta i není ješt instalována žádná verze programu GEOMETR od verze 11.0 a výše. Tedy pokud na po íta i máte verzi programu GEOMETR 8.0 a nižší (verze pro DOS) je také nutné spustit tuto kompletní instalaci. Kompletní instalace je k dispozici pouze na distribu ním CD, nelze ji stáhnout z internetu. Ru n lze tuto instalaci spustit spušt ním program setup.exe v adresá i GTR160 na distribu ním CD.

### **Postup**

1. Po spušt ní instala ní program nejd íve spustí kontrolu na p ítomnost správné verze driver pro klí e HASP a zobrazí nejpravd podobn ji následující informace:

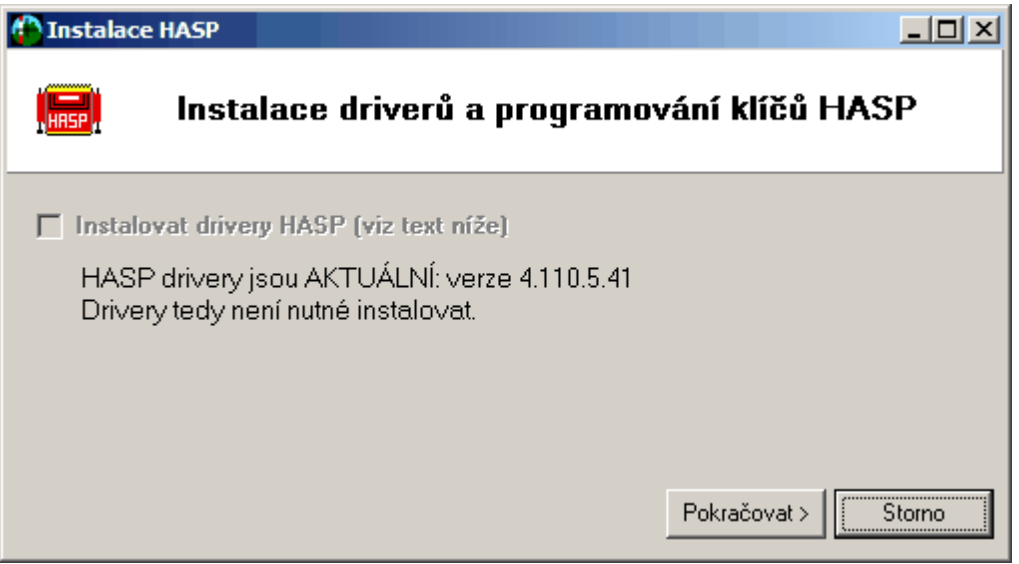

Pouze v p ípad , že aktuální drivery nejsou instalované, je možné zaškrtnout p epína *Instalovat drivery HASP* a tla ítkem *Pokra ovat* se drivery nainstalují:

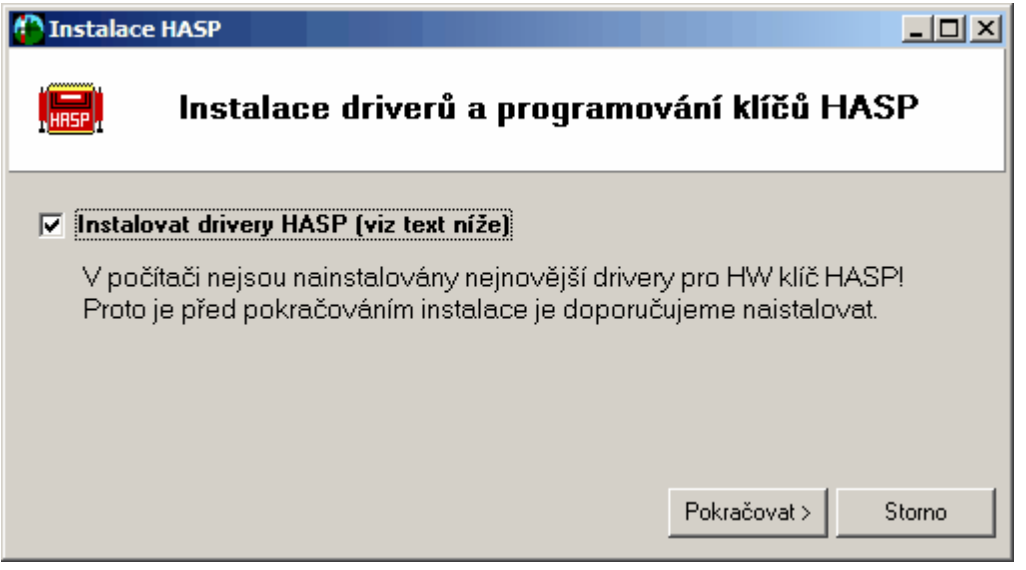

Instalace driver n jakou chvíli trvá, po jejich úsp šné instalaci se objeví následující hlášení:

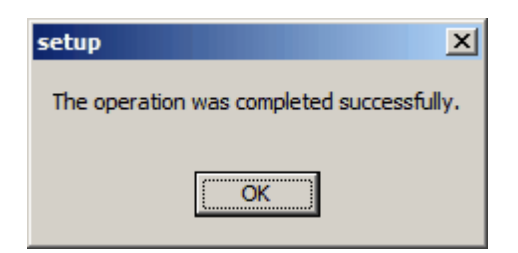

Po potvrzení tohoto hlášení stiskn te *Pokra ovat*

2. Program p ejde ke kontrole verze programu. Pokud je instalovaná verze vyšší než je ta, která je povolená v HW klí i HASP, zobrazí program jeden ze dvou následujících dialog , v závislosti na tom, kde instala ní program nalezl hesla k p eprogramování HW klí e HASP:

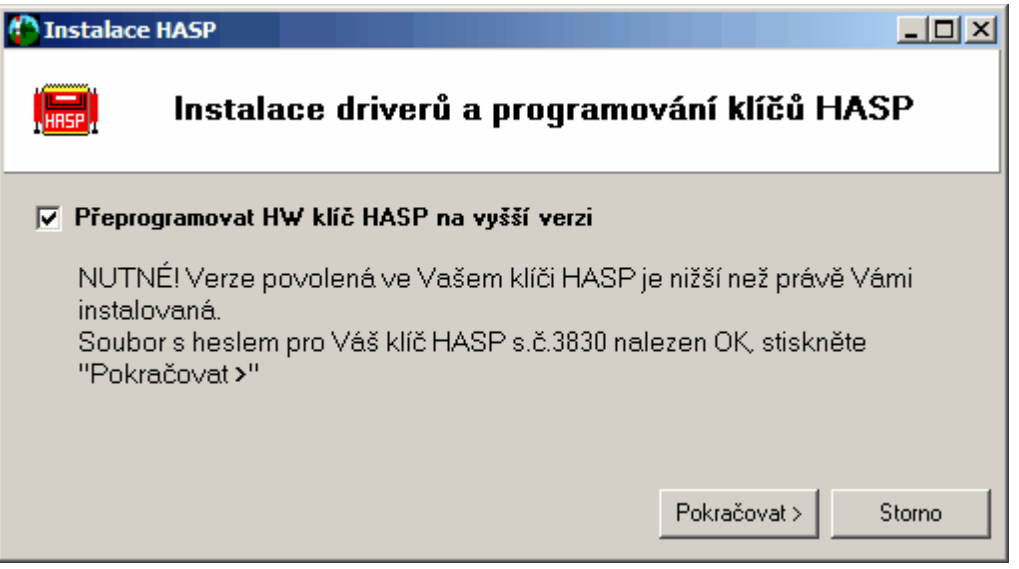

Tento dialog se zobrazí v p ípad, že soubory s hesly byly nalezeny automaticky, nap íklad p i instalaci z USB Flash pam ti.

V p ípad , že nejsou soubory s hesly nalezeny automaticky, žádá program vložení diskety:

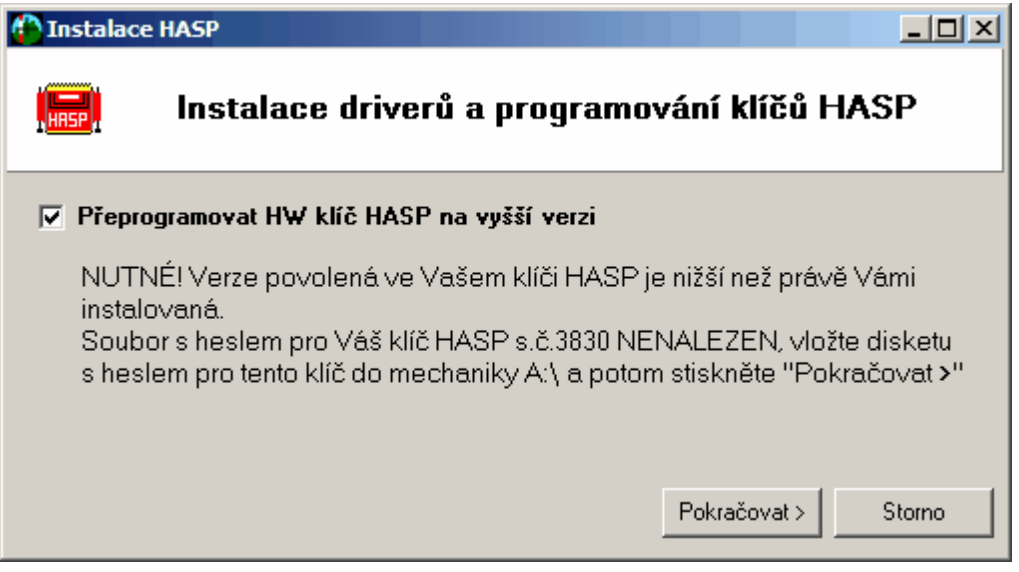

Tla ítkem *Pokra ovat* spustíte p eprogramování HW klí e. Pokud vše prob hne bez problém , objeví se následující okno s n jakým velmi podobným obsahem, d ležité je hlášení "OK" o úsp šnosti programování jednotlivých ádk . Toto okno zav ete stisknutím klávesy [Enter].

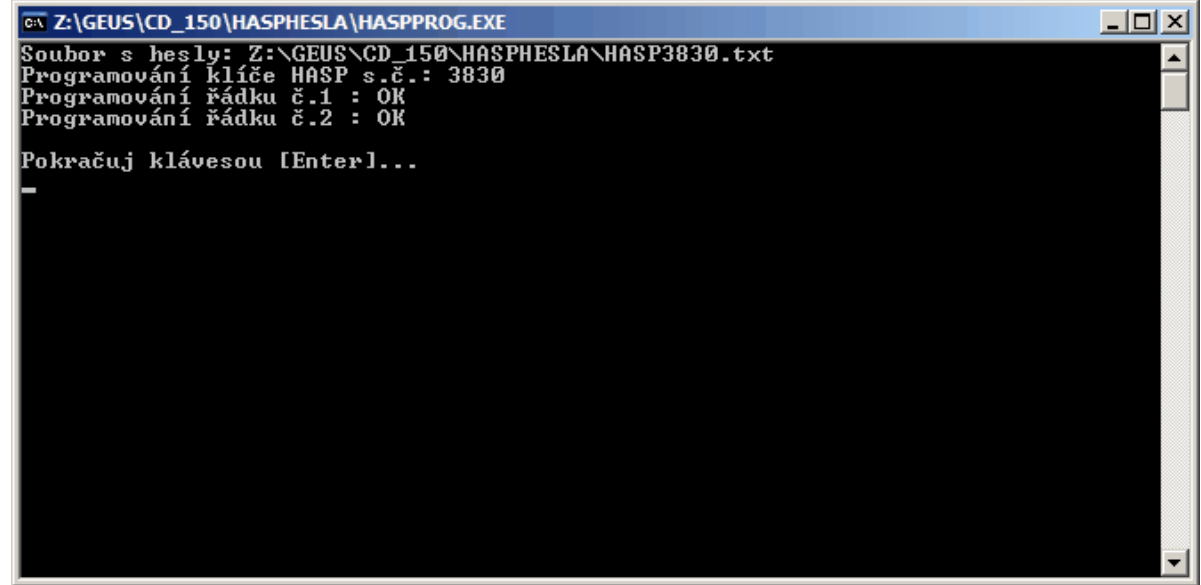

3. Dále již program pouze zobrazí informa ní okno, kde tla ítkem *Pokra ovat* spustíte instalaci samotného programu, viz následující kapitola:

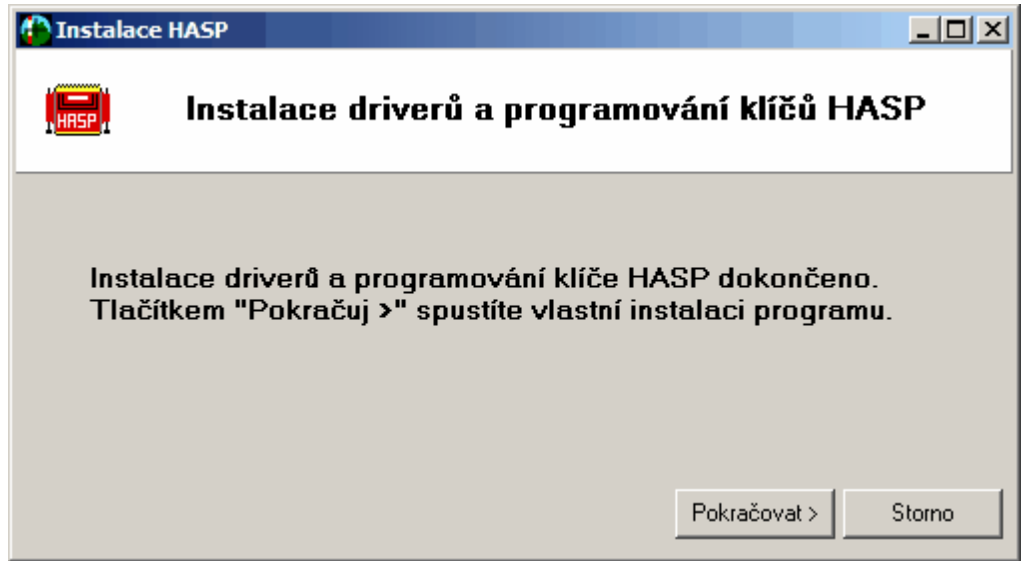

## **2.2.1 Samostatné p eprogramování klí e HASP**

Kódy pro p eprogramování klí e jsou distribuovány na disketách 3,5"¨nebo v podadresá i "HASPHESLA" na USB Flash disku. Pokud na po íta i nemáte již mechaniku pro tyto diskety, p ichází v úvahu také zaslání kód e-mailem. Postup je v obou p ípadech velmi podobný:

Ke každému HW klí i jsou p i azena hesla dle sériového ísla klí e a hesla nelze použít pro klí jiného sériového ísla než je na disket v e-mailu uvedeno. P itom je jedno, na kterém po íta i p eprogramování provedete (pouze musí být v po íta p ítomny drivery klí e HASP). Klidn lze tedy shromáždit klí e HASP z celé firmy a p eprogramovat je postupn na jednom stejném po íta i dle níže uvedeného postupu. Sériové íslo klí e, ke kterému hesla pat í, je uvedeno i na první ádce souboru HASPxxxx.TXT, viz níže.

Disketa nebo e-mail zásilka obsahuje ty i soubory: HASPxxxx, BAT, HaspProg.exe, haspclnt.dll, HASPxxxx.TXT, kde xxxx je sériové íslo klí e. Na disket lze rovnou spustit HaspXXXX.BAT, v p ípad e-mail zásilky je nutné soubory ze zásilky zkopírovat n kam na disk, t eba do n jakého pracovního

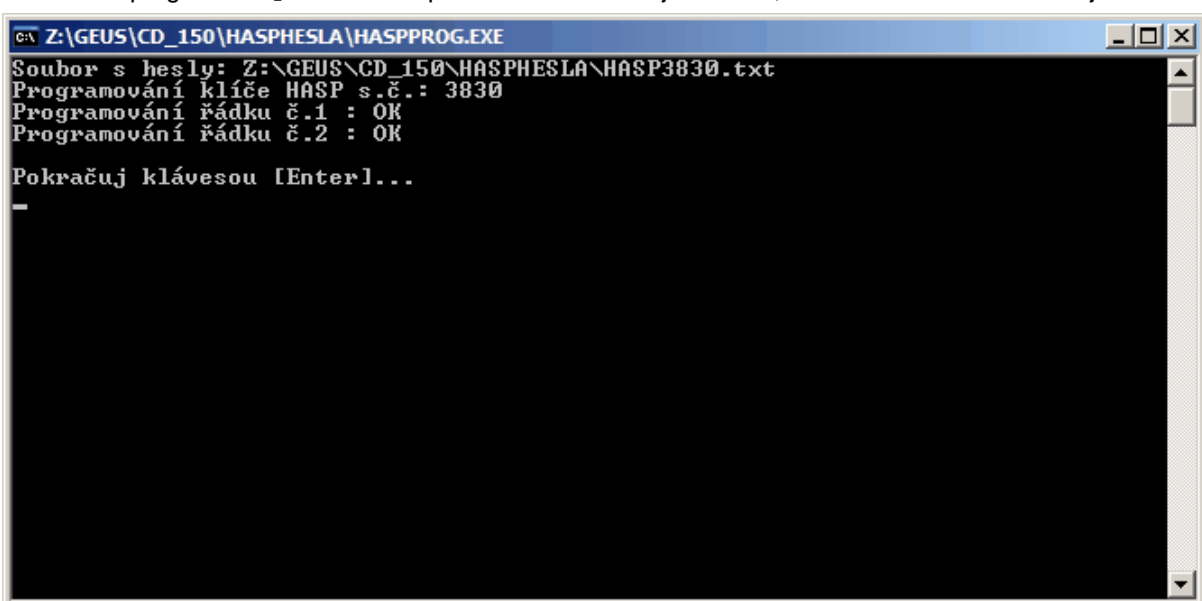

adresá e a program HaspXXXX. BAT spustit odtud. Pokud je vše OK, zobrazí se v okn následující text:

Program ukon íte stisknutím klávesy Enter.

## **2.3 Instalace z USB Flash disku**

Místo instala ního CD m žete obdržet instala ní "USB Flash disk". asto se pro n j používají také názvy "pam ová klí enka" apod. Tento disk je použitelný v prost edí Windows XP a výše.

Instalaci na USB Flash disku obdržíte p edevším v p ípad nákupu více instalací UPGRADE program GEUS a GEOMETR a také na vyžádání v p ípad , že Váš po íta již neobsahuje mechaniku na 3,5" diskety. UPGRADE program je totiž dodáván s hesly pro p eprogramování HW klí HASP, viz <u>Instalace GEOMETRu kompletní</u>l 8 a <u>Samostatné p eprogramování klí\_e HASP</u> 11 .

V p ípad , že jste obdrželi USB Flash pam , jsou na ní nahrány hesla pro všechny HW klí e, jejichž UPGRADE jste objednali.

### **P ipojení USB Flash disku do po íta e**

Po zasunutí disku do USB portu po íta e, by m lo dojít k jeho automatickému rozpoznání a nahrání ovlada , které jsou standardní sou ástí Windows XP a vyšších. Disk se pak v okn "Tento po íta " objeví jako další standardní disk. V sou asné dob ho lze v tomto okn nalézt dle názvu "KINGSTON", což je výrobce USB Flash disku, v budoucnosti nelze w lou it dodávky na discích od jiných výrobc.

## **Spušt ní instalace z USB Flash disku**

Na rozdíl od CD nedojde na v tšin systém k automatickému spušt ní instala ního programu z USB Flash disku . Poklepejte tedy na ikonu disku v okn "Tento po íta ", tím se otev e okno s obsahem disku. V n m poklepejte na program SetupCD (aplikace). Spustí se instala ní program a dále postupujete shodn s návodem pro instalaci z CD.

#### **P eprogramování HW klí HASP z USB Flash disku**

Instala ní program si sám nalezne soubory s hesly v pr b hu instalace. Problém by mohl nastat v p ípad , že program na USB disku nenalezne hesla k HW klí i HASP, který je práv p ipojený k po íta i. Pak by program požadoval vložení diskety s hesly do disketové mechaniky A:.

Seznam dostupných hesel m žete zkontrolovat p ímo na USB Flash disku v adresá i ..\HASPHESLA\. Tento adresá obsahuje soubory HASPxxxx.bat a HASPxxxx.txt, kde xxxx je sériové íslo každého jednotlivého klí e, pro který byla na disk nahrána (resp. objednána) hesla.

Instalaci z z USB Flash disku je tedy nutné provést na všech po íta ích, kde je nutné provést p eprogramování lokálních HW klí HASP na vyšší verzi.

## **Reinstalace programu z USB Flash disku**

P i každé další instalaci program kontroluje verzi programu na klí i a pokud souhlasí s instalovanou verzí, p eprogramování klí e se již neprovádí (dodate n lze provést pouze Samostatné p eprogramování klí e HASP 11). Program v takovém p ípad pokra uje krokem Instalace vlastního programu (UPDATE).

## **2.4 Instalace vlastního programu (UPDATE)**

Po instalaci driver klí HASP a jejich p ípadném p eprogramování na vyšší verzi, pokra uje instala ní program v instalaci vlastního programu GEOMETR. V tomto míst také za íná instalace aktualizací program stažených z internetu, které drivery klí HASP a jejich p eprogramování neobsahují. Aktualizace mají formu EXE soubor a po jejich spušt ní, stejn jako p i pokra ování kompletní instalace z CD, se zobrazí následující dotaz:

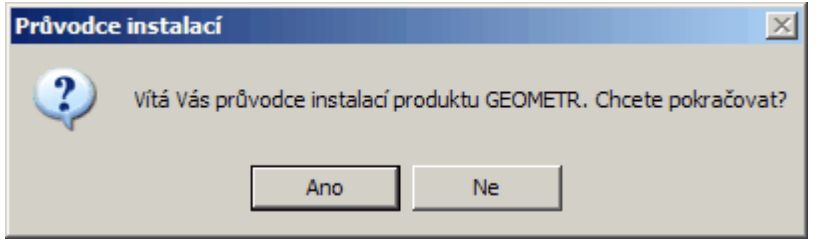

Pokra ujte stisknutím [Ano].

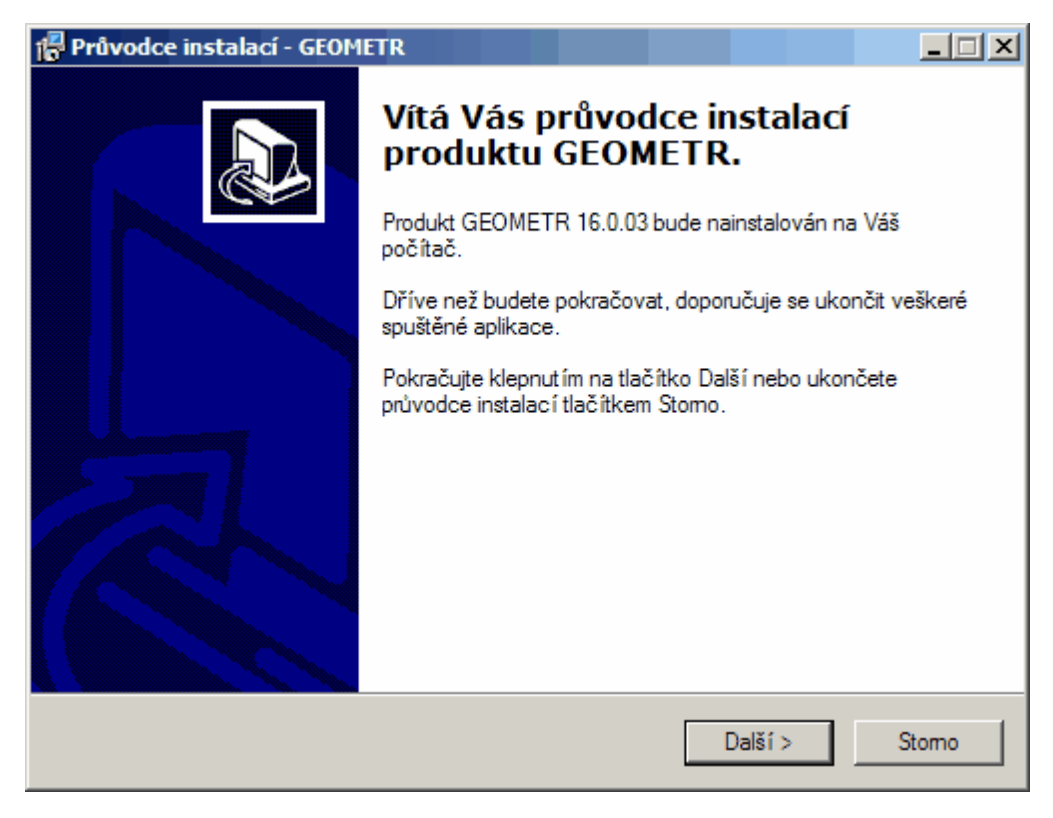

Pokra ujte stisknutím [Další >]...

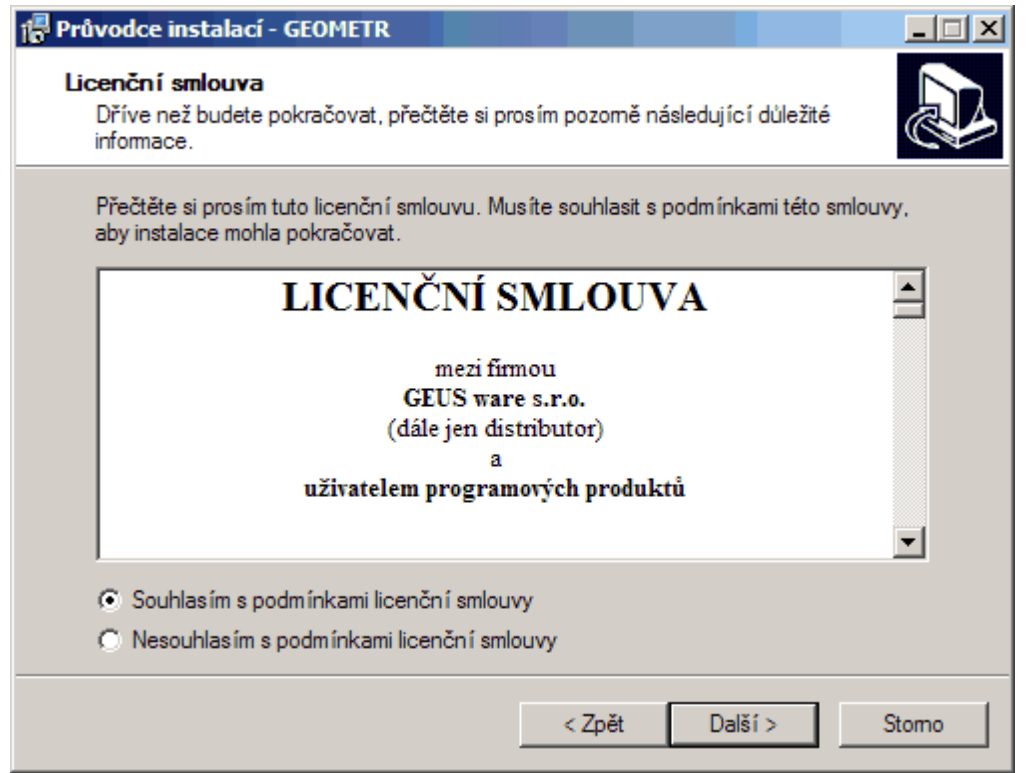

Pro t te si **"Licen ní smlouvu"** a potvr te souhlas, jinak nep jde pokra ovat. Pokud s licen ní smlouvou nesouhlasíte, vra te produkt na adresu naší firmy. Pokra ujte stisknutím [Další >]...

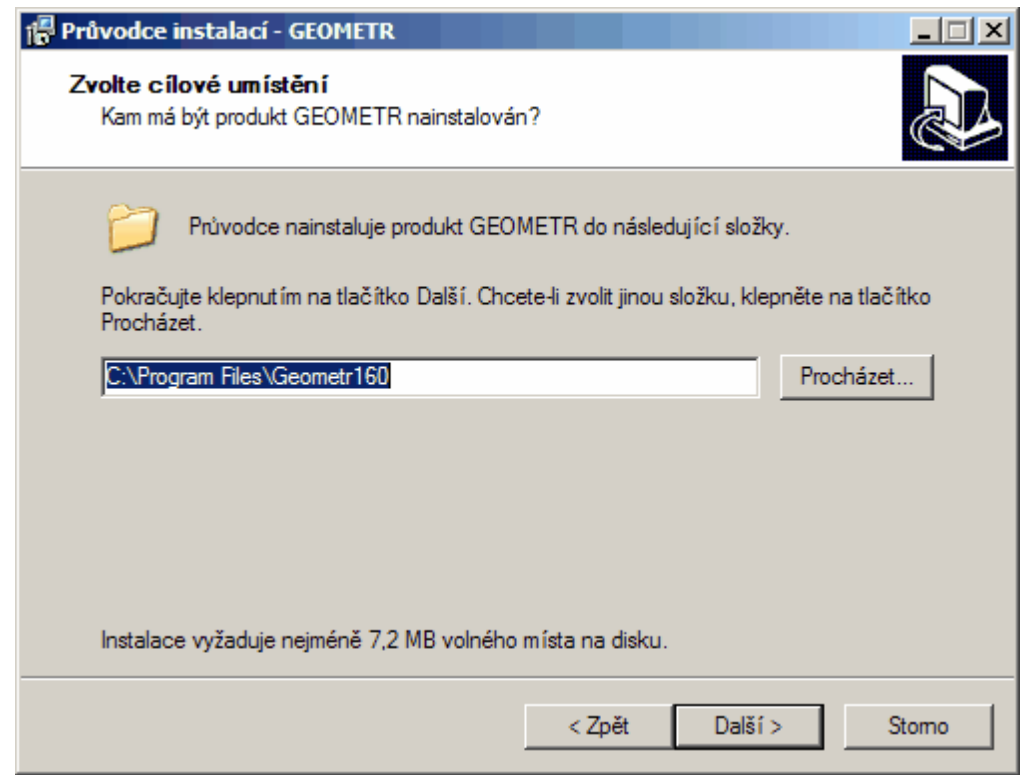

V dalším kroku máte možnost zm nit cestu, kam bude program instalován. Pokud byl produkt již na po íta i instalován (jedná o aktualizaci programu), nabízí program adresá , kam byl program již instalován, tedy p edchozí verze (aktualizace) bude p epsána. Pokud se však jedná o novou verzi programu, nap íklad na po íta i je verze GEOMETR 15.0 a nyní práv instalujete GEOMETR 16.0,

nabídne program jiný adresá , než kam byl GEOMETR 15.0 instalován a tedy p edchozí verze z stane zachována. Instala ní program tedy standardn p episuje pouze aktualizace stejné verze, nap íklad 16.0.1 je p epsána verzí 16.0.3. Pokra ujte stisknutím [Další >]...

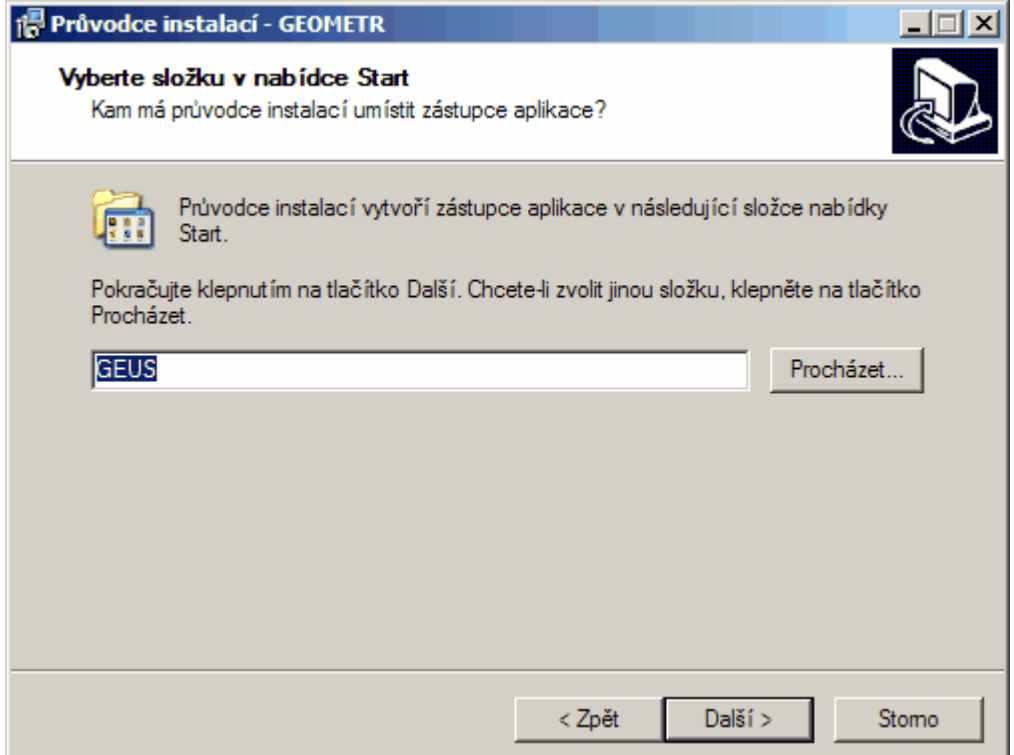

M žete zm nit název skupiny, pod kterou se objeví ikony programu v nabídce Start -> Programy. Pokra ujte stisknutím [Další > ]...

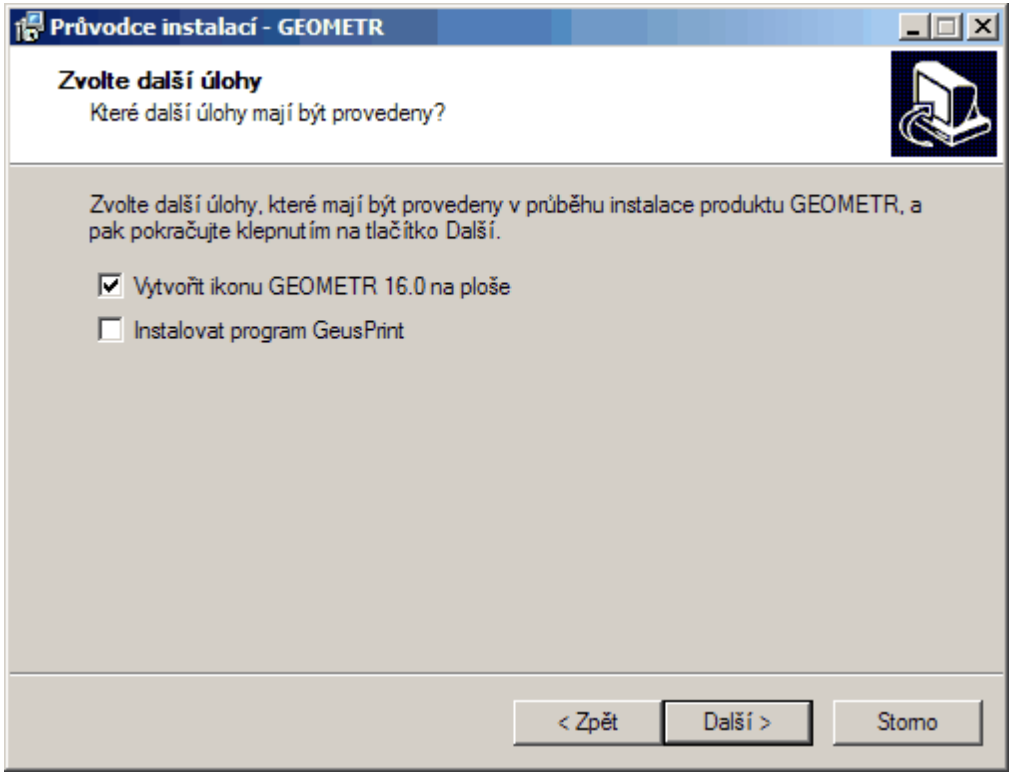

V dalším kroku lze ovlivnit co a kam instala ní program doplní a upraví. P epína e jejich názvy se proti

tomuto návodu mohou m nit a jejich význam by m l být jasný již z jejich popisu v okn programu. Pokra ujte stisknutím [Další > ]...

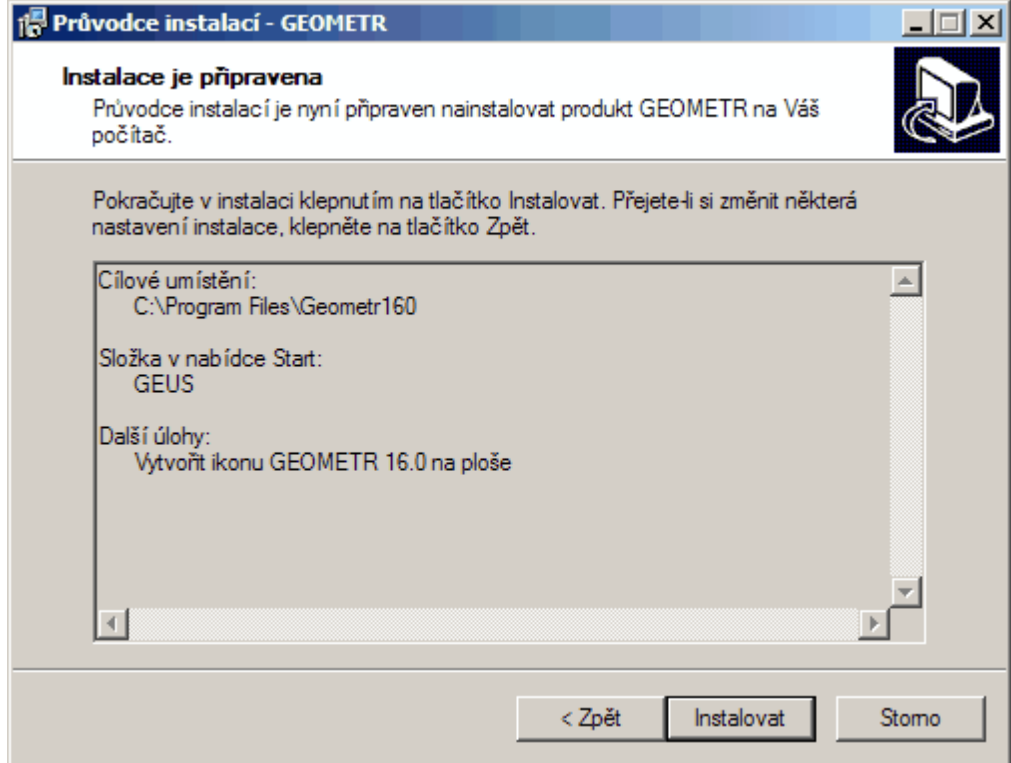

Rekapitulace nastavení instala ního programu p es spušt ním vlastního kopírování soubor do systému. Pokra ujte stisknutím [Další > ]...

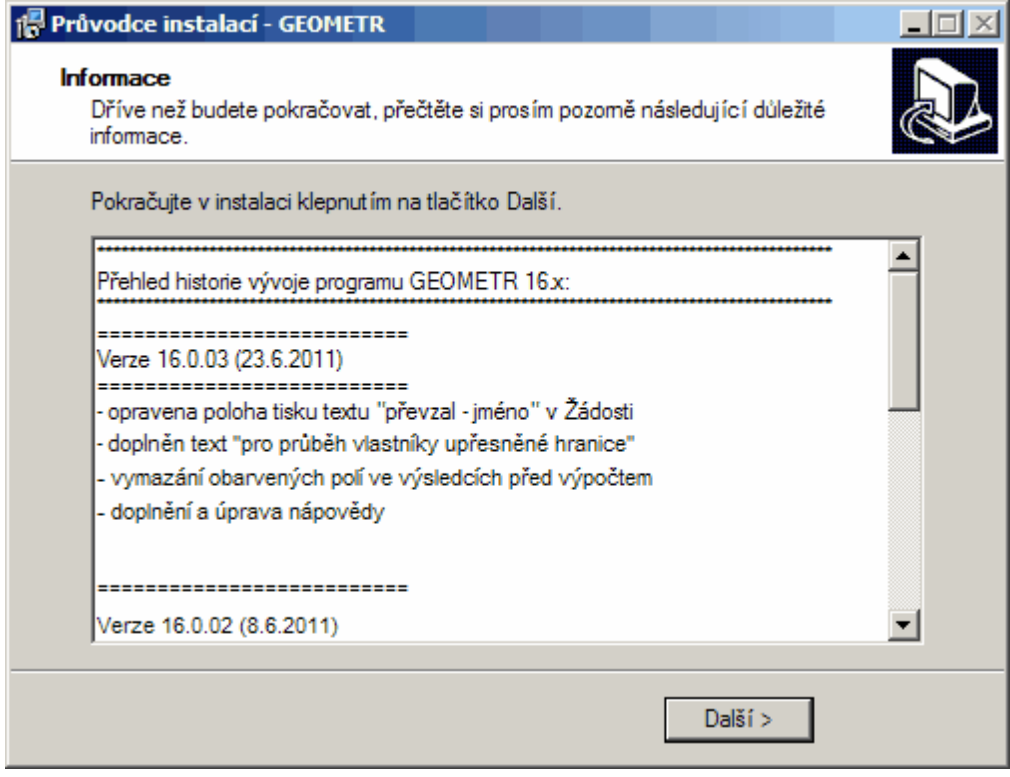

Zobrazení o zm nách v programu proti dokumentaci a p edchozím verzím. Pokra ujte stisknutím [Další  $>$ ]...

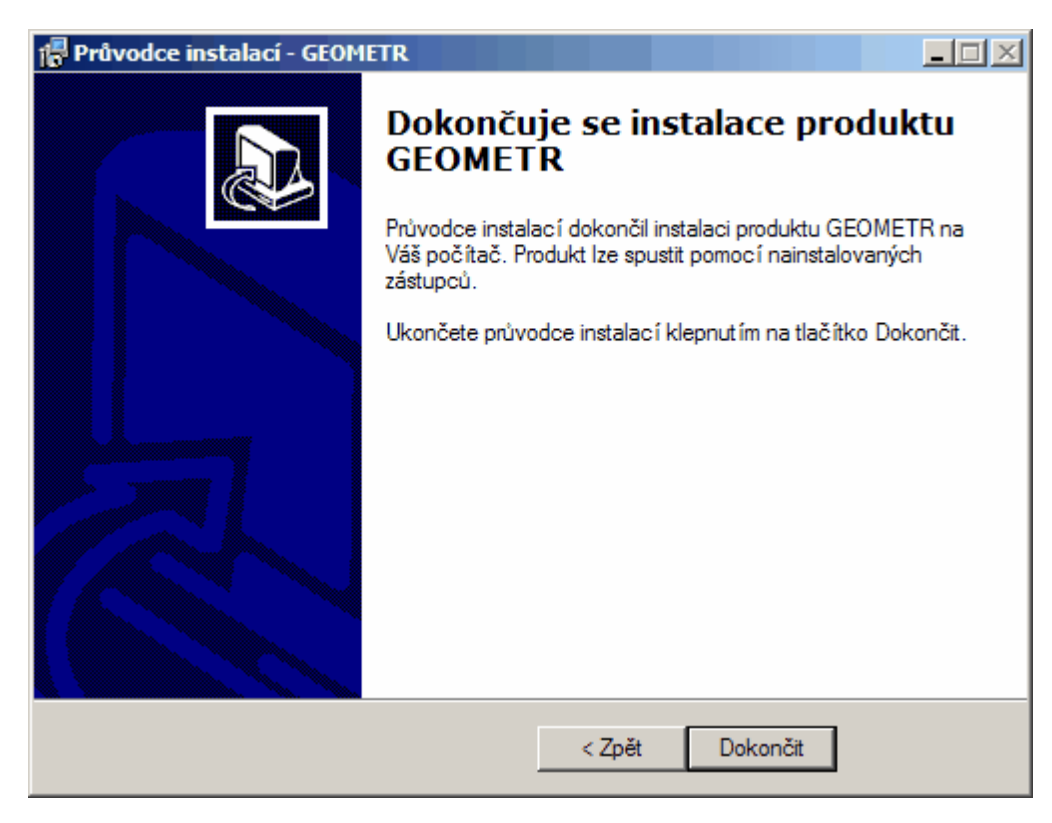

Instalaci dokon íte stisknutím tla ítka [Dokon it]. Program byl m l být v po íta i p ipraven k používání. Restart po íta e by již nem l být nutný ani v prost edí Widnows 9x.

## **2.5 Požadavky programu na systém**

GEOMETR 16 je program ur ený pro 32 bitové verze Windows, funk ní je však v 64 bitových verzích, avšak nevyužívá jejich výhod. V sou asné dob je však funk nost programu pln testována a tím zaru ena pouze na Windows XP/Vista/7, což jsou zárove doporu ené opera ní systémy pro provoz programu GEOMETR.

## **Starší Windows 9x**

Obecn by m l být program schopen provozu na Windows 95 a nov jších: 95 / 98 / 98SE / ME / NT4.0 / 2000 / XP. Ve Windows 95 a NT však není program testován v bec, je tedy možné, že na ur itých konfiguracích t chto systém budou schopnosti programu velmi omezeny.

## **2.6 Pot ebná konfigurace po íta e**

Z hlediska v sou asné dob prodávaných po íta si program GEOMETR neklade žádné zvláštní podmínky na hardware po íta e.

## **3 Sí ová instalace**

Tato ást p íru ky je ur ena pro pokro ilé uživatele a správce sítí.

## **3.1 Použitelnost programu GEOMETR v po íta ových sítích**

Program GEOMETR je možné používat i ve v tšin známých sítích. Jednoduché je to z hlediska práce s daty v programu GEOMETR, každá instalace programu, s lokálním i sí ovým klí em, umož uje práci "sí ovou" práci s daty. Program respektuje p ístupová práva atd.

Co se tý e spoušt ní programu, je jedno jestli je nainstalován na lokálním nebo sí ovém disku, to platí i pro lokální klí e. Je tedy jedno odkud byl program spušt n (ze sít nebo lokáln ), rozdíl je pouze v systému hledání klí e, který umožní program spustit.

## **Lokální klí e**

Program lze spustit pouze na tom po íta i, kde je zasunut klí . Pokud je zapot ebí spustit program na jiném po íta i, je nutné p enést na n j i HW klí .

## **Sí ové klí e**

Po íta , kde se má spustit program musí být zapojen do po íta ové sít . N kde v síti zapojen do po íta e jeden sí ový klí . Na tomto po íta i s HW klí em je spušt n malý program, který na n m z stává stále v pam ti, a jehož prost ednictvím ostatní uživatelé v síti komunikují s HW klí em.

V sí ovém klí i je povolen maximální po et v jednu chvíli spušt ných instalací. Nap íklad sí má deset po íta a v klí i jsou povoleny t i instalace programu GEOMETR. To znamená, že ze t í libovolných po íta v síti p jde v jednu chvíli spustit program GEOMETR. P i pokusu o spušt ní tvrtého programu ohlásí program nenalezení klí e. Pokud však n kdo program GEOMETR ukon í, n kdo na jiném po íta i zase m že program spustit. Klí se vlastn tak p enáší po síti tam, kam je zapot ebí.

N které podrobnosti o používání v sítích jsou uvedeny dále v této p íru ce.

## **3.2 Instalace sí ové verze s klí i NetHASP**

## **Upgrade z DOS verze GEOMETRu**

Pokud byla síti provozována DOS nebo Windows verze GEOMETRu, nem l by být nutný žádný zásah do instalace sí ového klí e NetHASP. M lo sta it nainstalovat vlastní soubory programu GEOMETR 14.0 standardním postupem a program by se m l hned p i prvním spušt ní rozeb hnout.

Problémy mohou nastat pouze na po íta i, kde je fyzicky p ipojen sí ový klí nebo u starších verzí GEOMETRu, kde m že být nutné vym nit licen ní manažer za jeho nov jší verzi.

## **Sít podporované klí i NetHASP**

Klí e NetHASP pracují na sítích:

3Com, Banyan Vines, D-Link, DEC Pathworks, Netware Lite, Novell 3.x, Novell 4.x, LANtastic, LanManager, OS/2 Lan Server; krom toho i na dalších sítích, které používají dále uvedené protokoly.

## **Protokoly podporované klí i NetHASP**

Klí e NetHASP pracujís komunika ními protokoly IPX, TCP/IP a NetBIOS.

## **Podpora IPX**

P i použití NetHASP na sítis protokolem IPX je možno použít následující možnosti:

Novell Bindery – mechanismus sít Novell, umož ující registraci aplikací, které vyžadují nabídku sí ových služeb .

Broadcast - pokud stanice posílá do sít zprávu s požadavkem na komunikaci s klí em, NetHASP Dispe er je stále "na p íjmu".

NetHASP Address File - nabídka sí ových služeb NetHASP Dispe era se provádí pomocí soubor s adresami.

## **Podpora TCP/IP**

Na sítích s protokolem TCP/IP jsou k dispozici dv možnosti:

TCP, UDP - adresa NetHASP Dispe era je specifikována.

UDP Broadcast - adresa NetHASP Dispe era není specifikována, Dispe er je neustále "na p íjmu".

## **Podpora NetBIOS**

Klí e NetHASP pracujís r znými typy protokolu NetBIOS, v etn verze Microsoft NetBEUI.

## **Obecný postup instalace sí ových klí NetHASP**

Instalace sí ových verzí je pon kud náro n jší na znalosti o po íta ových sítích. P edpokládáme, že instalaci v síti bude provád t správce sít , tedy lov k s hlubšími znalostmi.

Sí ová instalace se skládá ze t í krok :

Instalace ovlada (driver ) pro klí HASP na po íta , kde bude HW klí fyzicky p ipojen. Na ostatní po íta e není nutné ovlada e instalovat. Ovlada v tomto p ípad zajiš uje komunikaci mezi dispe erem (manažerem licencí, viz další krok) a HW klí em. Typ ovlada e závisí na opera ním systému a platí pro jeho instalaci p esn stejná pravidla, jako pro lokální klí e, viz kapitola "Instalace programu".

Vlastní instalace soubor na disk.

Instalace a spušt ní dispe eru (licen ního manažeru). Tento program zajiš uje komunikaci mezi programem GEOMETR a HW klí em p es sí . Instaluje se tedy pouze na po íta , kde je HW klí fyzicky p ipojen. Spušt ný manažer licencí bez p ipojeného HW klí e naopak brání provozu programu GEOMETR v síti. Pokud je v síti již jiný klí typu NetHASP (programy KOKEŠ, ATLAS apod.) lze klí e zasunout do sebe a použít stejný driver a licen ní manažer, je však nutné použít driver a manažer vyšší verze. Op t hodn záleží na typu opera ního systému a sít .

Nastavení DOS prom nné NETHASPPROTOCOL na hodnotu, která definuje sí ový protokol pro komunikaci mezi GEOMETRem a licen ním manažerem nap .:

```
SET NETHASPPROTOCOL=IPX
```
pro sít Netware nebo

SET NETHASPPROTOCOL=NETBIOS

pro sít Windows s NetBEUI. N kdy m že GEOMETR b žet i bez nastavení této prom nné, ale její nastavení každopádn urychlí spušt ní programu GEOMETR. P íkaz pro nastavení prom nné lze umístit do souboru AUTOEXEC.BAT.

Problém volby správného sí ového protokolu lze ešit ješt vytvo ením souboru NETHASP.INI. Vytvá ení tohoto souboru je popsáno v souboru NETHASP.DOC (nejdete ho v podadresá i HASPXX na distribu ním CD), ale v praxi jsme zatím vždy vysta ilis nastavením pomocí prom nné NETHASPPROTOCOL.

P ípadn lze využít aplikaci pro Windows NHINIWIZ.EXE, která je na distribu ním CD v adresá i HASPXX\NHINIWIZ. Jedná se "NetHASP INI Wizzard", tedy vlastn o pr vodce vytvá ením souboru INI.

## **Spušt ní sí ové instalace programu GEOMETR**

Na stanici, kde je p ipojen jakýkoliv klí HASP (i KOKEŠ, ATLAS, G-NET...) se spouští GEOMETR s parametrem /sit:

## GEOMETR /sit

Na ostatních stanicích, kde není p ipojen žádný klí HASP, by m lo sta it program pouze spustit

## **NetHASP Dispe er (licen ní manažer)**

Klí NetHASP je možno p ipojit na kterýkoliv po íta v síti, pokud je na tomto po íta i aktivován správný NetHASP Dispe er. Tímto po íta em nemusí nutn být sí ový server. NetHASP Dispe er není závislý ani na klí i NetHASP, ani na chrán né aplikaci, ale slouží jako

jejich propojení. Jeden NetHASP Dispe er m že komunikovat až s 250 chrán nými aplikacemi, nezávisle na tom, v jakém prost edí(DOS, Windows, OS/2) byla aplikace aktivována.

Pokud je v téže síti více sí ových aplikací chrán ných klí i NetHASP r zných sérií, doporu ujeme p ipojit všechny klí e "za sebou" k jednomu po íta i (pokud vám vadí sloupec klí tr ící z po íta e, použijte oby ejný paralelní prodlužovací kabel- klí e pak mohou ležet na stole nebo nap . v zásuvce). Pokud se rozhodnete p ipojit klí e k r zným po íta m, pak musíte na každém po íta i s p ipojeným klí em aktivovat NetHASP Dispe er.

NetHASP Dispe er musí být aktivován po celou dobu, kdy na kterékoliv sí ové stanici b ží chrán ná aplikace. Práv z tohoto d vodu se klí a Dispe er obvykle umís ují na sí ový server, který ve v tšin sítí b ží nep etržit .

Správný typ NetHASP Dispe era nezávisí na typu chrán né aplikace, ale na opera ním systému po íta e, na kterém je klí umíst n. Následující tabulka uvádí p ehled typ NetHASP Dispe er a jimi podporované protokoly:

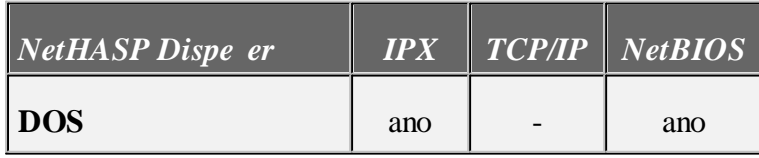

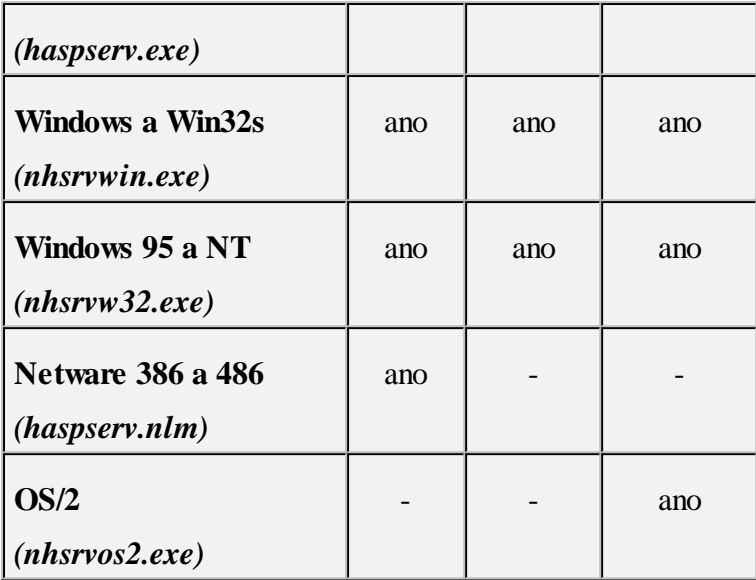

## **Poznámka:**

Pro nhsrvw32.exe (pro OS Windows 95 a Windows NT) platí:

Pokud nestanovíte jinak, jako default hodnotu zvolí všechny t i podporované protokoly sou asn .

Pozor: Dispe er pro 32-bitové Windows systémy byl p ejmenován!!

Další ást této kapitoly popisuje zp sob aktivace NetHASP Dispe er na r zných sí ových stanicích iserverech pro r zné opera nísystémy.

## **NetHASP na DOSovské stanici**

Použijte NetHASP Dispe er haspserv.exe.

## **Spušt ní Dispe eru:**

- 1. P ipojte klí NetHASP k po íta i.
- 2. Spus te haspserv.exe. Objevíse zpráva o spušt ní Dispe eru a používaných protokolech.

Pro automatické spoušt ní p idejte p íslušný ádek do souboru autoexec.bat.

## **Odstran ní Dispe eru:**

Spus te haspserv.exe -r.

Pokud jste používali spoušt ní pomocí souboru autoexec.bat, odstra te z n j p íslušný p íkazový ádek a restartujte po íta .

## **NetHASP na stanici s Windows nebo Win32s**

Použijte NetHASP Dispe er nhsrvwin.exe.

## **Spušt ní Dispe eru:**

- 1. P ipojte klí NetHASP k po íta i.
- 2. Spus te nhsrvwin.exe. Objevíse zpráva o spušt ní Dispe eru a používaných protokolech.

Pro automatické spoušt ní p idejte ikonu Dispe eru do grupy StartUp (v eských verzích Windows je pojmenována Spustit p istartu).

## **Odstran ní Dispe eru:**

Ve spušt ném Dispe eru zvolte z menu položku Remove. Pro zamezení automatického spoušt ní odstra te ikonu z grupy StartUp.

## **NetHASP na Novell Netware 386/486 serveru**

Použijte NetHASP Dispe er haspserv.nlm.

## **Spušt ní Dispe eru:**

1. P ipojte klí NetHASP k po íta i.

2. Zkopírujte haspserv.nlm do adresá e SYSTEM.

3. Zadejte p íkaz load haspserv Objeví se zpráva o spušt ní Dispe eru a používaných protokolech.

Pro automatické spoušt ní p idejte ádek load haspserv do souboru autoexec.ncf (najdete jej v adresá i SYS:SYSTEM).

## **Odstran ní Dispe eru:**

Zadejte p íkaz

unload haspserv

Pro zamezení automatického spoušt ní odstra te ádek load haspserv ze souboru autoexec.ncf.

## **NetHASP na stanici s Windows 95**

Použijte NetHASP Dispe er nhsrvw32.exe.

## **Spušt ní Dispe eru:**

- 1. Nainstalujte NetHASP Ovlada (viz Instalce pro Windows 95).
- 2. P ipojte klí NetHASP k po íta i.
- 3. Spus te nhsrvw32.exe. Objevíse zpráva o spušt ní Dispe eru a používaných protokolech.

## **Odstran ní Dispe eru:**

Ve spušt ném Dispe eru zvolte z menu položku Remove a vyberte protokol, jehož podporu chcete zrušit.

## **NetHASP na stanici s Windows NT**

Použijte NetHASP Dispe er nhsrvw32.exe.

## **Spušt ní Dispe eru:**

- 1. Nainstalujte NetHASP Ovlada (viz Instalce pro Windows 95).
- 2. P ipojte klí NetHASP k po íta i.
- 3. Pokud se jedná o Windows NT verze 4.0, pokra ujte krokem 4.

Pro starší verze NT je t eba pomocí nastavení Tasking Option za ídit, aby Dispe er fungoval

korektn :

- a. V okn Control Panel poklepejte na ikonu System.
- b. V okn System klikn te na buton Tasking.
- c. V ráme ku Foreground/Background Responsiveness vyberte Foreground and Background Applications Equally Responsive.
- d. Klikn te na OK, volby se uloží.
- 4. Spus te nhsrvw32.exe. Objevíse zpráva o spušt ní Dispe eru a používaných protokolech.

## **Odstran ní Dispe eru:**

Ve spušt ném Dispe eru zvolte z menu položku Remove a vyberte protokol, jehož podporu chcete zrušit.

## **Automatická aktivace Dispe eru:**

P i použití opera ního systému Windows NT je možno aktivovat Dispe er automaticky p i požadavku n kterého uživatele na provedení LOGIN. Tuto aktivaci je možno za ídit pomocí utility hinstall.exe.

Tato utilita implementuje program HASP NT Loader jako Windows NT službu. Uživatel pak p istupuje ke klí i NetHASP bez jakýchkoliv problém .

## **Instalace HASP NT Loaderu**:

- 1. P ihlašte se jako uživatels právy administrátora.
- 2. Spus te hinstall -is.
- 3. Zkopírujte nhsrvw32.exe do adresá e SYSTEM32 ve Windows NT ko enovém adresá i.
- 4. Restartujte po íta . HASP NT Loader automaticky aktivuje NetHASP Dispe er.

## **Poznámka:**

P i instalaci HASP NT Loaderu je zárove nainstalován i HASP Ovlada .

Protože se NetHASP Dispe er aktivuje ješt p ed p ihlášením uživatele, p ípadná hlášení HASP NT Loaderu a Dispe eru se na obrazovce neobjeví, dokud se uživatel nep ihlásí.

Když je nap íklad aktivován Dispe er a klí NetHASP ješt není p ipojen, hláška "HASP not found" se objeví až po p ihlášení.

## **Odstran ní HASP NT Loaderu:**

- 1. P ihlašte se jako uživatels právy administrátora.
- 2. Spus te hinstall -rs.
- 3. Restartujte po íta .

Tímto postupem není odstran n HASP Ovlada !!

O správné instalaci HASP NT Loaderu se m žete p esv d it ve Windows NT Service Control Manageru:

1. Poklepejte ikonu Services v okn Control Panel. V seznamu služeb se objeví HASP NT Loader.

## **24 Geometr 16**

2. Kolonka Status by m la být prázdná, kolonka Startup nastavena na Automatic.

## **3.3 Automatické vyhledávání NetHASP**

Nejkriti t jším stádiem p i instalaci systému NetHASP je zajišt ní bezchybné komunikace mezi NetHASP klientem (tzn. stanicí, na níž je aktivována chrán ná aplikace) a NetHASP Dispe erem.

Nejprve musí být nalezen správný Dispe er. Od b ezna 1997 (HASP CD-ROM verze 3.0) je dodávaný podp rný software pro klí e NetHASP opat en výrazn vylepšeným vyhledávacím mechanismem, který ve v tšin p ípad dokáže ustanovit komunikaci mezi klí em, Dispe erem a chrán nou aplikací bez nutnosti zásahu do nastavenísí ového prost edí.

P ispušt ní chrán né aplikace je nejprve u in n pokus o nalezení konfigura ního souboru nethasp.ini (viz oddíl Jemné vylad ní NetHASP komunikace). Pokud takový soubor není nalezen, spustí se následující mechanismus pro automatické vyhledávání:

1. Detekce aktivních sí ových komunika ních protokol . Na základ zjišt ných údaj se automaticky povolí pouze relevantní ástismy ky 2.

2. Smy ka pro vlastní ustanovení komunikace; prob hne t ikrát:

- volání NetHASP LOGIN s použitím IPX, eká n sekund na odezvu, pokud usp je, pokra uje s použitím protokolu IPX; neusp je-li:

- volání NetHASP LOGIN s použitím TCP/IP, eká n sekund na odezvu, pokud usp je, pokra uje s použitím protokolu TCP/IP; neusp je-li:

- volání NetHASP LOGIN s použitím NetBIOS, pokud usp je, pokra uje s použitím protokolu NetBIOS; neusp je-li:

- zdvojnásobí hodnotu n a pokra uje znovu od IPX.

3. Po t etím neúsp šném pr chodu smy kou vrátí NetHASP chybové hlášení. Pro první pr chod vyhledávací smy kou je nastavena hodnota parametru n (tj. doba ekání na odezvu) na 2 sekundy.

## **Automatické vyhledávání pod IPX**

Využívá mechanismu SAP. NetHASP klient vysílá požadavek na službu, všechny IPX aktivní NetHASP Dispe ery "naslouchají". Ten, který p ijme volání jako první, provede požadovaný NetHASP LOGIN.

P i použití automatického hledánís protokolem IPX spolu mohou komunikovat i NetHASP klient a NetHASP Dispe er, kte í se nalézají v r zných segmentech sít (pokud to samoz ejm nastavení konkrétnísít umož uje).

## **Automatické vyhledávání pod TCP/IP**

Využívá mechanismu UDP Broadcast. NetHASP klient vysílá požadavek na službu, všechny TCP/ IP aktivní NetHASP Dispe ery "naslouchají". Ten, který p ijme volání jako první, provede požadovaný NetHASP LOGIN.

POZOR: P i automatickém vyhledávání s protokolem TCP/IP musí být jak NetHASP klient, tak NetHASP Dispe er ve stejném segmentu sít . Pokud se nalézají v r zných segmentech, je nutno

pomocí dále popsaných postup nastavit správné parametry pro komunikaci.

## **Automatické vyhledávání pod NetBIOS**

1. P i tomto vyhledávání neplatí omezení n sekund pro ekání na odezvu, protože celý mechanismus hledání je v tomto p ípad delší.

2. Automaticky jsou ur eny používané komunika ní kanály (lana numbers).

3. Používá se default hodnota NetHASP NetBIOS Name ("AladdinHaspV012.0").

Zohledn n je v tomto p ípad rovn ž typ aplikace:

## **Windows 16-bitová aplikace**

Hledá NetHASP Dispe er na všech detekovaných komunika ních kanálech. Pokud je Dispe er nalezen, hledání kon í bez ohledu na p ipojený NetHASP klí .

Windows NetHASP Dispe er "naslouchá" na tom komunika ním kanálu, který detekoval jako první.

## **Windows 32-bitová aplikace**

Hledá NetHASP klí na všech detekovaných komunika ních kanálech. Hledání tedy není ukon eno v okamžiku nalezení Dispe era, ale až v okamžiku nalezení Dispe era s p ipojeným správným NetHASP klí em.

Win32 NetHASP Dispe er "naslouchá" na všech detekovaných komunika ních kanálech. Protože tato operace je asov náro n jší, p i prvním pr chodu vyhledávací smy kou je použit první detekovaný komunika ní kanál, v p ípad neúsp chu p i dalším pr chodu smy kou další kanál. Pokud je k dispozici více kanál než t i, automatické vyhledávání prov í nejvýše první t i z nich.

## **Jemné vylad ní NetHASP komunikace**

Zp sob jemného dolad ní celé komunikace je popsán v souboru NETHASP.DOC v podadresá i HASPXX na distribu ním CD programového systému GEOMETR.

## **4 Základní postupy v programu**

V této kapitole jsou popsána obecná pravidla ovládání programu. Program je vytvo en pro prost edí MS Windows (95 a výše), z ehož se odvíjí i veškeré ovládání. Tato p íru ka p edpokládá znalost obecných pravidel ovládání program v tomto prost edí. Uživateli, který prost edí opera ního systému Windows nezná, doporu ujeme se s ním nejd íve seznámit.

## **4.1 Základní princip programu**

Základním principem programu jsou následující pravidla:

- Nový stav zanesený do katastrální mapy rozd lí p vodní parcely na jednotlivé díly parcel KN.
- Každý tento díl je jednozna n identifikován íslem parcely, do které pat il v p vodním stavu, íslem parcely, do které bude pat it v novém stavu, a ozna ením dílu. Pokud tedy v rámci jednoho geometrického plánu existují dva díly, které mají ob ísla parcel shodná (nap . rozd lení mapovým rámem), musí být odlišeny ješt ozna ením (a,b,a1 apod.).
- Takto ozna ené díly se zapíší do databáze díl parcel KN (viz další kapitola).
- Program na základ zadaných údaj provede automaticky výpo et a vyrovnání všech díl na vým ry p vodních parcel s tím, že pokud vým ra nové parcely byla ur ena íseln , bude provedeno nejd íve vyrovnání díl na tuto vým ru, a do vyrovnání p vodních parcel p jdou tyto díly již vyrovnané. V pr b hu všech výpo t jsou kontrolovány mezní odchylky s ohledem na nastavené m ítko mapy.
- Podobn je postupováno p i vyrovnání parcel zjednodušených evidencí (ZE), které jsou rozd lovány novými parcelami KN (nebo jejich díly) na jednotlivé díly parcel ZE.
- Aby program správn interpretoval údaje, je zapot ebí dodržet správnou strukturu dat, ta je popsána v následující kapitole.
- Jako výsledek vygeneruje program t i okna: Jedno reprezentuje tabulku "Výpo et vým r parcel a díl ", druhé "Výkaz vým r dle katastru nemovitostí" v etn popisového pole geometrického plánu a t etí "Výkaz BPEJ".
- V t chto oknech si m žete vygenerované údaje prohlížet, opravovat je a p ípadn p ímo vytisknout na tiskárn jako kone ný výsledek.
- Tabulky lze rovn ž uložit do souboru typu DXF (Autocad) a dále je zpracovávat v n kterém grafickém programu (GEUS Map, Autocad, Microstation).
- Pokud jsou zadány pouze dosavadní parcely, výsledky se automaticky zpracují jako v cné b emeno.

Tento popis je pouze základním shrnutím programu GEOMETR, jinak je program dopln n množstvím podp rných funkcí a pravidel, které jsou popsány v dalších ástech této p íru ky.

## **Pr vodce**

Pro zpracování geometrického plánu m žete využít také funkci , kterou najdete v menu *Pom cky – Pr vodce*. Po jejím spušt ní jste postupn vyzýváni k zadávání jednotlivých údaj a spoušt ní funkcí až do finálního zpracování celé zakázky.

## **4.2 Hlavní okno - pracovní plocha**

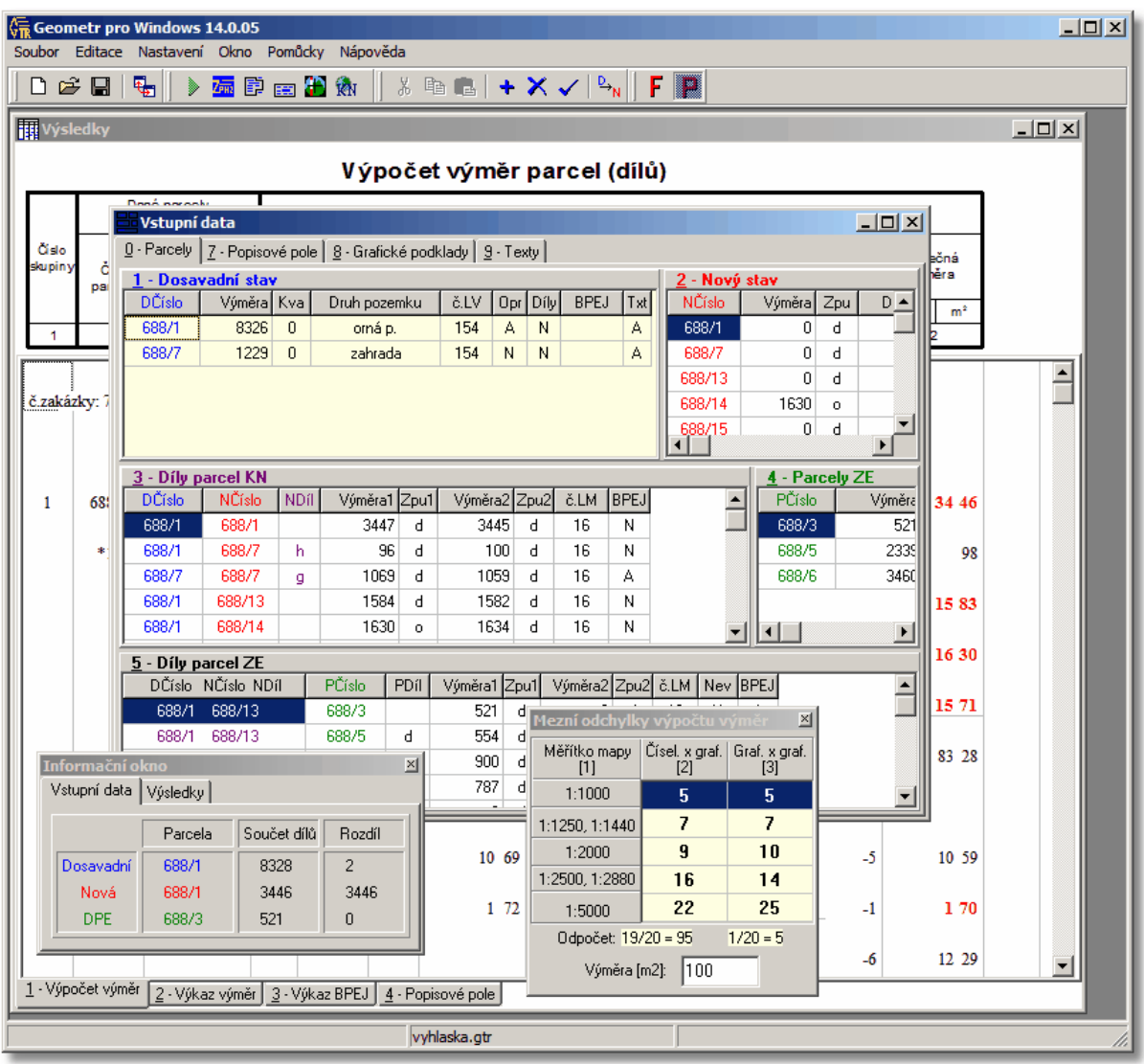

Takto vypadá základní obrazovka programu GEOMETR. V horním ádku je umíst na lišta menu, která obsahuje základní nabídku funkcí programu. Pod ním je pak panel s adou ikon, které usnad ují ovládání programu pomocí myši. Pokud nad ikonou zastavíte myš, za chvíli se objeví krátká "bublinová" nápov da k této ikon .

Ve spodním ádku je stavový pruh/ ádek, kde je zobrazována nápov da k práv aktivní položce, v druhém oddílu pak informace o aktivním otev eném souboru v etn informace o tom, zda byl od posledního uložení zm n n.

Na pracovní ploše se dále nachází n kolik oken:

- okno pro zadávání vstupních dat
- okno pro prohlížení a úpravy výsledk
- informa ní okno
- okno se zobrazenými mezními odchylkami

Tato okna m žete na obrazovce uspo ádávat a m nit jejich velikost bu pomocí myši, nebo s využitím p íkaz hlavního menu Okno. Mezi jednotlivými okny se lze p epínat stiskem F6 nebo Ctrl+Tab.

Program se obsluhuje klávesnicí nebo myší pomocí systému menu, dále prost ednictvím zkrácených klávesových povel a kone n myší výb rem aktivních prvk obrazovky (okna, ikony, tla ítka, položky menu ...). V praxi lze všechny t i zp soby ovládání kombinovat.

## **4.3 Používání systému menu - nabídky**

Na první ádce obrazovky je umíst no záhlaví menusystému. Tento první ádek obrazovky Vám zprost edkovává základní p ístup k menusystému.

Aktivace záhlaví menusystému dosáhneme zmá knutím klávesy F10. Pro výb r položky menu použijte klávesy se šipkami, pak stiskn te ENTER. Jako rychlejší variantu tohoto kroku m žete rovnou stisknout zvýrazn né písmeno z požadovaného názvu. Nap íklad v záhlaví menusystému stiskn te N pro zobrazení menu Nastavení. Navíc požadované menu m žete zobrazit odkudkoli stiskem kombinace kláves Alt a zvýrazn ného písmena z názvu p íslušného menu. V menu, které takto vyvoláte, použijte stejného postupu pro zvolení povelu, který chcete vyvolat.

Pokud se pohybujete po jednotlivých položkách menu, m žete si ve stavovém ádku p e íst krátkou informaci o tom, co jednotlivé povely provád jí. Navíc pokud kdykoli b hem práce v menu stisknete klávesu F1, vyvoláte podrobnou nápov du pro práv zvýrazn ný povel.

Pro výb r povelu m žete použít také myš. Nejprve stiskn te tla ítko myši na názvu menu, které chcete zobrazit. Potom stiskn te tla ítko podruhé na názvu požadovaného povelu.

## **4.4 Okna**

V tšina toho, co v programu d láte, se odehrává v n kterém z jeho oken. Okno je obdélníková oblast obrazovky, kterou m žete p esunovat, m nit její velikost po krocích nebo skokem na plný formát obrazovky a m nit i vzájemné uspo ádání oken do podoby dlažby kdy se nep ekrývají, nebo naopak do podoby se vzájemnými p ekryty. Okna lze zavírat a znovu otevírat.

M žete mít otev ený jakýkoli po et oken, ale v kterémkoli okamžiku m že být pouze jedno okno aktivní okno ve kterém práv pracujete.

Všechny povely pro práci s okny se vztahují vždy na aktivní okno (to které má dvojitý ráme ek) a m žete je vyvolat pomocí menu Okna. K práci s okny slouží následující povely:

## **Vedle sebe, nad sebe**

Po vyvolání tohoto povelu budou okna uspo ádána tak, že budou rovnom rn vypl ovat celou plochu obrazovky. Tento povel je p ístupný pouze z menusystému

## **Kaskáda**

Po wyolání tohoto povelu budou okna uspo ádána do kaskády - první okno wplní levou horní ást obrazovky a každé následující okno vyplní oblast o ádek níže a o sloupec více vpravo než p edchozí. Aktivní okno se objeví navrchu. Tento povel je p ístupný pouze z menusystému.

## **Velikost / Posun**

Posun okna myší provedete uchopením okna za jeho titulkový pruh (horní okraj s názvem okna) a p emíst ním na libovolnou pozici. Pokud chcete zm nit velikost okna, ukažte myší do pravého dolního rohu okna a p i stla eném tla ítku myši nastavte novou velikost okna.

## **Další <F6> nebo <Ctrl+TAB>**

T mito povely se p echází mezi jednotlivými okny. Myší se p echází mezi okny jejím stisknutím na okn , které se má stát aktivním.

V tšinu funkcí s okny lze ovládat z menu *Okno*, kde je v dolní ásti i vid t seznam práv otev ených oken (viz obrázek).

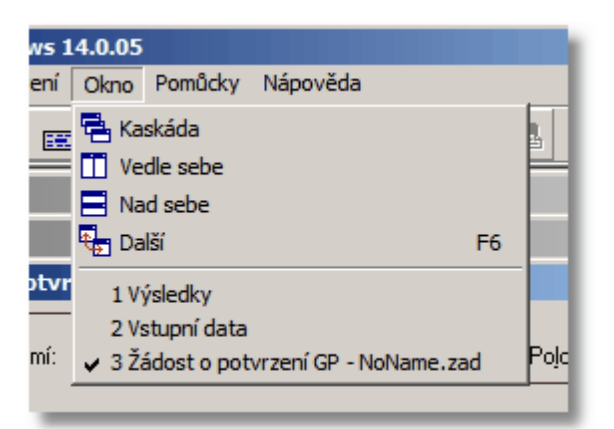

## **4.5 Okna pro editaci parcel a nabyvatel**

Toto edita ní okno slouží pro opravy údaj o jednotlivých parcelách a nabyvatelích.

## **Ovládání**

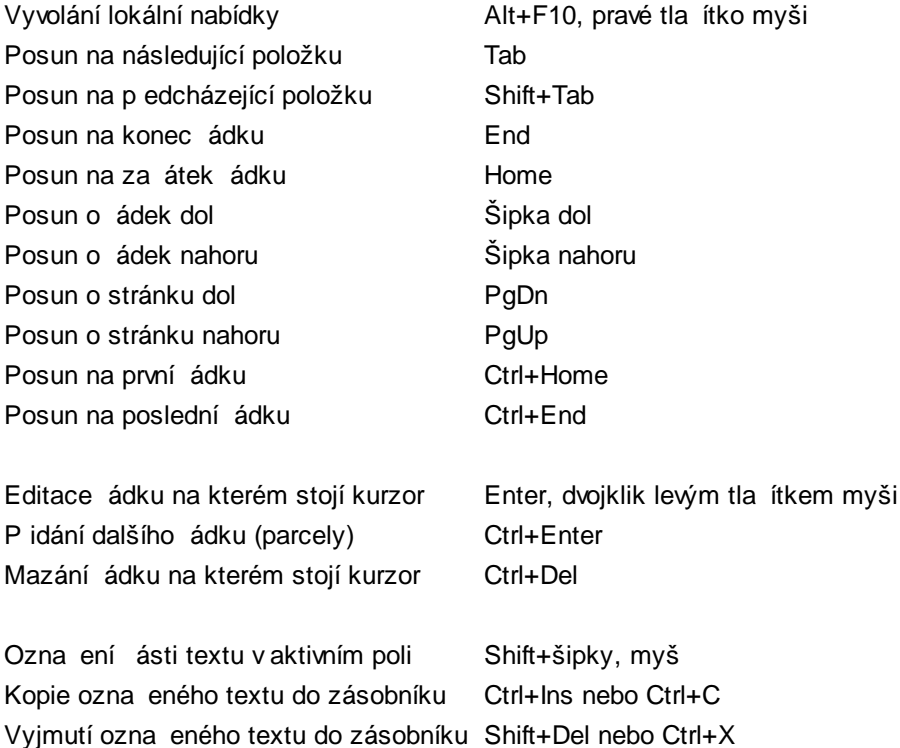

Pomocí funkce *Dosavadní stav --> Nový stav* m žete zkopírovat dosavadní parcely do nového stavu, p i emž je nabídnuta možnost vytvo ení p íslušných díl .

Pokud stisknete a držíte levé tla ítko myši nad dosavadní parcelou, m žete ji p enést nad novou parcelu a bude vytvo en p íslušný díl (tzv. drag&drop - táhni a pus ). Jsou možné tyto kombinace:

## **Vytvo ení dílu KN**

- Dosavadní parcelu p enést nad Novou parcelu
- Novou parcelu p enést na okno díl KN (jeden nabyvatel)

Vložení textu ze zásobníku do formulá e Shift+Ins nebo Ctrl+V

## **Vytvo ení dílu ZE**

- Dosavadní parcelu p enést nad ZE parcelu (v cné b emeno)
- Novou parcelu p enést nad ZE parcelu
- Díl KN p enést nad ZE parcelu

Pokud máte otev ené okno *Pom cky - Informa ní okno*, jsou pro práv vybranou parcelu zobrazeny sou ty jednotlivých díl a rozdíl oproti vým e této parcely.

## **Viz též:**

**Dosavadní parcela** 32 <mark>Nová parcela</mark> 34 <u>Díl parcel katastru nemovitostí</u>|35 <u>Parcela zjednodušené evidence (ZE)</u> 36 <u>Díl parcely zjednodušené evidence (ZE)</u>I37

## **4.6 Okno pro prohlížení a opravy výsledk**

V tomto okn si m žete prohlížet a p ípadn i doopravit vypo tené výsledky. Jednotlivé texty ve výsledcích jsou uspo ádany do tabulek v závislosti na nastavených <u>parametrech formulá </u> Is1ª. Kdykoliv tyto parametry zm níte, formulá e se znovu p eformátují. Jednotlivé bu ky i celé ádky se dají ozna it a posléze kopírovat i p esouvat.

Pokud máte otev ené okno "Pom cky - Informa ní okno", jsou pro práv ozna ené bu ky vypo teny sou et a pr m r.

Ve výsledcích se vyskytují dva typy odd lovacích ar:

- r žová ára ozna uje konec stránky
- sv tle modrá ára ozna uje konec formulá e ve "Výkazu vým r", tedy místo kde kon í svislé áry na poslední stránce formulá e

Pokud je p i výpo tu p ekro ena mezní odchylka, nebo jiný problém, je ve formulá i zvýrazn n žlutou barvou a to doby nového výpo tu nebo na tení jiného souboru s výsledky. Barevná odlišení se netisknou a ani neukládají na disk, slouží pouze jako informace po provedení výpo tu.

## **Ovládání**

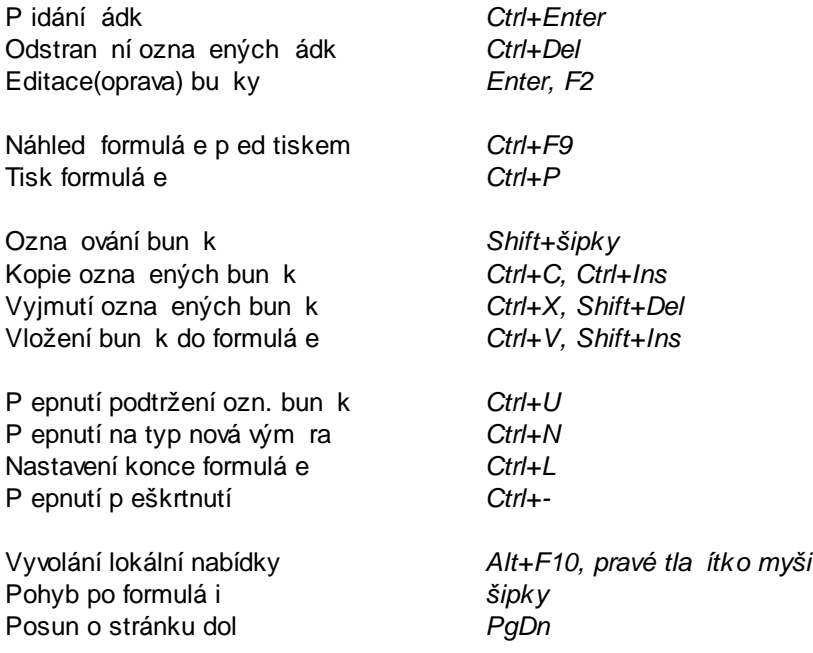

Posun o stránku nahoru *PgUp* Posun na první ádku *Ctrl+Home* Posun na poslední ádku *Ctrl+End*

## **P idávání a rušení ádk**

Nový ádek je p idán p ed ádek na kterém práv nachází kurzor (obdélníkem zvýrazn ná bu ka). Všechny následující ádky se posunou sm rem dol . Pokud je v okamžiku provád ní povelu na p idání ádk ozna eno více bun k pod sebou dojde k p idání i zrušení více ádk najednou.

## **P esouvání celých ádk**

Pokud je p i zvolení povelu pro vyjmutí bun k ozna en celý ádek, je tento po vyjmutí bun k odstran n. P i vkládání na jiné místo ve výsledcích je potom p i povelu pro vložení nejprve p idán ádek a teprve potom dojde k vložení obsahu.

## **Hledání a nahrazování textu**

Volbou menu "Editace - Najít" nebo "Editace - Nahradit".

## **4.6.1 Editace bu ky formulá e**

Do tohoto režimu se dostanete po stla ení klávesy Enter. Zvolený ádek se zvýrazní a objeví se kurzor, pomocí kterého m žete opravovat, mazat nebo dopl ovat libovolné údaje do zvolené bu ky. Ozna ený úsek textu lze p esouvat i kopírovat.

## **Návrat z režimu editace ádku:**

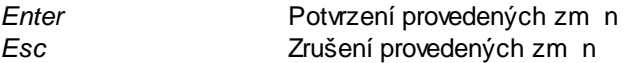

## **Povely pro úpravu textu**

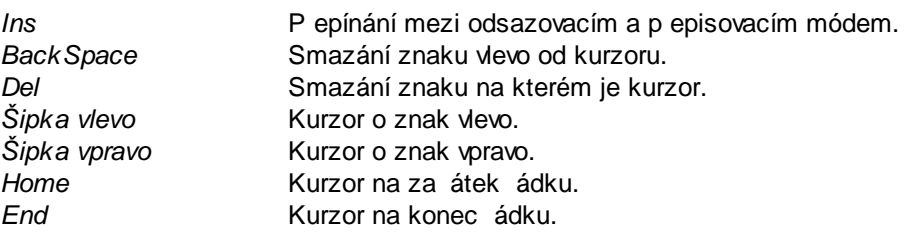

## **Povely pro p esuny a kopírování textu**

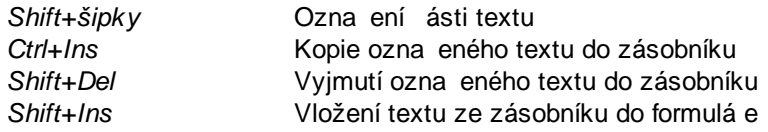

## **4.7 Klávesové zkratky programu Geometr**

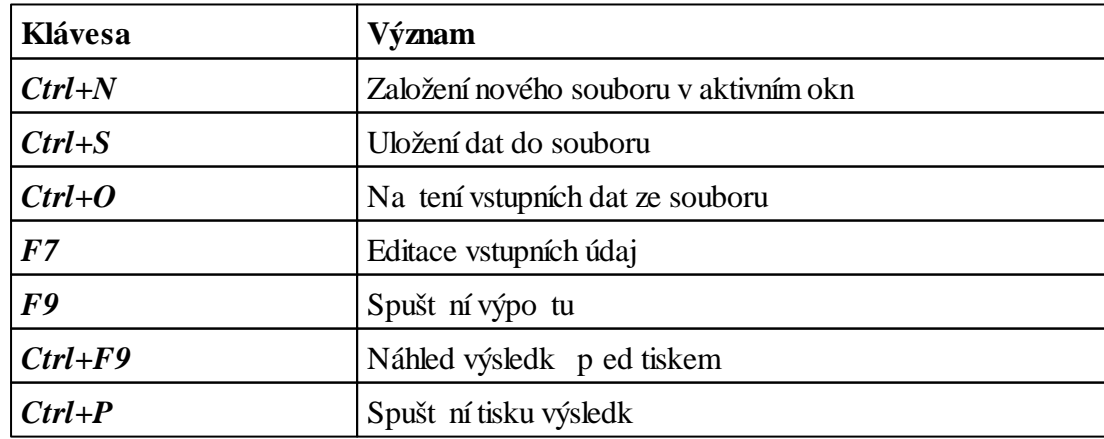

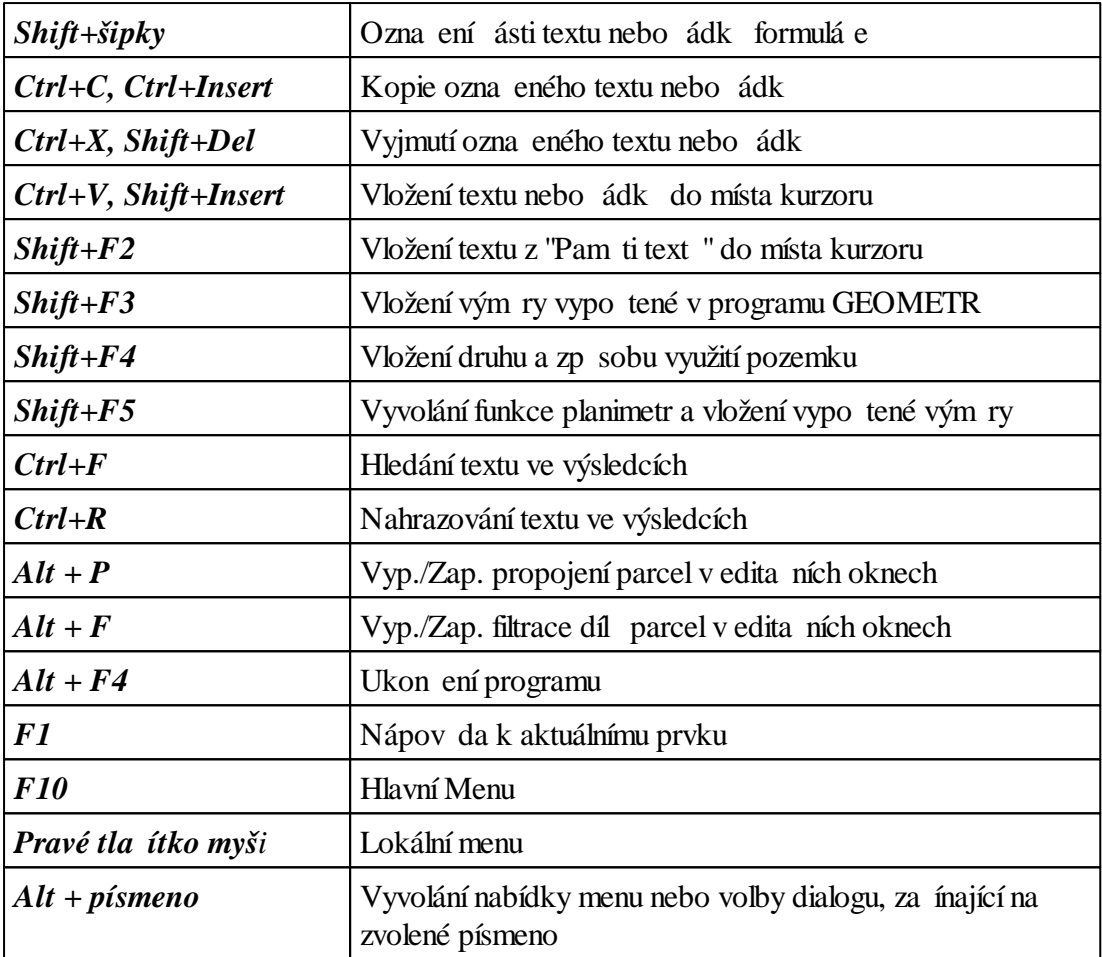

## **4.8 Vkládání dat**

Data do programu GEOMETR se vkládají pomocí klávesnice v oknech, nebo pomocí povelu *Soubor - Import*. Základy ovládání oken p i editaci byly popsány v p edchozích kapitolách. V této kapitole je popsána struktura t chto dat a jejich vzájemné vazby.

Všechna pot ebná data k jednomu geometrickému plánu ukládá program do jednoho diskového souboru. Jedná se o údaje o parcelách nového a dosavadního stavu, o dílech parcel KN, o parcelách zjednodušených evidencí a jejich dílech, údaje popisového pole , nabyvatelé a m ítko.

Standardní jméno datového souboru je "<jméno souboru>.qtr".

Jednotlivé operace se souborem jsou popsány v kapitole *Popis jednotlivých povel systému menu* - Povely menu *Soubor*.

Nyní k jednotlivým položkám datového souboru:

## **4.8.1 Dosavadní parcela**

Do následujících položek m žete zadat veškeré údaje, které se týkají dosavadních parcel:

## **Parcelní íslo (D íslo)**

Nejdelší íslo, které se dá zapsat je -1234/123. Stavební parcely se zapisují se znaménkem "-".

## **Vým ra**

Udává se v metrech tvere ních, musí to být celé íslo v rozsahu 1 až 9999999

## **Kvalita vým ry**

2...z vyrovnaných sou adnic v systému S-JTSK

1...z p ímo m ených m r nebo ze sou adnic v místním systému

0...graficky nebo ze sou adnic lomových bod s kódem kvality 5-8

Na základ kvality vým ry dosavadní parcely a kvality p íslušných nových díl je p i výpo tu provád no vyrovnání t chto nových díl .

## **Kód**

Kód kvality u nejmén p esn ur eného lomového bodu na hranici parcely (dílu parcely) z kterých byla vým ra ur ena.

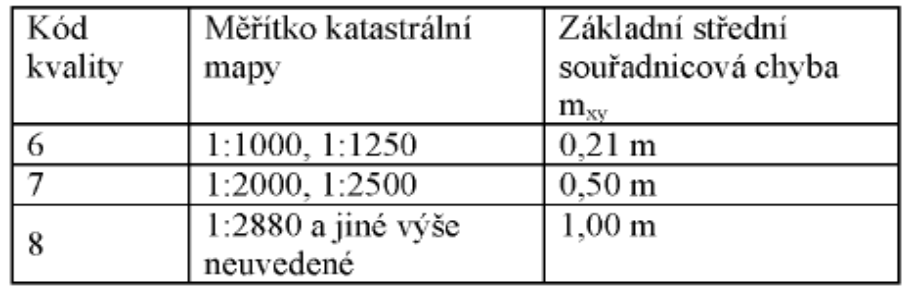

V p ípad grafického ur ení vým ry se kód stanoví podle m ítka mapy:

#### **Druh pozemku**

Libovolná posloupnost až 30 znak . Pokud obsahuje lomítko "/", bude druh pozemku p i grafickém zp sobu výstupu rozd len do dvou ádk , mezi kterými se vykreslí odd lovací ára.

Pokud se p ed lomítkem nebo za ním vyskytne íslo v rozsahu 2 až 14, místo tohoto ísla se p i grafickém zp sobu výstupu vygeneruje zkrácený text druhu pozemku. Nap . pokud zadáte: "14/ost. kom.", vygeneruje se

ostat. pl. ost.kom.

Stiskem tla ítka "..." nebo kombinací kláves SHIFT+F4 m žete zobrazit seznam druh a zp sob <u>využití pozemku</u>l 541.

Jednotlivé kódy jsou definovány VYHLÁŠKOU .26/2007 v platném zn ní.

## **íslo LV**

íslo listu vlastnictví, vypisuje se do "Výkazu vým r".

## **P i výpo tu opravit vým ru dle nového stavu**

Pokud je vým ra dosavadní parcely chybná a má dojít k jejímu opravení na vým ru ur enou nov (sou et díl nového stavu) m žete zvolit tuto položku.

Jestliže tato položka není zvolena a dojde k p ekro ení mezní odchylky mezi vým rou skupiny nových díl a vým rou dosavadní parcely program se Vás p i každém výpo tu dotáže zda se má dosavadní vým ra opravit.

#### **Parcelní díly**

Dosavadní parcela se m že skládat z více díl, tak jak je evidována v KN (rozlišení více kultur v rámci jedné parcely). P i vyrovnání skupin ve "Výpo tu vým r" se na tyto díly nebere z etel, jsou vypsány až do "Výkazu vým r". Sou et díl by m l dávat vým ru celé dosavadní parcely, což program p i výpo tu kontroluje.

Jednotlivé díly se zadávají pomocí kláves:

- *˙ INS*.......p idání dílu
- *˙ DELETE*....vymazání dílu
- *˙ ENTER*.....editace (oprava) dílu

## **BPEJ**

Pokud má dosavadní parcela pouze jednu BPEJ a je zde vypln na, nemusíte již zadávat tuto BPEJ u jednotlivých díl protože je dopln na automaticky.

## **P i oprav vypsat text**

Možné volby jsou

˙ Automaticky - program se snaží p i výpo tu sám doplnit podle kterého paragrafu vyhlášky je dosavadní vým ra opravována

˙ Definovaný - m žete zadat vlastní text, p ípadn jej vybrat ze seznamu p eddefinovaných hodnot stiskem tla ítka "..."

Pokud se v textu vyskytují znaky %o budou p i výpo tu nahrazeny velikostí opravy. Znaky %p budou nahrazeny parcelním íslem p íslušné parcely.

Viz též:

<mark>Import údaj z databází KN</mark>I 46 <mark>Nová parcela</mark> 34 <u>Díl parcel katastru nemovitostí</u>la5 <u>Parcela zjednodušené evidence (ZE)</u>I36 <u>Díl parcely zjednodušené evidence (ZE)</u>I 37

## **4.8.2 Nová parcela**

Do následujících položek m žete zadat veškeré údaje, které se týkají nových parcel:

#### **Parcelní íslo (N íslo)**

Nejdelší íslo, které se dá zapsat je -1234/123. Stavební parcely se zapisují se znaménkem "-".

#### **Vým ra**

Udává se v metrech tvere ních, musí to být celé íslo v rozsahu 0 až 9999999. Pokud vým ra nové parcely není známa a ur uje se sestavením z díl, zadejte 0.

Pokud je zp sob ur ení íselný a nová parcela se skládá z více díl, provede se p i výpo tu "Vyrovnání díl íseln ur ené vým ry" dle bodu 14.7 p ílohy vyhlášky. V opa ném p ípad je tato vým ra pouze kontrolní a vypíše se do závorky do sloupce .9 p i sestavení nové parcely z díl .

### **Kvalita vým ry**

2...z vyrovnaných sou adnic v systému S-JTSK

1...z p ímo m ených m r nebo ze sou adnic v místním systému

0...graficky nebo ze sou adnic lomových bod s kódem kvality 5-8

### **Kód**

Kód kvality u nejmén p esn ur eného lomového bodu na hranici parcely (dílu parcely) z kterých byla vým ra ur ena.

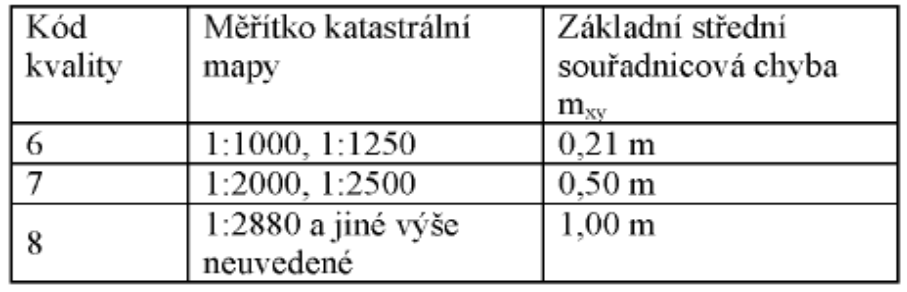

V p ípad grafického ur ení vým ry se kód stanoví podle m ítka mapy:

## **Druh pozemku**

Libovolná posloupnost až 30 znak . Pokud obsahuje lomítko "/", bude druh pozemku p i grafickém zp sobu výstupu rozd len do dvou ádk , mezi kterými se vykreslí odd lovací ára. Pokud se p ed lomítkem nebo za ním wskytne íslo v rozsahu 2 až 14, místo tohoto ísla se p i grafickém zp sobu výstupu vygeneruje zkrácený text druhu pozemku. Nap . pokud zadáte: "14/ost.kom.", wgeneruje se

ostat. pl. ost.kom.

Stiskem tla ítka "..." nebo kombinací kláves SHIFT+F4 m žete zobrazit seznam druh a zp sob <u>využití pozemku</u>l 541.

Jednotlivé kódy jsou definovány VYHLÁŠKOU .26/2007 v platném zn ní.

## **Typ stavby**

Libovolná posloupnost až 30 znak . Pokud obsahuje lomítko "/", bude typ stavby p i grafickém zp sobu výstupu rozd len do dvou ádk , mezi kterými se vykreslí odd lovací ára.

Stiskem tla ítka "..." m žete zobrazit seznam typ staveb dle vyhlášky .26/2007 v platném zn ní.

## **Vypsat díly do evidence právních vztah**

Pokud nechcete do porovnání evidence právních vztah vypisovat jednotlivé díly vypn te zaškrtnutí této volby.

### **Vypsat do evidence práv.vztah pouze LV**

Pokud se jedná o novou parcelu dle §78 2e) katastrální vyhlášky zaškrtn te tuto volbu.

Viz též:

<u>Dosavadní parcela</u>l 32 <u>Díl parcel katastru nemovitostí</u>las <u>Parcela zjednodušené evidence (ZE)</u>I36 <u>Díl parcely zjednodušené evidence (ZE)</u>I 37

## **4.8.3 Díl parcel katastru nemovitostí**

obsahuje údaje které definují propojení mezi dosavadním a novým stavem geometrického plánu. P ed vytvo ením dílu musí být definována p íslušná dosavadní parcela (v okn dosavadní stav) a nová parcela (v okn nový stav). Zadávají se tyto údaje:

**íslo parcely v dosavadním stavu (D íslo)**

Vyberte íslo p íslušné dosavadní parcely, z které díl pochází. P i vybírání použijte kurzorové klávesy (šipky, PageUP, PageDown), nebo napište požadované parcelní íslo. Pokud je nová parcela sou ástí výpo tu pro jednoho nabyvatele musíte nastavit parcelní íslo "1N"

#### **Parcelní íslo v novém stavu (N íslo)**

Vyberte íslo p íslušné nové parcely, z které díl pochází.

#### **Ozna ení dílu (NDíl)**

Do dílu m žete napsat kombinaci jednoho písmene a jednoho ísla. Nap íklad:a,b,a1,c9.

#### **Vým ra 1. a 2. výpo et**

Udává se v metrech tvere ních, m žeme zadat i setiny m2, což má smysl pouze u díl parcel menších než 0.5 m2 protože jinak jsou hodnoty p ed výpo tem zaokrouhleny. Hodnoty vým r již musí být opraveny o srážku.

Pokud chcete vým ru dílu stanovit odpo tem, nebo ji p evzít jako vým ru celé dosavadní parcely, ponechte jednu z vým r 1. nebo 2.výpo tu nulovou (p ípadn ob dv ). Toto neplatí p i nastaveném režimu DKM (okno grafické podklady) kde se vým ra po ítá pouze jednou a odpo et se neprovádí.

## **Zp sob ur ení (kvalita) vým ry 1. a 2.výpo et**

2...z wrownaných sou adnic v systému S-JTSK

- 1...z p ímo m ených m r nebo ze sou adnic v místním systému
- 0...graficky nebo ze sou adnic lomových bod s kódem kvality 5-8

Pokud je p íslušná vým ra nulová (je tedy ur ována odpo tem, nebo p ebírána jako vým ra celé

dosavadní parcely), m že být zp sob ur ení nastaven na libovolnou hodnotu, protože p i výpo tu není uvažován.

Pokud je vým ra dílu ur ena ze sou adnic s kódem kvality 5 až 8 (dle §77 odst.2c vyhlášky), zadejte zp sob ur ení 2 a p íslušný kód bodu. Ve zpracování ve výsledcích pak tato vým ra bude mít kvalitu 0, ale nebude pr m rována s vým rou zadanou se zp sobem ur ení 0. Viz. parcely 688/14 a 688/15 ve výpo tu vým r v bodu 16.22 vyhlášky.

#### **Kód 1. a 2.výpo et**

Kód kvality u nejmén p esn ur eného lomového bodu na hranici parcely (dílu parcely) z kterých byla vým ra ur ena.

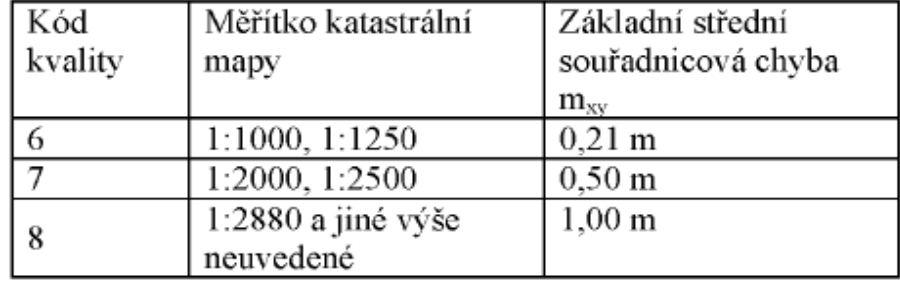

V p ípad grafického ur ení vým ry se kód stanoví podle m ítka mapy:

### **íslo LM**

íslo listu mapy, bude vypsáno do sloupce .4 výpo tu vým r parcel. Pokud je prázdné, automaticky se p ebírá íslo listu mapy vypln né v položce menu "Editace - Grafické podklady".

### **BPEJ**

ísla a vým ry díl BPEJ, které se na dílu parcel KN nacházejí. Na konci výpo tu se vypisují do výkazu BPEJ. Sou et jednotlivých díl BPEJ musí být stejný jako vým ra dílu parcel KN po vyrovnání. Pokud tato podmínka není spln na, dojde p i výpo tu k vyrovnání vým r díl BPEJ.

Jestliže je jedna z vým r BPEJ nulová, bude p i výpo tu ur ena odpo tem. Pokud není vypln na žádná BPEJ, dojde k p evzetí BPEJ z p íslušné dosavadní parcely (pokud je u ní vypln na). Pokud tedy nechcete mít u dílu BPEJ ve výsledcích vypln ny, je nutno smazat BPEJ i u p íslušné dosavadní parcely.

Jednotlivé díly se zadávají pomocí kláves: *INS*.......p idání dílu BPEJ *DELETE*....vymazání dílu BPEJ *ENTER*.....editace (oprava) dílu BPEJ

Viz též:

Dosavadní parcela 32 <mark>Nová parcela</mark> 34 <u>Parcela zjednodušené evidence (ZE)</u> 36 <u>Díl parcely zjednodušené evidence (ZE)</u>|37

## **4.8.4 Parcela zjednodušené evidence (PZE)**

Do následujících položek m žete zadat veškeré údaje, které se týkají parcel zjednodušené evidence (ZE):

## **Parcelní íslo (P íslo)**

Pokud se ZE parcela skládá z více díl (identifikace), zadejte jednotlivé díly jako samostatné parcely ZE nap . 87/5/1.

#### **Vým ra**

Udává se v metrech tvere ních, musí to být celé íslo v rozsahu 1 až 9999999. Pokud není známa, zadejte 0.

## **Kód**

Kód kvality u nejmén p esn ur eného lomového bodu na hranici parcely (dílu parcely) z kterých byla vým ra ur ena.

V p ípad grafického ur ení vým ry se kód stanoví podle m ítka mapy:

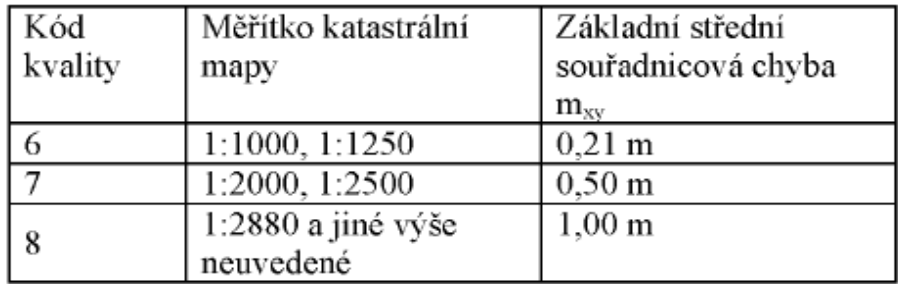

## **íslo LV**

íslo listu vlastnictví, vypisuje se do "Výkazu vým r".

## **Druh evidence**

Odlišuje typ jednotlivých parcel ZE, zkratky "PK", "GP", "EN" jsou vypsány do "Výkazu vým r". P ed importem údaj z databází KN je pot eba nastavit správnou volbu.

## **BPEJ**

Pokud má dosavadní parcela pouze jednu BPEJ a je zde vypln na, nemusíte již zadávat tuto BPEJ u jednotlivých díl protože je dopln na automaticky.

## **P i výpo tu p evzít vým ru z nového stavu**

P i zaškrtnutí nebudou vyrovnávány jednotlivé díly ZE, ale opraví se stávající parcela ZE.

## **P i oprav vypsat text**

Možné volby jsou

˙ Automaticky - program se snaží p i výpo tu sám doplnit podle kterého paragrafu vyhlášky je dosavadní vým ra opravována

˙ Definovaný - m žete zadat vlastní text, p ípadn jej vybrat ze seznamu p eddefinovaných hodnot stiskem tla ítka "..."

Pokud se v textu vyskytují znaky %o budou p i výpo tu nahrazeny velikostí opravy. Znaky %p budou nahrazeny parcelním íslem p íslušné parcely.

Viz též:

<mark>Import údaj - z databází KN</mark>I 46 Dosavadní parcela 32 <mark>Nová parcela</mark> 34 <u>Díl parcel katastru nemovitostí</u>|35 <u>Díl parcely zjednodušené evidence (ZE)</u>|37

## **4.8.5 Díl parcely zjednodušené evidence (PZE)**

Obsahuje údaje které definují propojení mezi parcelami KN a parcelami zjednodušených evidencí (ZE).

P ed vytvo ením dílu musí být definován p íslušná parcela KN a p íslušná parcela ZE (v okn "Parcely ZE").

Zadávají se tyto údaje:

## **Parcela KN (D íslo, N íslo, NDíl)**

Vyberte parcelu KN na kterou je díl parcely ZE identifikován. P i vybírání použijte kurzorové klávesy (šipky, PageUP, PageDown), nebo napište požadované parcelní íslo. Typ parcely KN pro identifikaci nastavte v následující volb :

### **Identifikace na**

Ozna uje typ identifikace na stav KN. V p ípad v cného b emene použijte identifikaci na dosavadní stav.

Pokud se nejedná o v cné b emeno, m žete identifikovat bu na parcelu nového stavu, nebo na díly nových parcel KN.

Pokud se jedná o zbytek parcely ZE, který nechcete identifikovat na žádný díl parcely KN, vyberte položku "není".

#### **íslo parcely ZE (P íslo)**

Vyberte íslo p íslušné parcely zjednodušených evidencí, z které díl pochází.

P i vybírání použijte kurzorové klávesy (šipky, PageUP, PageDown), nebo napište požadované parcelní íslo.

### **Ozna ení dílu (PDíl)**

Do dílu m žete napsat kombinaci jednoho písmene a jednoho ísla. Nap íklad: a,b,a1,c9.

### **Vým ra 1. a 2. výpo et**

Udává se v metrech tvere ních. Hodnoty vým r již musí být opraveny o srážku. Pokud chcete vým ru dílu stanovit odpo tem, nebo ji p evzít jako vým ru celé parcely ZE, ponechte jednu z

vým r 1. nebo 2.výpo tu nulovou (p ípadn ob dv ).

### **Zp sob ur ení (kvalita) vým ry 1. a 2.výpo et**

Bylo zachován pouze jeden p epína kv li kompatibilit s p edchozí verzí.

Pokud je p íslušná vým ra nulová (je tedy ur ována odpo tem, nebo p ebírána jako vým ra celé dosavadní parcely), m že být zp sob ur ení nastaven na libovolnou hodnotu, protože p i výpo tu není uvažován.

#### **Kód 1. a 2.výpo et**

Kód kvality u nejmén p esn ur eného lomového bodu na hranici parcely (dílu parcely) z kterých byla vým ra ur ena.

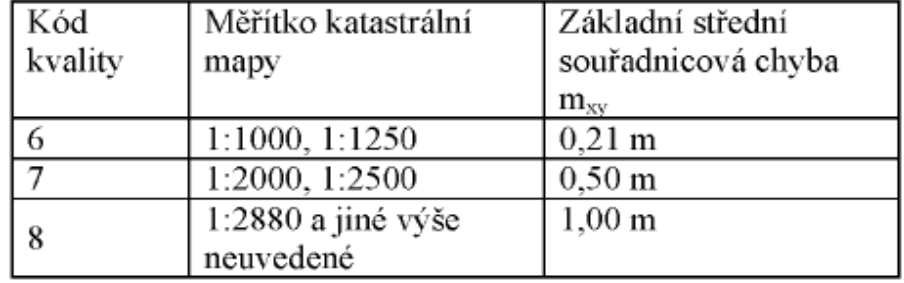

V p ípad grafického ur ení vým ry se kód stanoví podle m ítka mapy:

## **íslo LM**

íslo listu mapy, bude vypsáno do sloupce .4 výpo tu vým r parcel. Pokud je prázdné, automaticky se p ebírá íslo listu mapy vypln né v okn vstupních dat v položce "Grafické podklady".

## **P i výpo tu nevyrovnávat**

P i zvolení této položky se p i výpo tu nebude provád t vyrovnání vým ry (p i vyrovnání na vým ru parcely KN).

## **BPEJ**

ísla a vým ry díl BPEJ, které se na dílu parcely ZE nacházejí. Na konci výpo tu se vypisují do výkazu BPEJ. Sou et jednotlivých díl BPEJ musí být stejný jako vým ra dílu parcel ZE po vyrovnání. Pokud tato podmínka není spln na, dojde p i výpo tu k vyrovnání vým r díl BPEJ. Jestliže je jedna z vým r BPEJ nulová, bude p i výpo tu ur ena odpo tem.

Jestliže je jedna z vým r BPEJ nulová, bude p i výpo tu ur ena odpo tem. Pokud není vypln na žádná BPEJ, dojde k p evzetí BPEJ z p íslušné parcely ZE (pokud je u ní vypln na). Pokud tedy nechcete mít u dílu BPEJ ve výsledcích vypln ny, je nutno smazat BPEJ i u p íslušné parcely ZE.

Jednotlivé díly se zadávají pomocí kláves: *INS*.......p idání dílu BPEJ *DELETE*....vymazání dílu BPEJ *ENTER*.....editace (oprava) dílu BPEJ

Viz též:

**Dosavadní parcela** 32 <mark>Nová parcela</mark> 34 <u>Díl parcel katastru nemovitostí</u>las <u>Parcela zjednodušené evidence (ZE)</u>I36

## **4.8.6 Ostatní údaje**

Ostatní dopl kové údaje se zadávají pomocí jednotlivých oddíl v okn pro zadávání vstupních dat.

## **4.8.6.1 Popisové pole**

V tomto dialogovém okn m žeme zadat údaje, které se po provedení výpo tu automaticky vyplní do popisového pole geometrického plánu. Údaje v kolonce "Vyhotovil" se vypíší na záv r výpo tu vým r. Místo textu v poli "Zhotovil" je možné vložit grafické logo ve formátu BMP, JPG, EMF, WMF.

## **4.8.6.2 Grafické podklady**

V tomto dialogovém okn se nastavují údaje o grafických podkladech geometrického plánu a to zvláš pro parcely KN a pro parcely ZE.

## **M ítko**

Slouží pro stanovení <u>mezních odchylek</u>l 61 p i výpo tu.

## **íslo LM**

Pokud zadáte n jaké íslo listu mapy, bude se automaticky dopl ovat do položky " íslo LM" u t ch díl p<u>arcel KN</u>I зѕ a <u>díl \_parcel ZE</u> Iз⁊, u kterých není tato kolonka vypln\_na. Tím lze ušet it práci s opakovaným zadáváním stejného ísla LM.

## **Režim DKM**

P i tomto typu výpo tu sta í vým ry u díl zadat pouze jednou.

## **4.9 Logika zadávání vstupních údaj**

Vstupní údaje se do programu GEOMETR zadávají podle následujících pravidel:

Vycházíme z parcel dosavadního stavu a parcel nového stavu. Pr nikem každé dosavadní parcely a nové parcely je díl parcel KN (celou dosavadní nebo novou parcelu m že tvo it pouze jeden díl). Údaje u každého dílu tedy definují propojení dosavadního a nového stavu KN.

Podobn pr nikem parcely zjednodušených evidencí (ZE) a dílu parcel KN je díl parcely ZE.

Ukažme si to na následujícím p íkladu (je dodáván zárove s programem pod jménem VYHLASKA.GTR, ale doporu uji si vyzkoušet zadat všechny údaje podle níže uvedeného postupu), který p edstavuje ukázkový geometrický plán z p ílohy Vyhlášky .190/1996 Sb.:

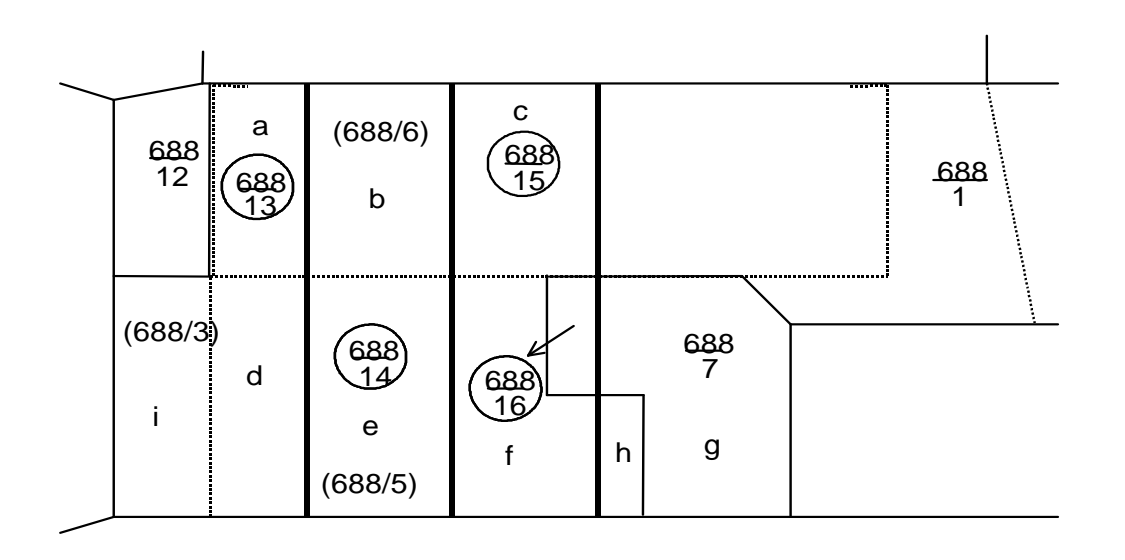

Obrázek je pouze schematický, lepší je se podívat p ímo do p ílohy Vyhlášky 190/96. Základní schéma vypadá takto:

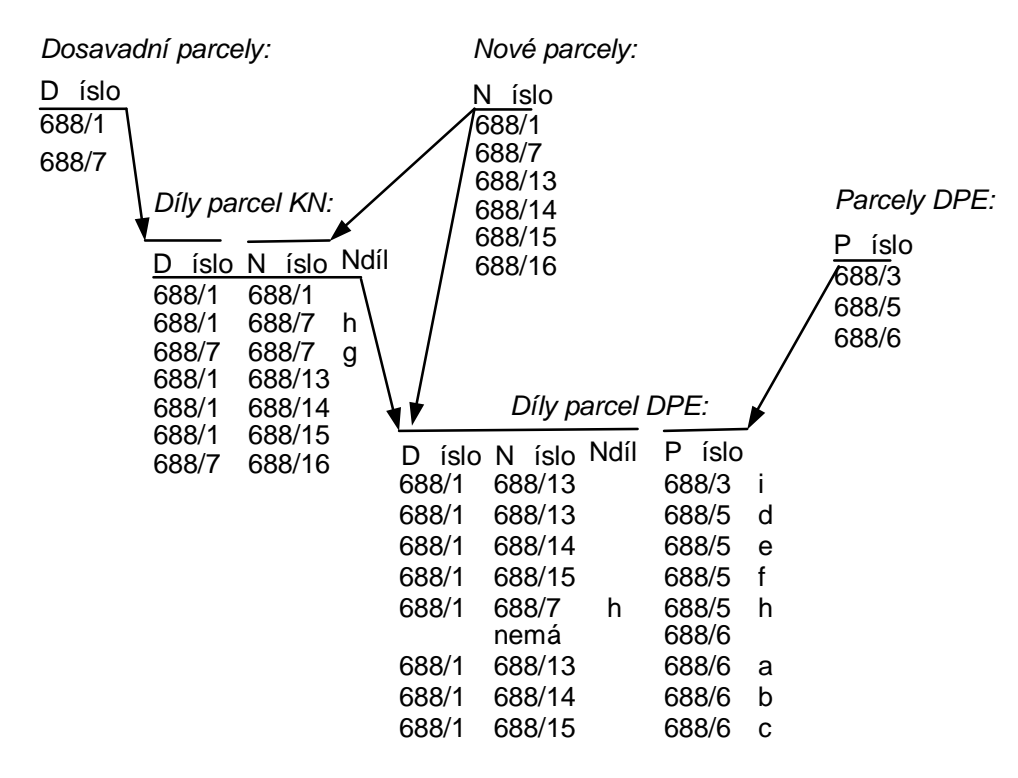

## **Spušt ní programu a založení nového souboru**

Nejprve spus te program. Automaticky se založí nový soubor "NoName.gtr".

## **Vypln ní údaj o dosavadních parcelách**

Myší klikn te do ásti *Dosavadní parcely* v okn se vstupními daty (nebo stiskn te Alt+1). Zmá kn te pravé tla ítko myši a z menu, které se objeví vyberte povel P idat ádek (nebo stiskn te Ctrl+Enter). Objeví se dialogové okno pro p idání parcely dosavadního stavu.

Do jednotlivých kolonek vypl te údaje o parcele 688/1 podle následující tabulky. Po zmá knutí tla ítka OK se zadané údaje p enesou do okna pro editaci parcel. Obdobn postupujte i pro parcelu 688/7.

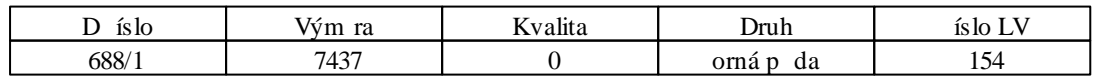

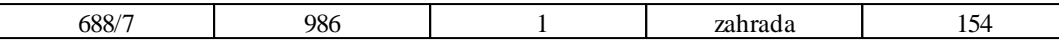

## **Údaje o parcelách nového stavu**

Nyní m žete využít funkce *Editace – Dosavadní stav -> Nový* jejímž vyvoláním zkopírujete dosavadní parcely do nového stavu a zárove se vytvo í p íslušné díly. V oddílu *Nové parcely* ( *Alt+2*) v okn se vstupními daty stejn jako u dosavadního stavu zadejte údaje podle následující tabulky. Ostatní údaje o parcelách nového stavu ,které nejsou v tabulce, ponechte prázdné.

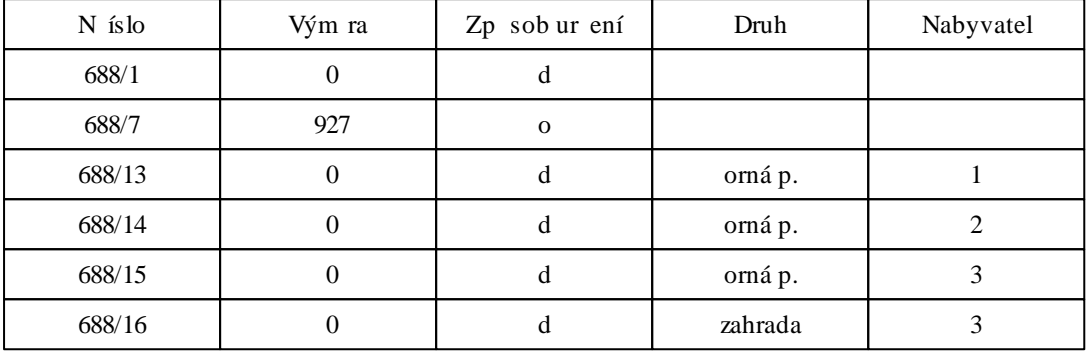

## **Údaje o dílech parcel KN**

Dalším krokem je vypln ní databáze díl parcel KN.

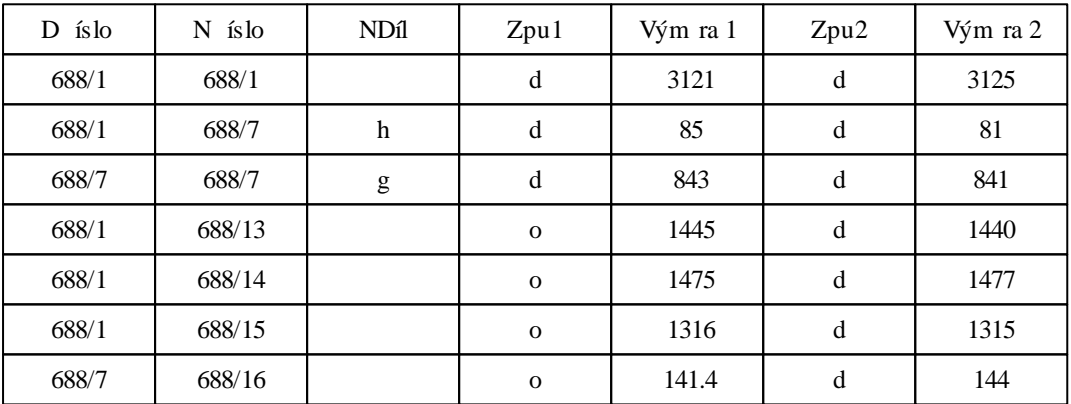

Kolonku *íslo LM* ponechte u jednotlivých díl p i vypl ování prázdnou. Díly m žete rychleji vytvá et za využití metody "Drag&Drop" ("Táhni a pus "): Levé tla ítko myši stiskn te nad Dosavadní parcelou a p istisknutém levém tla ítku ji p etáhn te nad Novou parcelu. Bude vytvo en díl z t chto dvou parcel, musíte pouze doplnit vým ry a další údaje.

Nyní již m žete zkusit spustit výpo et stiskem klávesy *F9*. Výsledky budou odpovídat vypln ným údaj m - zatím bez parcel zjednodušených evidencí.

## **Údaje o parcelách zjednodušených evidencí (ZE)**

Stejným zp sobem jako v p edchozích krocích vypl te i následující údaje o parcelách ZE.

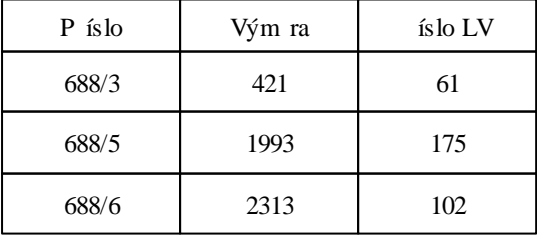

**Údaje o dílech parcel ZE**

| Díl<br>parcely<br>KN |           |             | P<br>íslo | <b>PD</b> <sub>1</sub> | Vym1             | Zpu1 | Vym2             | Zpu2 |
|----------------------|-----------|-------------|-----------|------------------------|------------------|------|------------------|------|
| $D$ is lo            | $N$ is lo | <b>ND</b> 1 |           |                        |                  |      |                  |      |
| 688/1                | 688/13    |             | 688/3     | $\mathbf{i}$           | 421              | d    | $\overline{0}$   | d    |
| 688/1                | 688/13    |             | 688/5     | d                      | 530              | d    | $\overline{0}$   | d    |
| 688/1                | 688/14    |             | 688/5     | e                      | 802              | d    | $\overline{0}$   | d    |
| 688/1                | 688/15    |             | 688/5     | $\mathbf f$            | 652              | d    | $\boldsymbol{0}$ | d    |
| 688/1                | 688/7     | $\mathbf h$ | 688/5     | h                      | $\overline{0}$   | d    | $\overline{0}$   | d    |
| nemá                 | žádný     |             | 688/6     |                        | $\boldsymbol{0}$ | d    | $\boldsymbol{0}$ | d    |
| 688/1                | 688/13    |             | 688/6     | a                      | 499              | d    | $\boldsymbol{0}$ | d    |
| 688/1                | 688/14    |             | 688/6     | b                      | 652              | d    | $\overline{0}$   | d    |
| 688/1                | 688/15    |             | 688/6     | $\mathbf c$            | 665              | d    | $\overline{0}$   | d    |

*Díly parcel ZE* vypl te podle následující tabulky:

Kolonky íslo LM ponechte prázdné.

Vým ra dílu 688/6, který nemá identifikaci na díl parcely KN, je 0 a stanoví se odpo tem. Vým ra dílu 688/5 h je 0, protože se p evezme jako vým ra dílu parcel KN 688/7 h.

## **Vypln ní popisového pole a dalších údaj**

Postupnou volbou panel okna se vstupními daty dopl te další údaje geometrického plánu:

- *Popisové pole* vypl te všechny údaje podle strany 50 ve Vyhlášce 190/96.
- *Nabyvatelé* podobn jako parcely p idejte všechny t i nabyvatele, op t podle údaj na stran 50 Vyhlášky.
- *Grafické podklady* zvolte m ítko 1:1000 a do kolonek *íslo LM* u parcel KN i ZE zadejte íslo 16. Po potvrzení tla ítkem OK si m žete všimnout, že u všech díl parcel KN a díl parcel ZE se do doposud prázdných kolonek *íslo LM* doplnila ísla 16.

## **Uložení dat na disk**

Zvolte povel *Soubor - Ulož jako*. Do okna pro výb r jména souboru vypl te adresá a název souboru (nap íklad "POKUS.GTR") a zmá kn te *Enter*. Data budou uložena na disk a v informa ní lišt v dolní ásti okna se objeví nov zadaný název souboru.

## **Spušt ní výpo tu**

Stiskem klávesy *F9* spustíte výpo et. Ve vygenerovaných formulá ích si m žete prohlédnout výsledky. Pokud nejste s n ím spokojeni, m žete opravit údaje o parcelách v oknech pro editaci parcel a výpo et spustit znovu.

## **4.10 GP pro jednoho nabyvatele**

Program umož uje výpo et geometrického plánu pro jednoho nabyvatele pro parcely KN. Postup zadání je následující:

Nejprve zadejte parcely dosavadního a nového stavu. Pro každou novou parcelu, která má být zahrnuta do výpo tu pro jednoho nabyvatele, je pak t eba vytvo it jeden díl KN, který má místo identifikace na dosavadní parcelu uvedeno v kolonce D íslo ozna ení "1N". To lze provést bu p idáním dílu (CTRL+ENTER v okn 3 - Díly parcel KN) a nastavením "1N" ve výb ru dosavadních parcel, nebo jednodušeji p etažením nové parcely myší z okna 2 - Nový stav do okna 3 - Díly parcel KN.

Z dosavadního stavu jsou do výpo tu pro jednoho nabyvatele zahrnuty takové dosavadní parcely, z kterých nevzniká žádný díl KN. Je tedy možno v rámci jednoho GP kombinovat ást parcel, které do nového stavu p echází klasicky p es díly, a ást parcel s výpo tem pro jednoho nabyvatele.

Vzhledem k tomu, že neexistuje žádný oficiální vzor výpo tu vým r pro jednoho nabyvatele, je t eba po ítat s p ípadnou ru ní úpravou výsledk dle požadavk p íslušného KP. Prosím o zasílání p ipomínek na adresu geometr@geus.cz, po whodnocení p evažujících požadavk uživatel bude výpo et p ípadn upraven. Z téhož d vodu není prozatím možný ani výpo et v etn parcel PK, po ítáme s dopln ním v budoucnu.

## **4.11 Import údaj o parcelách z jiných systém**

Import = p idání dalších údaj do již otev eného souboru. V nabídce menu SOUBOR si m žete vybrat n kolik typ import :

## **Import z programu GEUS**

Program GEUS umož uje b hem výpo t vým r ukládat informace o parcelách do souboru s koncovkou ".gtg". Údaje o t chto parcelách m žete na íst do programu GEOMETR, kde je dále zpracováváte.

## **Import z informa ního systému katastru nemovitostí ve starém formátu**

Pokud máte na svém po íta i nainstalována data souboru popisných informací (SPI) katastru nemovitostí ve starém formátu (tj. soubory \*.DBF), která obsahují údaje o parcelách v jednotlivých katastrálních územích v rámci okresu, m žete z nich na ítat údaje o dosavadních parcelách nebo o parcelách zjednodušených evidencí.

Postup je následující:

- Pomocí volby Nastavení Data SPI,KÚ specifikujte adresá , ve kterém se nachází datové soubory systému INFORMACE, a vyberte název katastrálního území, se kterým chcete pracovat.
- V dialogovém okn pro p idání nebo opravu dosavadní parcely (nebo parcely ZE) zadejte parcelní íslo (u parcely ZE též druh podkladu) a zvolte položku "Import KN". Pokud bude ve zvoleném KÚ parcela nalezena, automaticky se doplní vým ra, kvalita a druh pozemku. Pokud se parcela skládá z více díl (kultur), jsou na teny informace o všech dílech.

## **Import z informa ního systému katastru nemovitostí z nového vým nného formátu (soubory \*. VFK)**

Po zvolení položky menu Pom cky - Data SPI,KÚ se otev e okno pro prohlížení dat ISKN.

- Data je nutno nejprve na íst ze souboru \*. VFK (textový soubor s daty ve vým nném formátu ISKN) do databáze která je spole ná pro program GEOMETR a GEUS (grafická ást). To provedeme stisknutím tla ítka "Nastav ISKN". Spustí se program GEOMETRISKN v kterém vybereme databázi se kterou chceme pracovat, p ípadn na teme data z formátu \*.VFK.
- V horní ásti okna je informace o názvu používané databáze a o serveru na kterém jsou data uložena.
- Pro prohlížení údaj o jednotlivých parcelách nejprve nastavte katastrální území. Do edita ního pole nad seznamem parcel m žete zadat filtr pro parcelní íslo.
- Po stisku tla ítka "Import" budou údaje vybrané parcely p idány do okna se vstupními daty a to bu do okna "Dosavadní stav" v p ípad že vybraná parcela je typu "PKN", nebo do okna "Parcely ZE" pokud vybraná parcela je typu "ZE".

## **4.12 P evod dat ze starších verzí programu**

Pokud chcete po nainstalování nové verze programu pracovat se staršími daty, je t eba provést konverzi t chto dat. Konverze se provádí pomocí programu KONVERT.EXE, který je p ítomen ve stejném adresá i jako nová verze programu GTR.EXE.

Pokud program GEOMETR p i na ítání souboru .GTR zjistí, že se jedná o starší verzi dat, automaticky nabídne konverzi tohoto souboru. Pokud souhlasíte, prob hne konverze a starý soubor je uložen pod stejným názvem ale s p íponou .GT.

## *P ekonvertované soubory již nejdou do starší verze programu GEOMETR na íst.*

Program KONVERT.EXE lze používat i samostatn pro hromadný p evod více soubor najednou (nap íklad volání "KONVERT.EXE .GTR" p evede všechny soubory s p íponou .GTR v aktuálním adresá i). Pro nápov du o programu spus te program KONVERT bez parametr .

## **4.13 Postup práce p i výpo tu geometrického plánu**

Pokud kdykoli b hem práce nevíte jak dál, zmá kn te klávesu F1 pro nápov du.

#### **1/ Zadání údaj o parcelách**

Zvolením povelu v menu "Okno - Vstupní data" nebo zmá knutím klávesy F7 si vyvoláte okno pro zadávání vstupních dat.

Mezi jednotlivými položkami v tomto okn se m žete rychle p epínat stiskem klávesy ALT sou asn s íslicí nebo písmenem, které je v popisu položky podtrženo (nap . ALT+1 p epne do zadávání dosavadních parcel).

Nejprve je nutno zadat všechny <u>dosavadní</u>l <sup>32</sup>ì a <u>nové</u>l 34ì parcely. Dále zadáte údaje o <u>dílech parcel KN</u> 35), které definují p echod mezi starým a novým stavem. Pokud se v geometrickém plánu pracuje i s parcelami zjednodušených evidencí (ZE), zadejte všechny <u>parcely ZE</u>|36 a následn jejich <u>díly</u>|37 , které definují spojení mezi parcelami ZE a díly parcel KN.

#### **2/ Zadání ostatních údaj**

Postupn vypl te i ostatní položky v okn vstupních dat: <u>Popisové pole</u>|зэ, Gr<u>afické podklady</u>|зэ а T <mark>exty generované do formulá</mark> l 53

#### **3/ Uložení souboru na disk**

Zvolte menu "<u>Soubor - Uložit</u>|47]" nebo zmá kn te kombinaci kláves *Ctr*l+S.

#### **4/ Výpo ty**

Zvolením povelu "<u>Výsledky - Vypo\_ti</u>l 48 "nebo zmá knutím klávesy F9 se spustí výpo\_et. Po dokon\_ení výpo tu se zobrazí <u>Okno pro prohlížení a opravy výsledk </u>I $\,$ 30 , kde m žeme výsledné formulá e opravovat a dopl ovat. Jednotlivé tabulky se dají zv tšovat i zmenšovat (pomocí tla ítek v horní lišt ). Pokud je p i výpo tu p ekro ena mezní odchylka, nebo jiný problém, je ve formulá i zvýrazn n žlutou barvou a to doby nového výpo tu nebo na tení jiného souboru s výsledky.

## **5/ Výstup**

Zmá knutím tla ítka myši nebo pomocí kombinace kláves ALT+ íslice 1-3 zvolte formulá jehož údaje chcete vytisknout. Stiskn te pravé tla ítko myši z lokálního menu zvolte položku "Nastavení". V zobrazeném dialogovém okn m žete zm nit parametry pro tisk. Po odsouhlasení zm n se vrátíte zp t k zobrazení formulá e.

Zvolte menu "Výsledky - Náhled" nebo stiskn te kombinaci kláves Ctrl+F9. Objeví se okno náhledu tisku ve kterém vidíte p esn to, co se vytiskn na tiskárn zvolené volbou "Nastavení - Tiskárna". Obrázek si m žete zv tšovat, prohlížet další strany dokumentu a stiskem tla ítka "Tisk" vytisknout.

## **4.14 Ukázkový p íklad**

Po instalaci je v adresá i programu Geometr nainstalován ukázkový p íklad "Vyhlaska.gtr", který obsahuje data pro výpo et geometrického plánu z VYHLÁŠKY .26/2007 Sb. - P ÍLOHA. Pokud si ho chcete prohlédnout, postupujte takto:

## **1/ Otev ení souboru**

Po zvolení povelu "Soubor - Otev i" nebo stla ení kombinace kláves *Ctrl+O* najd te jméno souboru "whlaska.gtr" a potvr te "Otev i".

Na obrazovce se objeví okeno pro zadávání vstupních dat, ve kterých si m žete prohlédnout údaje o jednotlivých parcelách.

## **2/ Výpo ty**

Zvolením povelu "Výsledky - Výpo et" nebo zmá knutím klávesy *F9* se spustí výpo et. Po dokon ení výpo tu se zobrazí okno, ve kterém si m žete prohlédnout výsledky.

## **3/ Výstup**

Zmá knutím tla ítka myši nebo pomocí kombinace kláves *ALT+ íslice 1-3* zvolte formulá jehož údaje chcete vytisknout. Stiskn te pravé tla ítko myši z lokálního menu zvolte položku "Nastavení". V zobrazeném dialogovém okn m žete zm nit parametry pro tisk. Po odsouhlasení zm n se vrátíte zp t k zobrazení formulá e.

Zvolte menu "Výsledky - Náhled" nebo stiskn te kombinaci kláves *Ctrl+F9*. Objeví se okno náhledu tisku ve kterém vidíte p esn to, co se vytiskn na tiskárn zvolené volbou "Nastavení - Tiskárna". Obrázek si m žete zv tšovat, prohlížet další strany dokumentu a stiskem tla ítka "Tisk" vytisknout.

## **4.15 Zpracování v cného b emene**

Pokud nejsou zadány žádné nové parcely, výsledky jsou zpracovány jako v cné b emeno. Výpo et vým r se vynechá a do výkazu vým r jsou vypln ny zadané parcely dosavadního stavu a k nim p íslušející díly parcel ZE.

Pokud chcete kombinovat GP na v cné b emeno s GP na d lení (slu ování) parcel, je nutno zpracovat v cné b emeno odd len (samostatný soubor \*.gtr) a potom pomocí funkce kopírování ve formulá i "Výkaz vým r" p enést ádky v cného b emene do Výkazu vým r GP pro d lení parcel.

Ukázkový p íklad na v cné b emeno je v souboru BREMENO.GTR.

## **4.16 Soubor se vstupními daty**

V souboru se vstupními daty jsou uloženy tyto údaje:

- ˙ parcely dosavadního stavu KN
- parcely nového stavu KN
- ˙ parcely zjednodušených evidencí (ZE)
- díly parcel KN
- díly parcel ZE
- ˙ údaje popisového pole
- ˙ nastavení grafických podklad
- nastavení text, které se p i výpo tu umístí do formulá s výsledky

Standartní jméno souboru parcel je "<jmeno souboru>.gtr".

## **4.17 Konfigura ní soubory**

Do konfigura ních soubor se p i ukon ení práce ukládají všechna nastavení programu Geometr. P i spušt ní programu se pak tyto údaje na tou zp t. Existují dva typy konfigura ních soubor :

#### **Konfigurace programu**

Je ukládána do systémového registru, do oddílu HKEY\_CURRENT\_USER\Software\Geometr. Každý uživatel který má založen ú et Windows má svojí konfiguraci.

- P i ukon ení programu se ukládají tyto parametry:
- velikost a umíst ní okna se vstupními daty a okna s výsledky
- nastavení p epína pro editaci parcel a nabyvatel
- ˙ typ tiskárny
- ˙ zv tšení formulá pro editaci výsledk
- ˙ velikost, pozice a zv tšení okna náhledu p ed tiskem
- ˙ údaje z popisového pole zadané ve vstupních datech
- ˙ údaje z okna pam text

P i stisku tla ítka "Výchozí" se uloží údaje z okna "Nastavení - Parametry formulá s výsledky" nebo z okna "Nastavení - Data SPI,KÚ".

P i startu programu se na ítají všechny údaje.

### **Konfigurace zakázky**

Tento konfigura ní soubor má stejné jméno jako soubor vstupních dat nebo jako soubor s výsledky (je ukládán i do stejného adresá e), a jeho p ípona je ".INI".

- P i uložení vstupních dat nebo výsledk se ukládají tyto parametry:
- ˙ nastavení parametr formulá s výsledky
- ˙ nastavení parametr dat SPI, KÚ

Tato nastavení se pak na tou vždy p i otev ení souboru vstupních dat nebo souboru výsledk.

Pokud chcete docílit standartní nastavení programu (jako po první instalaci na Váš po íta ) , ukon ete program Geometr a spus te program CISTIREG.EXE který je p i instalaci umíst n do stejného adresá e jako program GEOMETR.

Pro obnovení výchozích nastavení pro konfiguraci jednotlivých zakázek smažte soubor .INI se stejným jménem jako vstupní data nebo výsledky.

## **4.18 Import údaj z databází KN**

Pokud máte na svém po íta i nainstalovány data souboru popisných informací (SPI) katastru nemovitostí, m žete z nich na ítat údaje o dosavadních parcelách nebo o parcelách zjednodušených evidencí.

Postup je následující:

- ˙ Pomocí volby "Nastavení Data SPI, KÚ umíst ní soubor " specifikujte adresá , ve kterém se nachází datové soubory informa ního systému katastru nemovitostí (v jednom adresá i se vždy nachází data v rámci jednoho okresu) a zárove vyberte ze seznamu požadované katastrální území.
- ˙ V dialogovém okn pro p idání nebo opravu dosavadní parcely (nebo parcely ZE) zadejte parcelní íslo (u parcely ZE též druh podkladu) a zvolte položku "Import KN". Pokud bude ve zvoleném KÚ parcela nalezena, automaticky se doplní vým ra, kvalita, druh pozemku a íslo listu vlastnictví. Pokud se parcela skládá z více díl (kultur), jsou na teny i informace o všech dílech.

## **5 Referen ní ást p íru ky**

Tato ást p íru ky odkazuje p ímo na konkrétní funkce programu.

## **5.1 Soubor - vstupní data**

Enter topic text here.

## **5.1.1 Soubor - Nový**

Založení nového <u>souboru se vstupními daty</u>l 45°. Nejprve dojde k uzav ení aktivního souboru. Poté vznikne nový soubor, který neobsahuje žádné parcely ani nabyvatele. Obsah popisového pole nového souboru je totožný s obsahem popisového pole posledního aktivního souboru. Jméno souboru je nastaveno na "NoName.gtr".

## **5.1.2 Soubor - Otev ít...**

Tento povel otev e dialog "Otev ení souboru", kde si m žete najít a vybrat <u>Soubor se vstupními daty</u>l 45ी, se kterým chcete pracovat. Pokud je již v pam ti jiný soubor parcel, dojde nejprve k jeho uzav ení.

Viz též: <u>Soubor - Uložit</u>l 47 <u>Soubor - Uložit jako...</u>I47

## **5.1.2.1 P evod dat ze starších verzí**

Pokud chcete po nainstalování nové verze programu pracovat se staršími daty, je t eba provést konverzi t chto dat. Konverze se provádí pomocí programu KONVERT.EXE, který je p ítomen ve stejném adresá i jako nová verze programu GEOMERT.EXE.

Pokud program GEOMETR p i na ítání souboru \*.GTR zjistí, že se jedná o starší verzi dat, automaticky nabídne konverzi tohoto souboru. Pokud souhlasíte, prob hne konverze a starý soubor je uložen pod stejným názvem ale s p íponou \*.GT.

P ekonvertované soubory již nejdou do starší verze programu GEOMETR (pokud z stala na disku zachována) na íst.

Program KONVERT.EXE lze používat i samostatn pro hromadný p evod více soubor najednou (nap íklad volání "KONVERT.EXE \*.GTR" p evede všechny soubory s p íponou .GTR v aktuálním adresá i). Pro nápov du o programu spus te program KONVERT bez parametr .

## **5.1.3 Soubor - Uložit**

Uložení aktivního <u>souboru se vstupními daty</u>l 45 na disk pod svým sou asným jménem. Pokud se jedná o nový soubor (tj. má jméno "NoName.gtr"), musíme nejprve zadat jméno souboru (jiné než "NoName. gtr") pomocí okna pro výb r jména souboru.

## **5.1.4 Soubor - Uložit jako...**

Uložení aktivního <u>Souboru se vstupními daty</u> l45 na disk pod jménem, které zadáme pomocí okna pro výb r jména souboru.

Jméno aktivního souboru které je zobrazeno v dolní ásti okna programu Geometr bude též aktualizováno.

## **5.1.5 Spušt ní výpo tu výsledk**

Spušt ní výpo tu geometrického plánu, s daty aktivního <u>souboru se vstupními daty</u> l45ľ. Výpo et probíhá v t chto krocích:

### **Kontrola parcel**

V této fázi jsou u všech díl zkontrolovány odchylky mezi dvojím výpo tem vým r. Pokud je odchylka p ekro ena, musíte odsouhlasit zda chcete pokra ovat ve výpo tu.

## **Výpo et vým r parcel (díl )**

*1/ Vyrovnání díl íseln ur ených parcel* Provede se, pokud k íseln ur ené nové parcele p ísluší více díl .

## *2/ Vyrovnání parcel ve výpo etních skupinách*

Za výpo etní skupinu je považována vždy jedna dosavadní parcela, na jejíž vým ru jsou vyrovnány p íslušné díly. Pokud je p ekro ena povolená odchylka uzáv ru skupiny, nebo je u dosavadní parcely nastaven p epína "P evzít vým ru z nového stavu", opraví se vým ra dosavadní parcely.

*3/ Sestavení díl parcel*

U nových parcel, které nebyly zpracovány v bod 1/, a skládají se z více díl je provedeno sestavení.

Tento postup se obdobn opakuje p i "Výpo tu pro porovnání se stavem evidence právních vztah ", pokud v geometrickém plánu pracujete i s parcelami zjednodušených evidencí (tento výpo et lze zakázat v položce menu "Nastavení - Formulá e s výsledky - Výpo et vým r").

## **Sestavení výkazu vým r podle KN**

Vyrovnané hodnoty vým r parcel dosavadního a nového stavu a parcel zjednodušených evidencí jsou vypsány do formulá e.

## **Sestavení výkazu BPEJ**

Pokud jsou zadány bonity u jednotlivých díl nových díl (p ípadn i díl ZE), jsou vyrovnány na kone nou vým ru t chto díl .

#### **Zobrazení výsledk na obrazovce**

Výsledky jsou zobrazeny v samostatném okn kde si je m žete prohlížet, p ípadn v nich provád t opravy. Výsledky také m žete uložit do souboru pro pozd jší využití.

## **5.1.6 Soubor - Export text**

Vypsání údaj o parcelách do textového souboru nebo na tiskárnu. Po vyvolání p íkazu se zobrazí dialogové okno, kde m žete nastavit tyto položky:

#### **Vypsat**

Zde m žete ozna it které údaje mají být vypsány.

## **Výstupní za ízení**

Zvolené údaje m žete exportovat bu na tiskárnu nebo do souboru. Pokud nastavíte výstup do souboru, údaje budou uloženy do souboru s názvem, který musíte zadat po spušt ní exportu tla ítkem "OK". V opa ném p ípad bude text vytišt n na tiskárn vybrané v menu Nastavení - Tiskárna.

## **5.1.7 Soubor - Import Geus DOS**

Na tení údaj o parcelách ze souboru, který byl vytvo en v programu GEUS DOS a jejich p idání k již existujícím parcelám. Pokud dojde ke konfliktu parcelních ísel, m žete si po upozorn ní vybrat zda chcete p evzít novou parcelu, nebo zachovat starou.

Standardní p ípona t chto soubor je ".gtg"

## **5.1.8 Soubor - Import Geus ISKN**

Na tení údaj o parcelách ze souboru, který byl vytvo en v programu GEUS od verze 13 a jejich p idání k již existujícím parcelám. Pokud dojde ke konfliktu parcelních ísel, m žete si po upozorn ní vybrat zda chcete p evzít novou parcelu, nebo zachovat starou.

Standardní p ípona t chto soubor je ".ggp"

## **5.1.9 Ukon ení programu**

Tento povel ukon í b h programu GEOMETR, odstraní jej z pam ti a vrátí ízení opera nímu systému.

Nejprve dojde k uzav ení souboru výsledk a souboru vstupních dat. V p ípad že na dotaz o uložení (ten je zobrazen pouze v p ípad zm ny od posledního uložení) t chto soubor odpovíte volbou "Zrušit" program se neukon í.

P ed ukon ením jsou nastavené parametry programu uloženy do systémového registru.

## **5.2 Soubor - výsledky**

Enter topic text here.

## **5.2.1 Výsledky - Otev i**

Tento povel, umož uje na íst soubor výsledk , který byl v minulosti uložen funkcí "Výsledky - Ulož". Výsledky pak m žeme prohlížet a editovat v automaticky otev eném <u>okno pro editaci výsledko</u> l $\mathrm{30^{1}}$ .

Nejprve se otev e okno pro výb r jmenéna souboru, ve kterém ur íme jméno souboru, který chceme otev ít.

Standartní koncovka souboru výsledk je "\*.vsl".

## **5.2.2 Výsledky - Ulož**

Tento povel uloží aktuální soubor výsledk na disk pod jeho sou asným jménem. Standartní p ípona pro soubory s w sledky ie ".vsl"

## **5.2.3 Výsledky - Ulož jako**

Tento povel otev e dialog 'Ulož soubor jako...' a umožní tak uložit aktuální soubor výsledk na disk pod jiným jménem disku, adresá e i souboru. Standartní p ípona pro soubory s výsledky je ".vsl"

## **5.2.4 Výsledky - Nové**

Tímto povelem dojde k uvoln ní souboru výsledk z pam ti po íta e. Pokud byl soubor pozm n n, je vyvolán dotaz zda se má soubor uložit.

Pokud odpovíme "Ano", dojde nejprve k jeho <u>uložení</u>l49 na disk, pak se soubor vymaže z pam ti po íta e stejn jako v p ípad odpov di "Ne".

Jestliže Vaše odpov zní "Zrušit", bude akce p erušena a soubor z stane v pam ti.

## **5.2.5 Výsledky - export do DXF**

Tímto p íkazem se aktivní formulá výsledk nebo ZPMZ uloží do souboru typu DXF. DXF je obecný vým nný formát se kterým umí pracovat v tšina CAD program (AutoCAD, Microstation atd.) v etn grafické ásti programu GEOMETR.

Toho lze využít ke kombinování tabulky geometrického plánu s grafickou ástí GP (nap . pokud nevlastníte kopírku, nebo formát GP je v tší než lze kopírovat) ve výše uvedených programech.

Po spušt ní p íkazu se otev e okno, v kterém m žete nastavit barvy a vrstvy pro jednotlivé ásti formulá (tenké a tlusté áry, údaje, nové parcely).

ísla barev nastavte podle programu do kterého budete soubor DXF na ítat. *Nap . pro AUTOCAD jsou ísla barev: 1- ervená, 2-žlutá, 3-zelená, 4-sv tle modrá, 5-modrá, 6-fialová, 7- erná atd.* Vrstvy m žete ozna it nejen ísly ale i písmeny, n které programy však podporují pouze ísla.

Dále m žete nastavit jméno souboru pro export (nap . VYKAZ.DXF). Pokud má formulá více stránek, každá stránka se uloží do samostatného souboru odlišeného íslem strany na konci Vámi zadaného jména souboru (nap . VYKAZ1.DXF, VYKAZ2.DXF).

## **5.2.6 Výsledky - Náhled...**

Umož uje prohlédnout si výsledný formulá p ed vlastním spušt ním tisku. Po zvolení povelu se otev e okno, které zobrazuje vždy jednu stránku výsledk p esn tak, jak bude vypadat na tiskárn . Ve spodní ásti okna se zobrazuje íslo aktivní strany a celkový po et stránek ve form zlomku ( íslo zobrazené strany/celkem stránek).

V horní ásti okna je lišta s povely pro ovládání:

- zv tšení šipkami m žete nastavit hodnotu zv tšení formulá e na obrazovce
- Celá stránka nastaví zv tšení tak, aby na obrazovce byla vid t celá stránka
- Ší ka stránky nastaví zv tšení tak, aby ší ka formulá e vypl ovala celé okno náhledu
- Zav ít zav ení okna náhledu
- Nastavení totožné s volbou menu Nastavení formulá e s výsledky
- P edchozí p esun na p edchozí stránku
- Další p esun na následující stránku
- Tisk... uzav e okno náhledu a spustí tisk

Bíle je zobrazena plocha, na kterou tiskárna dokáže tisknout, zelen je vykreslena velikost stránky zvolená v menu Nastavení - tiskárna. Pokud kresba formulá e na n kterém míst p esahuje bílou plochu, je nutno upravit velikost okraj stiskem tla ítka "Nastavení" v horní lišt okna.

## **5.2.7 Výsledky - Tisk...**

Povel spustí tisk na tiskárnu. Nejprve se zobrazí okno v kterém lze nastavit parametry tisku, jako jsou typ tiskárny, rozsah tišt ných stránek a po et kopií. Po zadání údaj odsouhlasení tla ítkem "OK" bude zahájen tisk.

P ed spušt ním tisku doporu uji prohlédnutí výsledné podoby formulá pomocí povelu "Výsledky -Náhled" a dolad ní p ípadných nesrovnalostí.

## **5.3 Nastavení**

Menu nastavení má stejný obsah p i práci se vstupními daty i výsledky.

## **5.3.1 Nastavení paramer formulá s výsledky**

Nastavené parametry se uplatní p i výpo tu zobrazení formulá "Výpo et vým r", "Výkaz vým r podle katastru nemovitostí" a "Výkaz BPEJ" a jejich tisku nebo exportu do DXF.

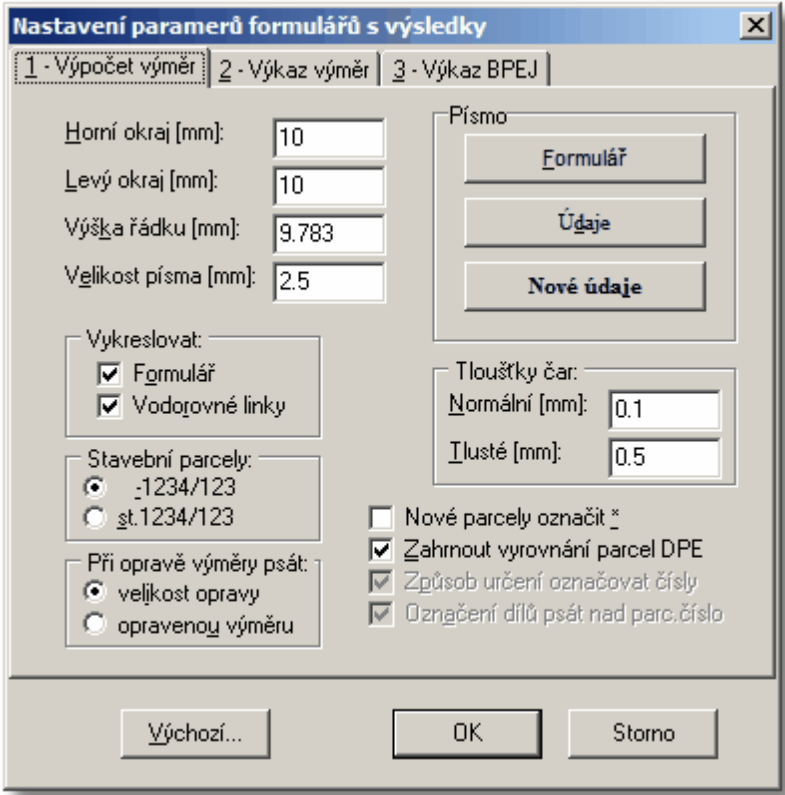

#### **Stavební parcely**

Ur uje jakým zp sobem budou vypsány do formulá e stavební parcely. M žete si vybrat mezi znaménkem "-" a zkratkou "st."

## **U parcel PK vypisovat i íslo KN**

Tato volba je p ístupná pouze pro výkaz vým r podle KN a ur uje, zda se má v p ípad , kdy se vypisují ísla v ZE, vyplnit i vedlejší kolonka "Parcelní íslo v KN" (n které katastrální ú ady to vyžadují, jiné ne).

## **Zahrnout vyrovnání parcel ZE**

Do výpo tu vým r bude zahrnut "Výpo et pro porovnání evidence právních vztah ", p i kterém jsou vyrovnávány parcely (díly) ZE. Pokud nebude zvoleno, výpo et se provede, ale nebude zobrazen ve formulá i "Výpo et vým r".

## **Horní okraj, Levý okraj**

Posunutí po átku sou adnic na papí e v mm.

#### **Výška ádku**

Rozestup dvou následujících ádk formulá e.

#### **Velikost písma**

Ur uje velikost písma pro vypl ování do formulá e

## **Vykreslovat formulá**

Tuto volbu vypn te, pokud chcete vypl ovat údaje p ímo do standardních formulá . Umíst ní údaj dola te nastavením posunu v ose X a Y.

## **Vykreslovat vodorovné linky**

Do formulá e "Výpo et vým r" budou vykresleny te kované áry, odd lující jednotlivé ádky.

#### **Svislé áry jen po údaje**

V p ípad zaškrtnutí se ve formulá i výkazu BPEJ svislé áry vykreslí jen do úrovn posledního vypln ného ádku. V opa ném p ípad se áry vykreslí až na spodní okraj stránky, tak jak tomu je u p edepsaného tiskopisu.

## **Tlouš ky ar**

Ší ka áry, kterou se budou jednotlivé položky vykreslovat p i grafickém tisku. Takto m žete doladit optimální vzhled formulá e pro Vaší tiskárnu.

#### **Nové parcely ozna it \***

Pokud budete tisknout vým ry nových parcel ervenou barvou, není již nutné ozna ovat tyto vým ry hv zdi kou (\*) a m žete proto tuto volbu potla it.

#### **Písmo (Formulá , Údaje, Nové údaje)**

Zde m žete zvolit typ a barvu písma pro jednotlivé typy kresby.

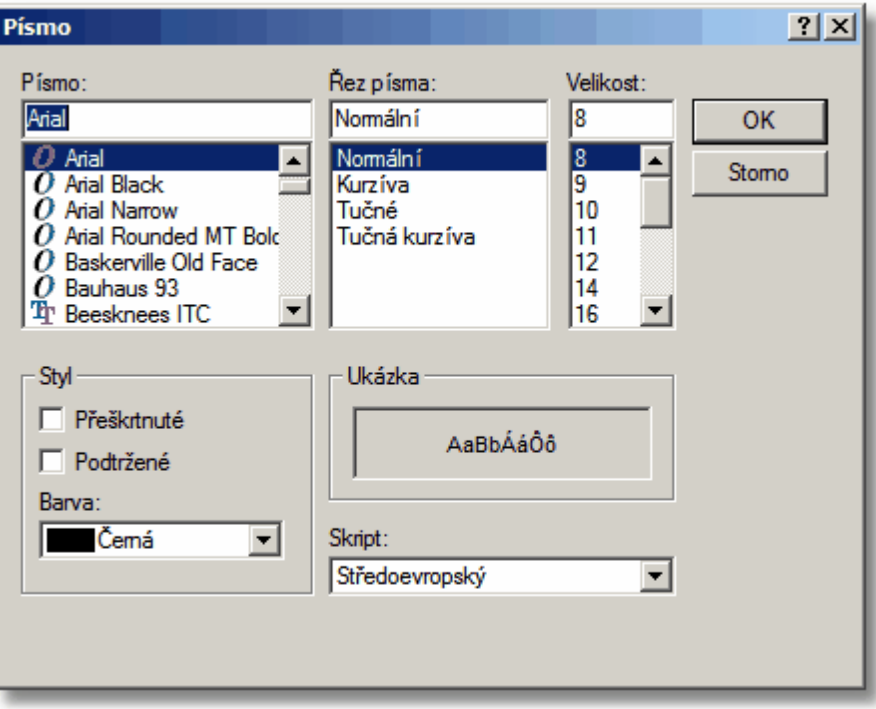

#### **P i oprav vým ry vypisovat**

- ˙ velikost opravy je vypsáno o kolik se vým ra m ní
- ˙ opravenou vým ru p vodní vým ra je škrtnuta a vypsána vým ra opravená
- ˙ nic možno nastavit pouze pro výkaz vým r

## **5.3.2 Editace parcel**

P i pohybu v <u>oknech pro editaci parcel</u>l 29 m žete používat následující pom cky:

## **Filtrovat díly**

Pomocí tohoto p epína e lze snadno získat p ehled o všech parcelách geometrického plánu. Nap íklad pokud je p epína zapnutý a v okn "Dosavadní stav" se nastavíte na parcelu 125/2, v okn "Díly parcel

KN" se zobrazí pouze ty díly, které pocházejí z této parcely (mají v položce D íslo zapsáno 125/2).

## **Propojení na p íslušné parcely**

Je v podstat opakem p edchozí funkce. P i pohybu po jednotlivých dílech v okn "Díly parcel KN" se kurzory v oknech "Dosavadní stav" a "Nový stav" automaticky p esunou na parcely, jejihž je díl sou ástí. Podobn je tomu u díl parcel ZE. Doporu uji nechat tuto volbu zapnutou.

Oba p epína e jsou též indikovány v pravé horní ásti obrazovky ikonami se symboly **F** a **P**. P epnutí lze docílit zmá knutím tla ítka myši na indikátoru, nebo sou asným stisknutím kláves *Alt+F*, p ípadn *ALT+P*.

## **5.3.3 Nastavení - Tiskárna...**

Otev e dialogové okno v kterém m žete upravit parametry tiskárny:

- typ tiskárny
- formát papíru na který se bude tisknout
- zdroj papíru zásobník tiskárny (pokud jich má víc) z kterého se má požít papír
- orientace na výšku, nebo na ší ku

Tla ítkem "Vlastnosti" lze nastavit další parametry (nap . kvalitu tisku, barevná nastavení atd.) které se liší podle toho, jakou tiskárnu vlastníte.

Jednotlivé formulá e s výsledky, ZPMZ i Žádost o potvrzení GP si pamatují vlastní nastavení tiskárny.

## **5.3.4 Nastavení - Data SPI, KÚ**

V tomto dialogovém okn vyberte katastrální území, z kterého chcete importovat údaje o dosavadních parcelách nebo o parcelách ZE p i zadávání vstupních dat.

Na vašem po íta i musí být nainstalovány data souboru popisných informací (SPI) katastru nemovitostí, a jejich umíst ní musí být zadáno v položce "Umíst ní soubor s daty SPI", tedy musíte ur it v kterém adresá i se nachází tyto datové soubory (Nap . C:\KN\DATA\). V datovém adresá i SPI se musí nacházet soubor "Nyskatal.dbf" v kterém je seznam katastrálních území v daném okrese.

Po seznamu katastrálních území se m žete pohybovat pomocí šipek, nebo vyhledávat zadáním písmen v názvu. Nap íklad pokud chcete najít kat. úz. PRACHATICE, zadávejte postupn písmena P,R,A... až se kurzor posune na požadovanou položku.

## **5.3.5 Pam t text**

V tomto okn m žete zadat texty, které lze kdykoliv vložit do libovolné vstupní ádky v programu Geometr stiskem kláves *SHIFT+F2*.

## **5.3.6 Texty generované do formulá**

V tomto dialogovém okn m žeme zadat texty, které se p i výpo tu umístí do formulá . Nap íklad na za átek výpo tu vým r chceme obvykle vložití ísla mapových list a srážku. Texty jsou ukládány do souboru vstupních dat \*.gtr spolu s údaji o parcelách.

## **5.3.7 Texty pro opravy vým r**

V tomto dialogovém okn m žete definovat texty které se vyplní do výsledk p i oprav dosavadní parcely.

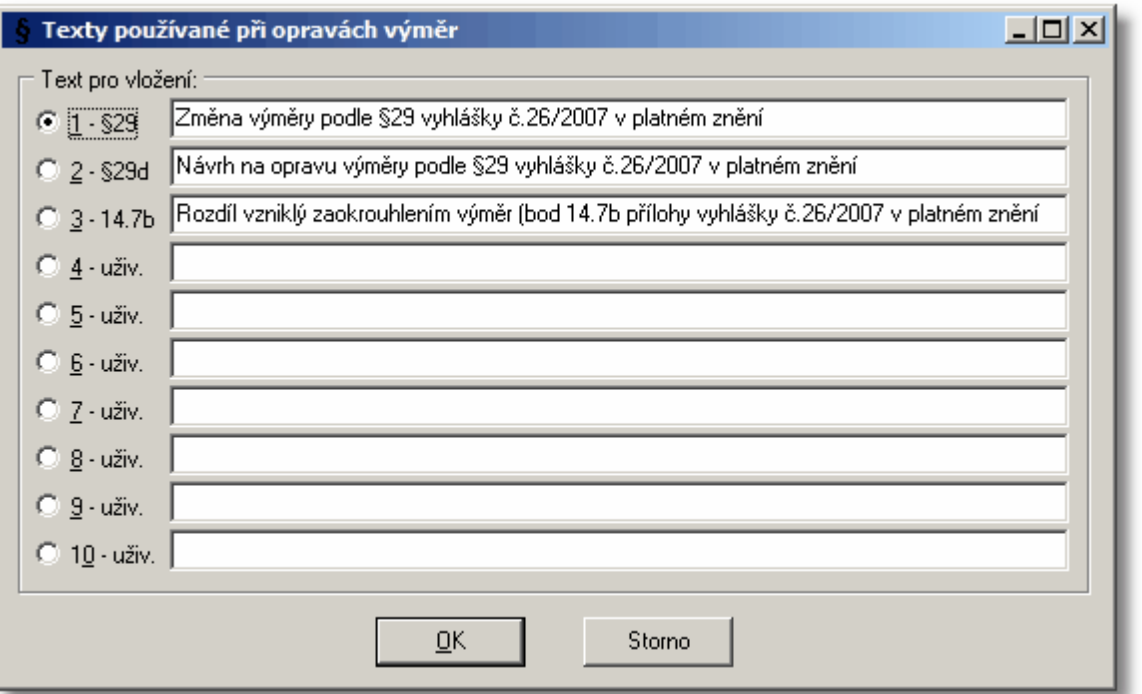

První t i položky se použijí p i automatickém vypl ování (nastavuje se u dosavadní nebo ZE parcely p i zadávání vstupních dat), do zbylých vypl te vlastní asto používané texty.

Pokud se v textu vyskytují znaky %o budou p i výpo tu nahrazeny velikostí opravy. Znaky %p budou nahrazeny parcelním íslem p íslušné parcely.

## **5.3.8 Kódy druh pozemk a typ staveb**

Druh a zp sob využití pozemku lze kdykoliv vyvolat stiskem kláves SHIFT+F4 a vložit na pozici kurzoru.

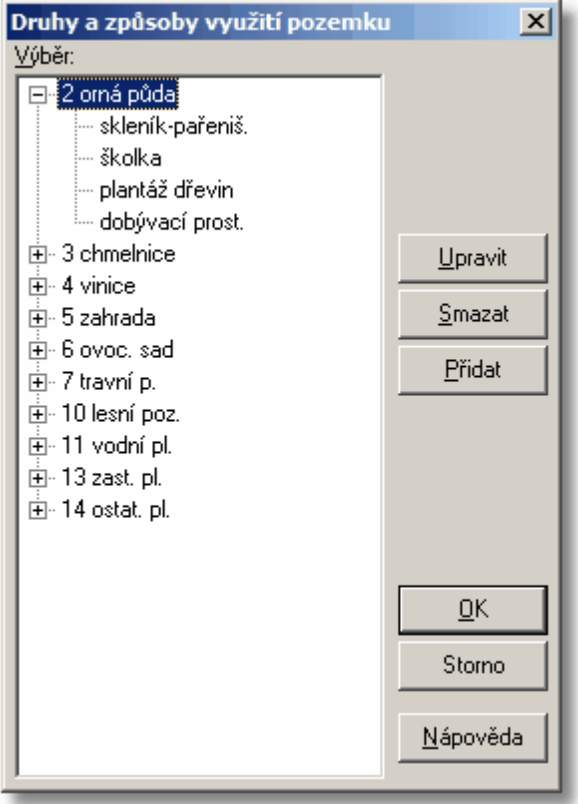

**1. Druh pozemku**

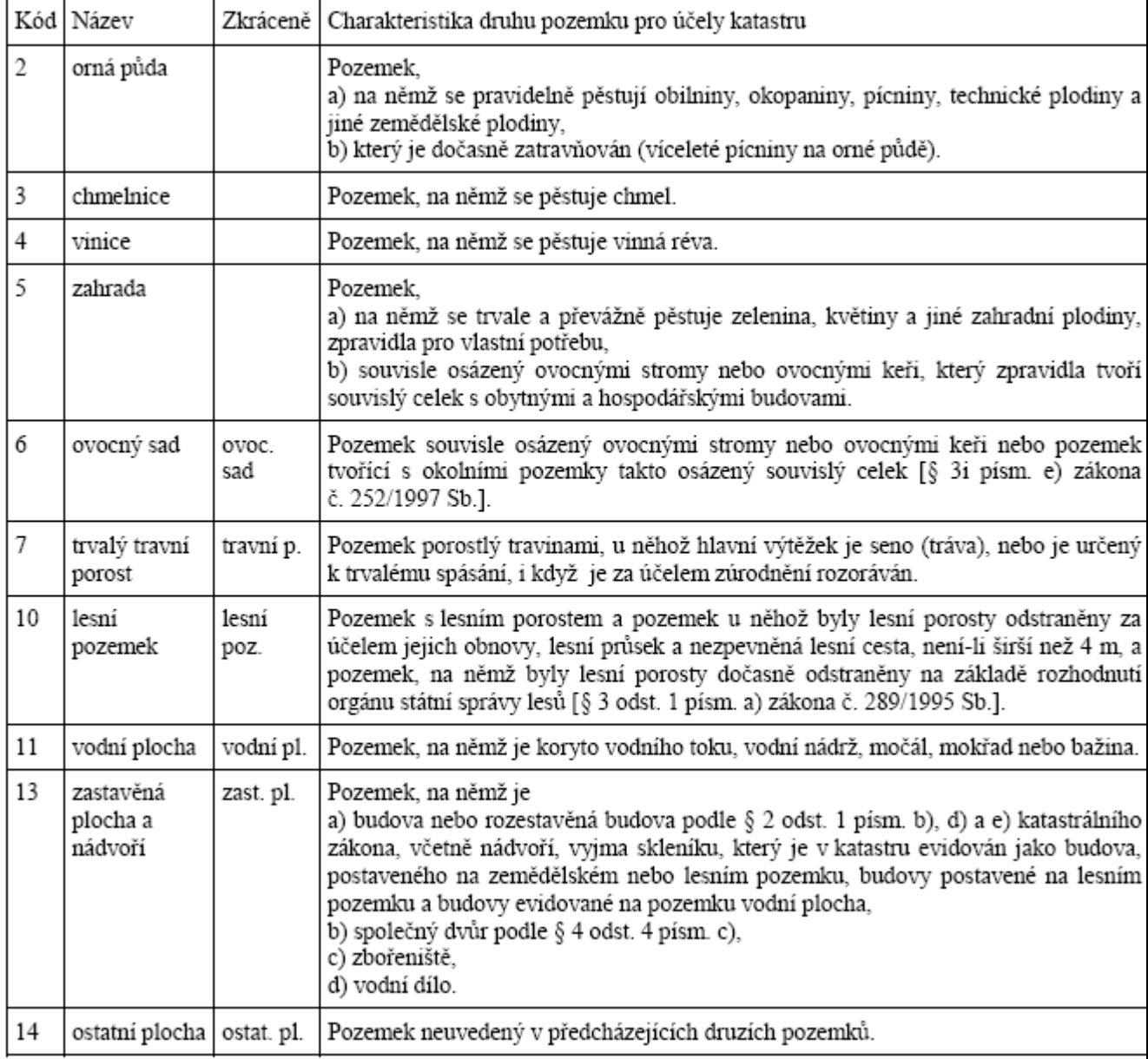

**2. Zp sob využití pozemku**

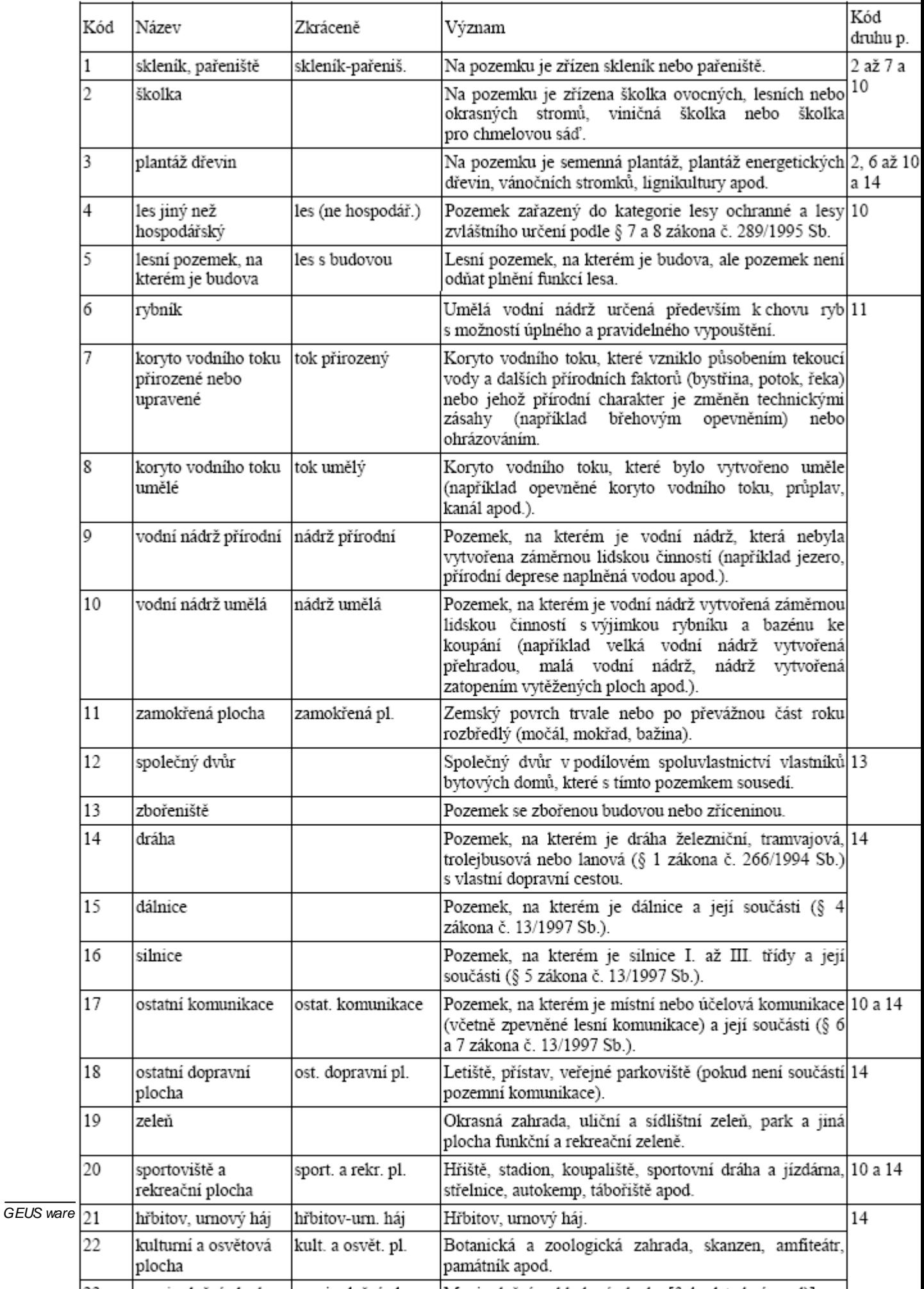

## **3. Typ stavby**

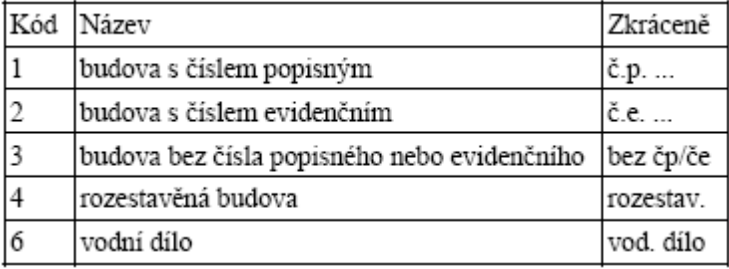

**4. Zp sob využití stavby**

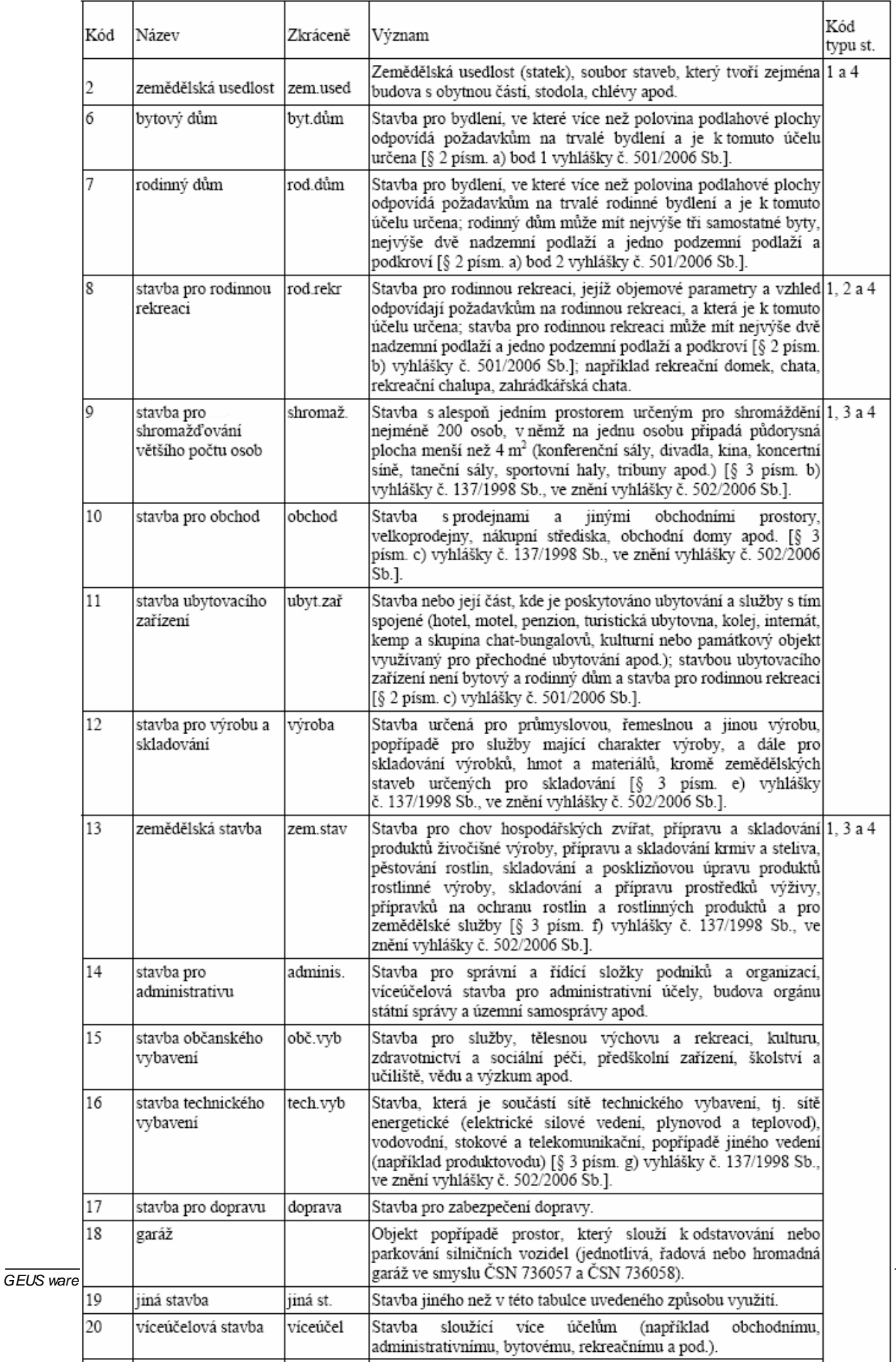

## **5.4 Pom cky**

Nebo-li funkce, které se jinam nevešly.

## **5.4.1 Okno ZPMZ**

V tomto okn se zadávají údaje pro formulá *Záznamu podrobného m ení zm n*.

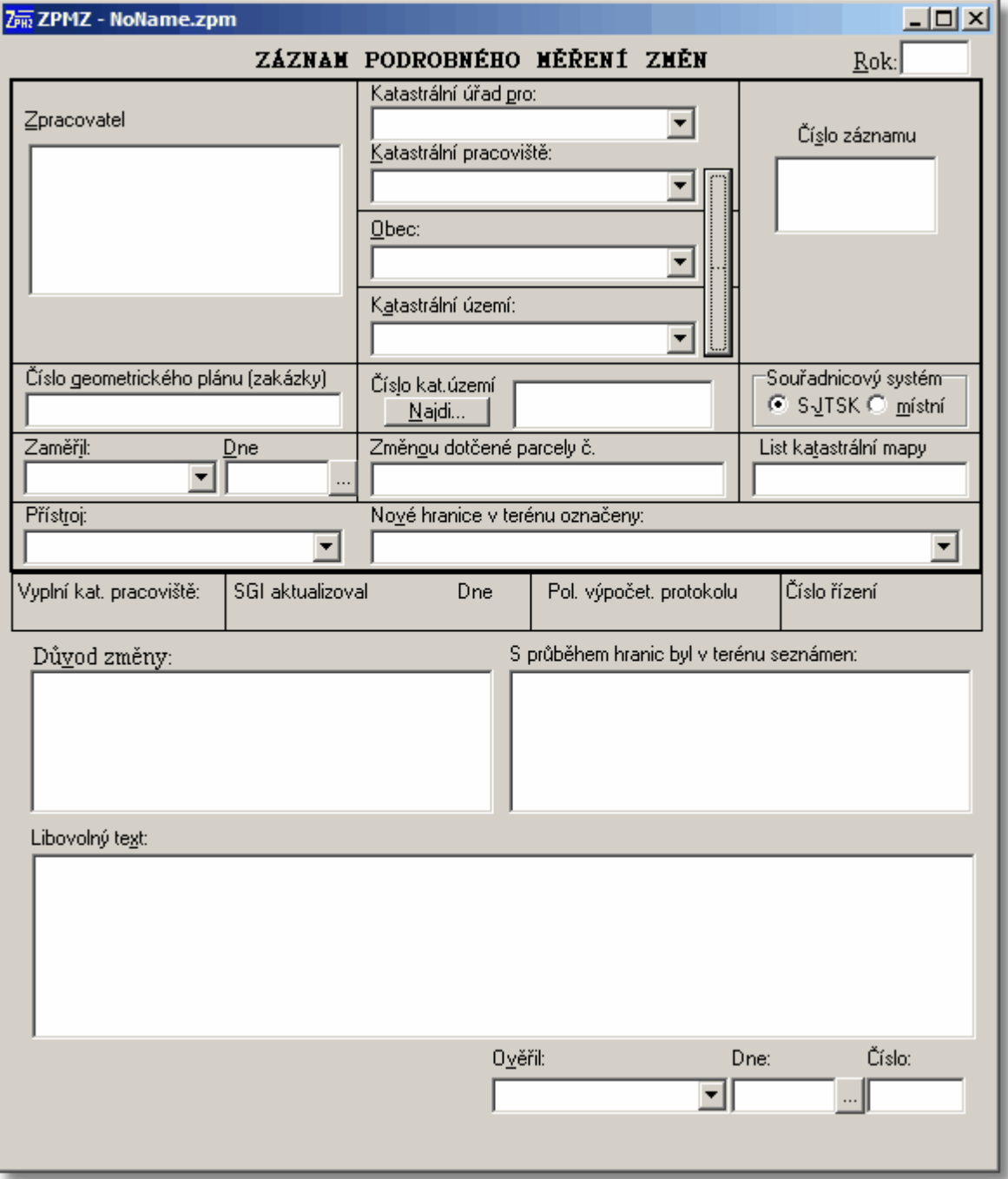

Data se ukládají a na ítají ze soubor typu \*.zpm. Tedy i toto okno p i své aktivaci upravuje položky menu *Soubor* na práci se soubory typu \*.ZPM.

Krom ru ního zadávání lze údaje importovat bu p ímo z okna vstupních dat, nebo z d íve uloženého souboru se vstupními daty \*.gtr.

P íkazem menu Nastaveni - Parametry lze zm nit typy písem formulá e, posuny na stránce a další.

Po vypln ní všech kolonek si m žeme výsledek prohlédnout v okn náhledu (Ctrl+F9) a potom vytisknout na vybrané tiskárn (Ctrl+P).

## **5.4.2 Seznam katastrálních území**

V tomto okn lze vybírat ze seznamu katastrálních území v celé R. Tento seznam byl vytvo en podle íselníku Statistického ú adu.

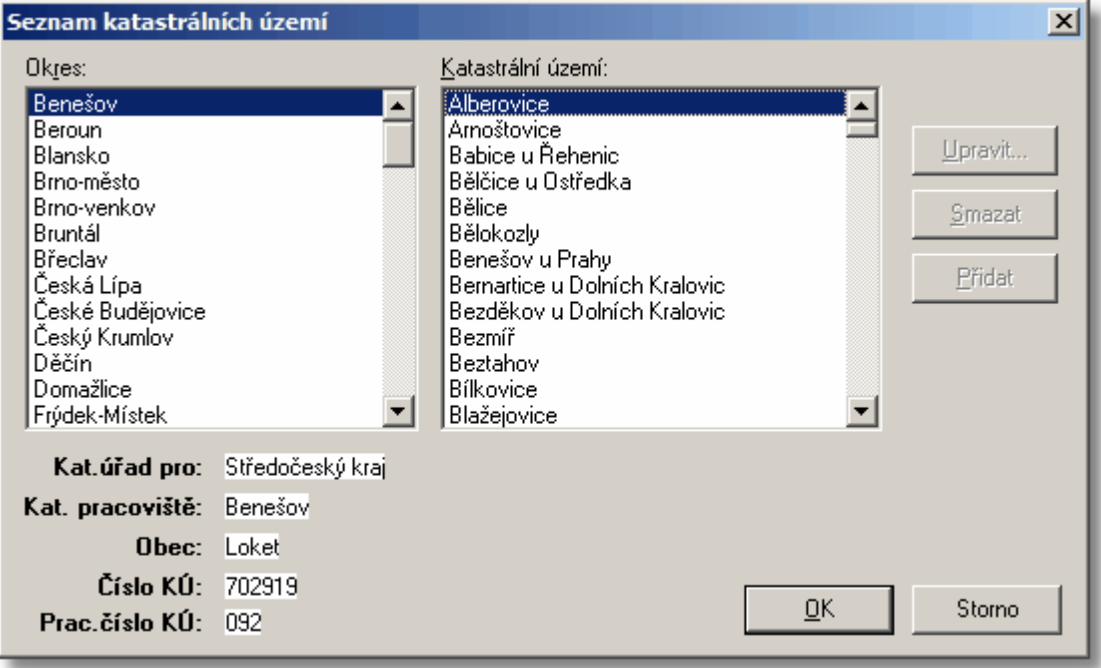

Nejprve vyberte okres a poté katastrální území. Ve spodní ásti formulá e se zobrazují další údaje k vybranému KÚ..

Data seznamu lze upravovat za využití povel "Upravit", "Smazat", "P idat". Seznam KÚ je umíst n v adresá i programu v souboru KU2007.TXT. Vámi upravená data jsou uložena v souboru KU2007x.TXT. Pokud chcete zm nit název nebo kód okresu, musíte editovat p ímo soubor KU2007.TXT nebo KU2007x. TXT (je pot eba mít editor který umí soubory s velikostí v tší než 64kB - nap . UltraEdit, nelze použít NotePad ve Win98).

## **5.4.2.1 Editace údaj o katastrálním území**

V tomto okn m žete zm nit údaje o jednotlivém katastrálním území.

V p ípad stisku tla ítka "Storno" se zm ny neprojeví.

## **5.4.3 Mezní odchylky**

Hodnota mezní odchylky se vypo te ze vzorc uvedených v tabulce, kde P v m je ur ená vým ra :

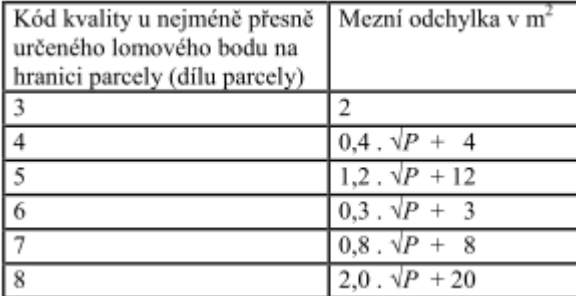

Hodnota mezní odchylky mezi dosavadní vým rou skupiny a vým rou novou se stanoví, jsou li:

**a/** dosavadní a nové vým ry ur eny ze sou adnic lomových bod obvodu parcely (dílu), nebo které byly vypo teny s kódem zp. ur ení 1 ze vzorce uMP=0,5(n1+n2-1), kde n1 je po et dosavadních parcel ve skupin , n2 je po et nových parcel a díl ve skupin .

b/ dosavadní a nové vým ry ur eny kódem zp sobu ur ení vým ry 0 nebo kombinací r zných zp sob, dvojnásobnou hodnotou vypo tenou podle vzorc uvedených v bodu 14.9

Pokud máte otev ené okno "Pom cky - Mezní odchylky", a kurzor se kdekoliv v programu (vstupní data i výsledky) nachází nad n jakou vým rou, jsou okamžit pro tuto vým ru zobrazeny p íslušné mezní odchylky (viz obrázek).

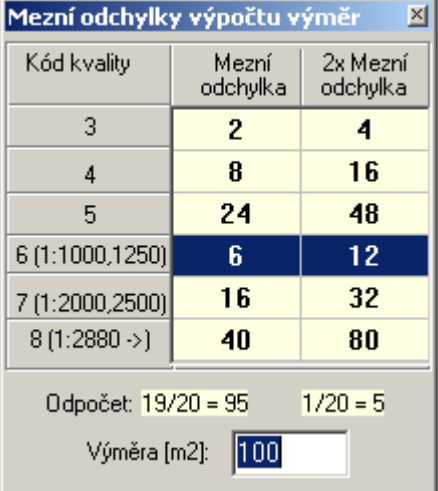

## **5.4.4 Planimetr**

Tuto funkci kdykoli vyvoláte stiskem kláves SHIFT+F5 a pokud po provedení planimetráže potvrdíte tla ítkem OK, bude výsledná vým ra vložena na pozici kurzoru.

Pro spušt ní této funkce musí Váš planimetr nebo digitizér vyhovovat rozhraní "WinTAB" a ovlada e tohoto rozhraní musí být korektn nainstalováno do Windows. Ovlada e jsou obvykle dodány na disket p i zakoupení, p ípadn jsou dostupné na internetu na webu výrobce.

#### **Kalibrace**

P ed prvním provedením planimetráže je nutno provést kalibraci, p i které jste postupnov zváni k sejmutí sou adnic v ose Y a X (vždy dvakrát, je vypo ítán pr m r) a následn k zadání správné délky.

#### **Planimetr**

P i snímání jednotlivých bod jsou wpisovány délky na p edchozí bod, po zadání t í bod je wpisována ješt délka mezi prvním a posledním bodem. B hem snímání je pr b žn po ítána a zobrazována vým ra. P i zm n m ítka nebo srážky jsou jednotlivé délky a vým ra p epo ítány. Pokud je celková vým ra složena s více díl , je možno stiskem tla ítek +díl a -díl p i ítat nebo ode ítat vým ry ur ených díl .

Pokud máte otev ené okno "Pom cky - Mezní odchylky", jsou okamžit pro ur ovanou vým ru zobrazeny p íslušné mezní odchylky.

## **5.4.5 Okno Žádost o potvrzení GP**

V tomto okn se zadávají údaje pro formulá "Žádost o potvrzení GP".

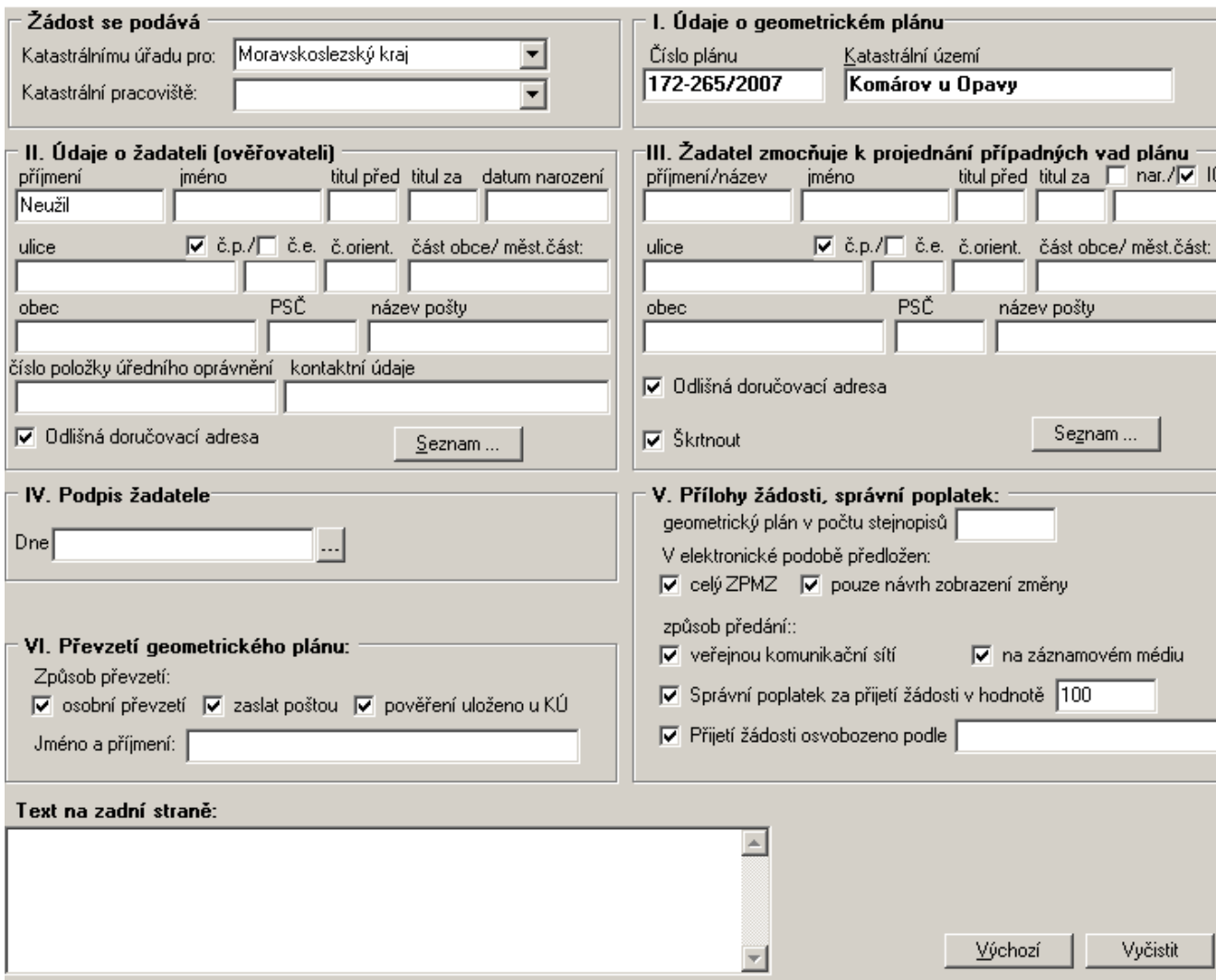

Data se ukládají a na ítají ze soubor typu \*.zad.

Krom ru ního zadávání lze n které údaje importovat p ímo z okna vstupních dat. P íkazem menu Nastaveni - Parametry lze zm nit typy písem formulá e, posuny na stránce a další. Po vypln ní všech kolonek si m žeme výsledek prohlédnout v okn náhledu (*Ctrl+F9*) a potom vytisknout

na vybrané tiskárn (*Ctrl+P*).

## **5.4.6 ISKN**

V tomto okn si m žete prohlížet data ISKN. Data je nutno nejprve na íst ze souboru \*.VFK (textový soubor s daty ve vým nném formátu ISKN) do databáze která je spole ná pro program GEOMETR a GEOMETR (grafická ást). To provedeme stisknutím tla ítka "Nastav ISKN". Spustí se program GeusISKN v kterém vybereme databázi se kterou chceme pracovat, p ípadn na teme data z formátu \*.VFK.

Po stisku tla ítka "Import" budou údaje vybrané parcely p idány do okna se vstupními daty a to bu do okna "Dosavadní stav" v p ípad že vybraná parcela je typu "PKN", nebo do okna "Parcely ZE" pokud vybraná parcela je typu "ZE".

# **Index**

## **- D -**

Druhy pozemk

5 4

## **- E -**

Export DXF 5 0

## **- G -**

Grafické podklady 3 9

## **- H -**

Historie ve r z e

#### **- I -**

lmport z databází KN 4 6 ISKN<br>import ISKN 63

1

## **- J -**

jeden nabyvatel 42 jednoho nabyvatele 42

## **- K -**

Konfigura ní soubory 45 Kontakt 6

## **- N -**

**b** - **D** - Druhy pozemk<br>
- **C** - G - Grafické podklady<br>
- Fistoric bXF 50<br>
- Grafické podklady<br>
- H - Historie verze 1<br>
- Import z databází<br>
ISKN<br>
- J - J - J - Jeden nabyvatel<br>
jednoho nabyvatel<br>
jednoho nabyvatel<br>
- K -Náhled... 50 Nastavení Editace parcel 52 KÚ 53 parametry formulá s výsledky 5 1

#### **- O -**

Okna 2 8 Okno s výsledky 3 0

## **- P -**

Pam t text 5 3 Parcela Díl parcel katastru nemovitostí 3 5 Díl parcely zjednodušené evidence 3 7 d o s a va d n í 3 2 Nová 3 4 Planimetr 6 2 Popisové pole 3 9 Postup práce 4 4 P evod dat ze starších verzí 4 7

## **- S -**

Seznam katastrálních území 6 1 Soubor Export text 4 8 **Import Geus** 49 Nový 4 7 Otev ít... 47 47 Ulo žit 4 7 Uložit jako... 47 47 Soubor vstupních dat 4 5

## **- T -**

Texty generované do formulá 5 3 Texty pro opravy vým r 5 3 Tis k... 5 50 Tiskárna... 5: 53

## **- U -**

Ukázkový p íklad 4 4 Ukon ení programu 4 9 Uprava údaj o katastrálním území 6 1

#### **- V -**

V cné b emeno 4 5 Verze 7 D e m o 6 Výpo et Mezní odchylky 6 1 s p u š t n í 4 8 V ý sle d k y Nové 5 0

Výsledky Otev ít... 49 Uložit 49 Uložit jako... 49

## **- Z -**

ZPMZ 60 Žádost o potvrzení GP 63